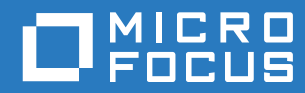

# ZENworks. 2017 サーバインストールガイド

**2016** 年 **12** 月

#### 保証と著作権

保証と著作権、商標、免責事項、保証、輸出およびその他の使用制限、米国政府の規制による権利、特許ポリシー、および FIPS コンプライアンスの詳細については、<https://www.novell.com/company/legal/> を参照してください。

**Copyright © 2016 Micro Focus Software Inc. All Rights Reserved.**

# 目次

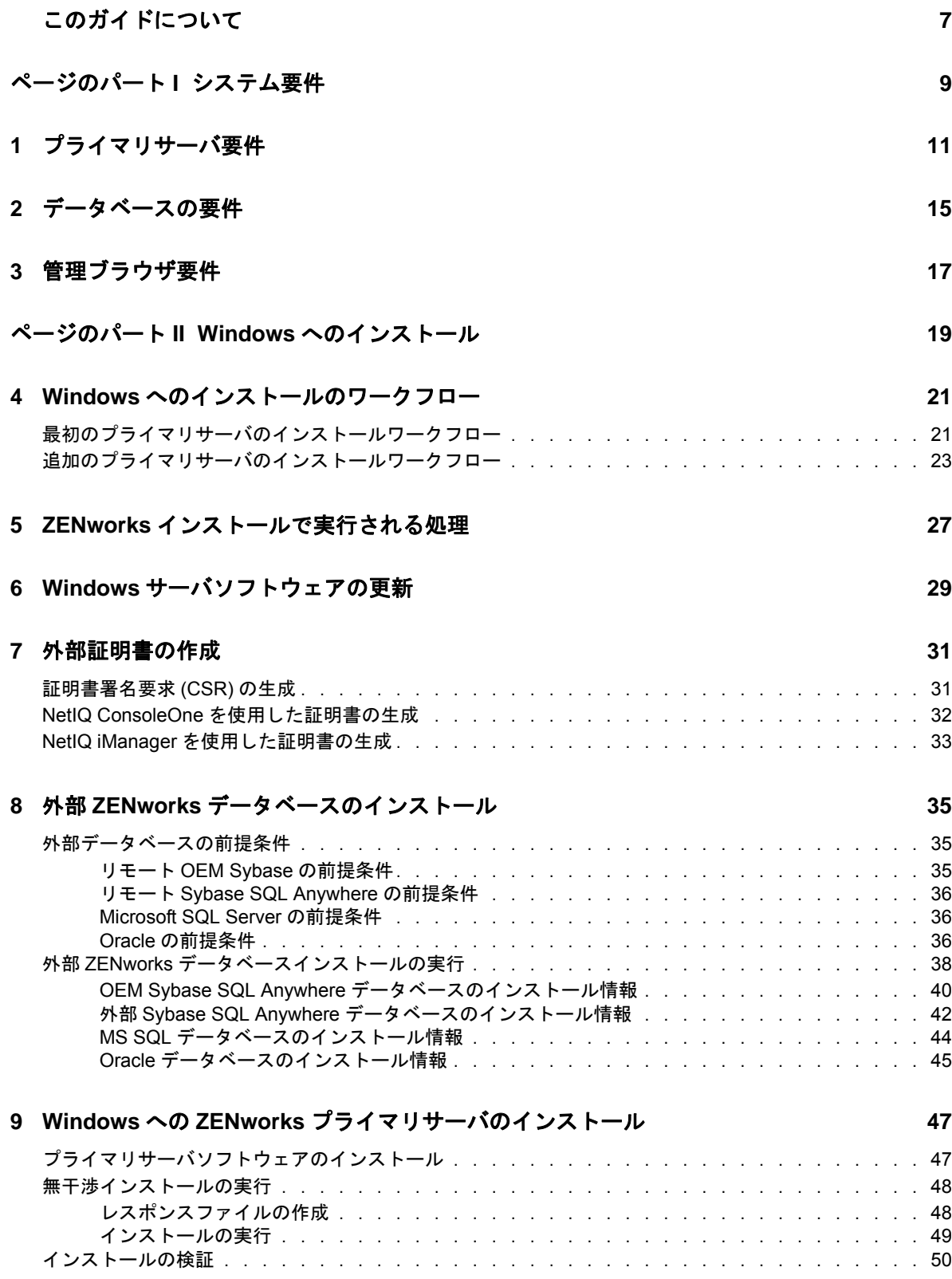

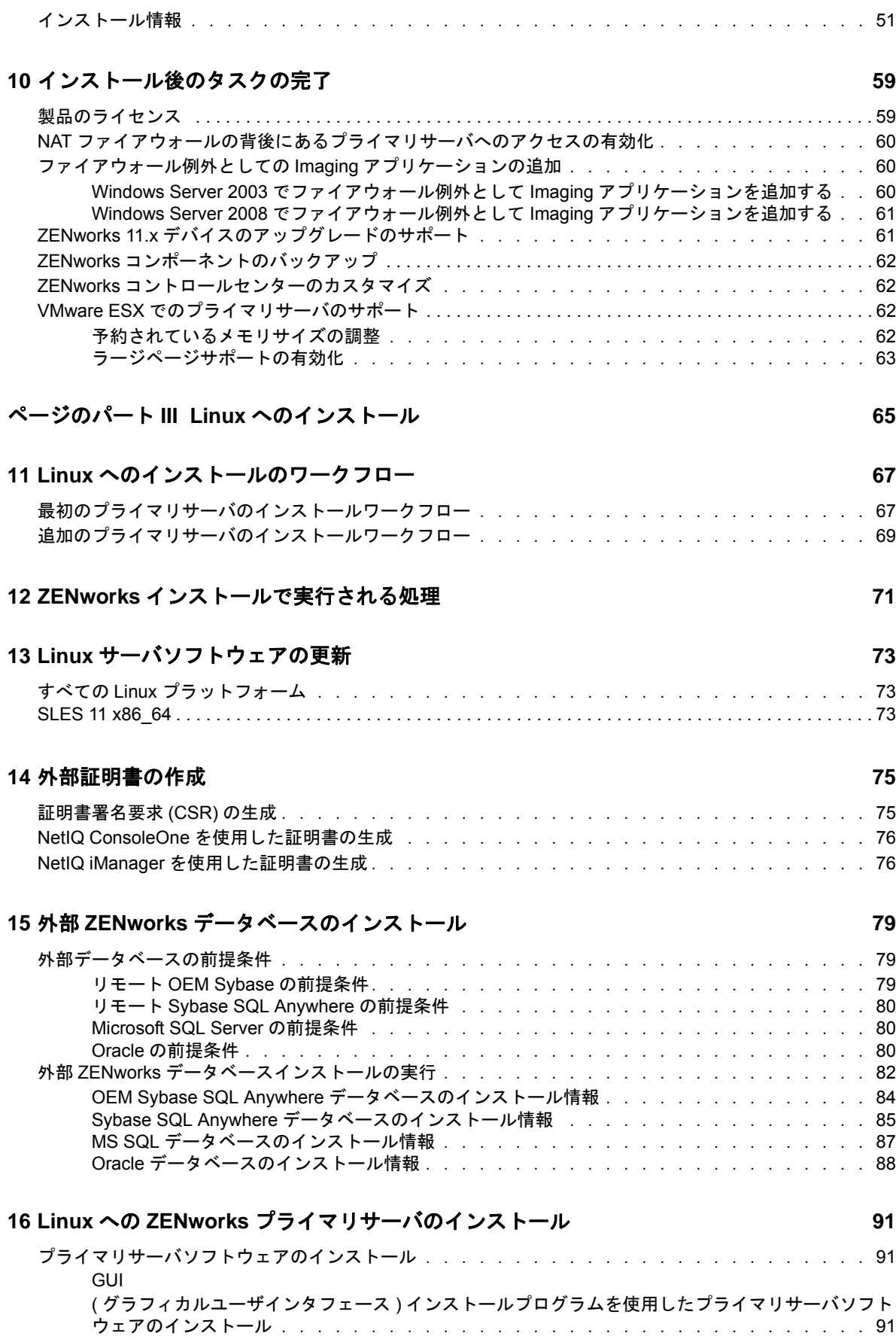

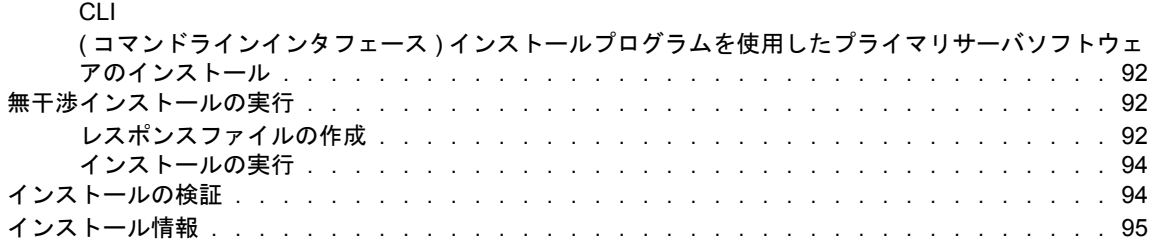

#### **[17](#page-104-0)** インストール後のタスクの完了 **105**

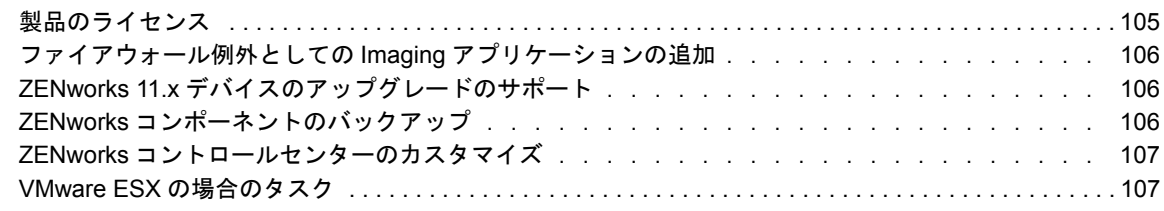

#### [ページのパート](#page-108-0) **IV** 付録 **109**

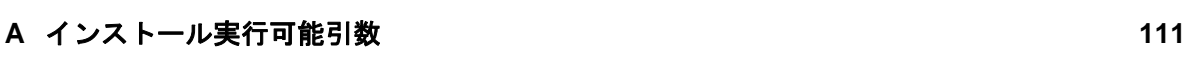

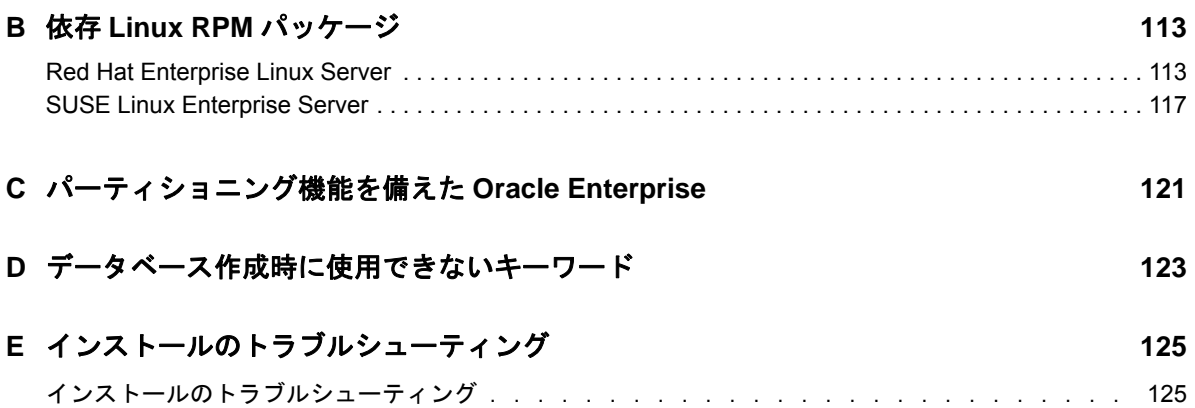

[インストール後のトラブルシューティング . . . . . . . . . . . . . . . . . . . . . . . . . .](#page-131-0) 132

# <span id="page-6-0"></span>このガイドについて

この『*ZENworks 2017* サーバインストールガイド』では、Windows および Linux サーバに ZENworks プライマリサーバソフトウェアを適切にインストールする際に役立つ情報について説明 します。

このガイドの情報は、次のように構成されます。

- ◆ 9 ページのパート | [「システム要件」](#page-8-1)
- 19 ページのパート II「Windows [へのインストール」](#page-18-1)
- 65 ページのパート III「Linux [へのインストール」](#page-64-1)
- **◆ 109 [ページのパート](#page-108-1) IV「付録」**

#### 対象読者

このガイドは、ZENworks 管理者を対象としています。

#### フィードバック

本マニュアルおよびこの製品に含まれているその他のマニュアルについて、皆様のご意見やご要望 をお寄せください。オンラインヘルプの各ページの下部にあるユーザコメント機能を使用してくだ さい。

#### その他のマニュアル

ZENworks には、製品について学習したり、製品を実装したりするために使用できるその他のマ ニュアル (PDF 形式および HTML 形式の両方 ) も用意されています。追加のマニュアルについては[、](http://www.novell.com/documentation/zenworks2017/) [ZENworks 2017](http://www.novell.com/documentation/zenworks2017/) マニュアルの Web サイト (http://www.novell.com/documentation/zenworks2017/) を参照してください。

# <span id="page-8-1"></span><span id="page-8-0"></span>システム要件

I

次のセクションでは、ZENworks プライマリサーバをインストールするためのシステム要件につい て説明します。

- ◆ 11 ページの第1[章「プライマリサーバ要件」](#page-10-1)
- ◆ 15 ページの第 2 [章「データベースの要件」](#page-14-1)
- ◆ 17 ページの第3[章「管理ブラウザ要件」](#page-16-1)

<span id="page-10-1"></span><span id="page-10-0"></span>1 <sup>1</sup> プライマリサーバ要件

プライマリサーバソフトウェアをインストールするサーバが次の要件を満たしていることを確認し ます。

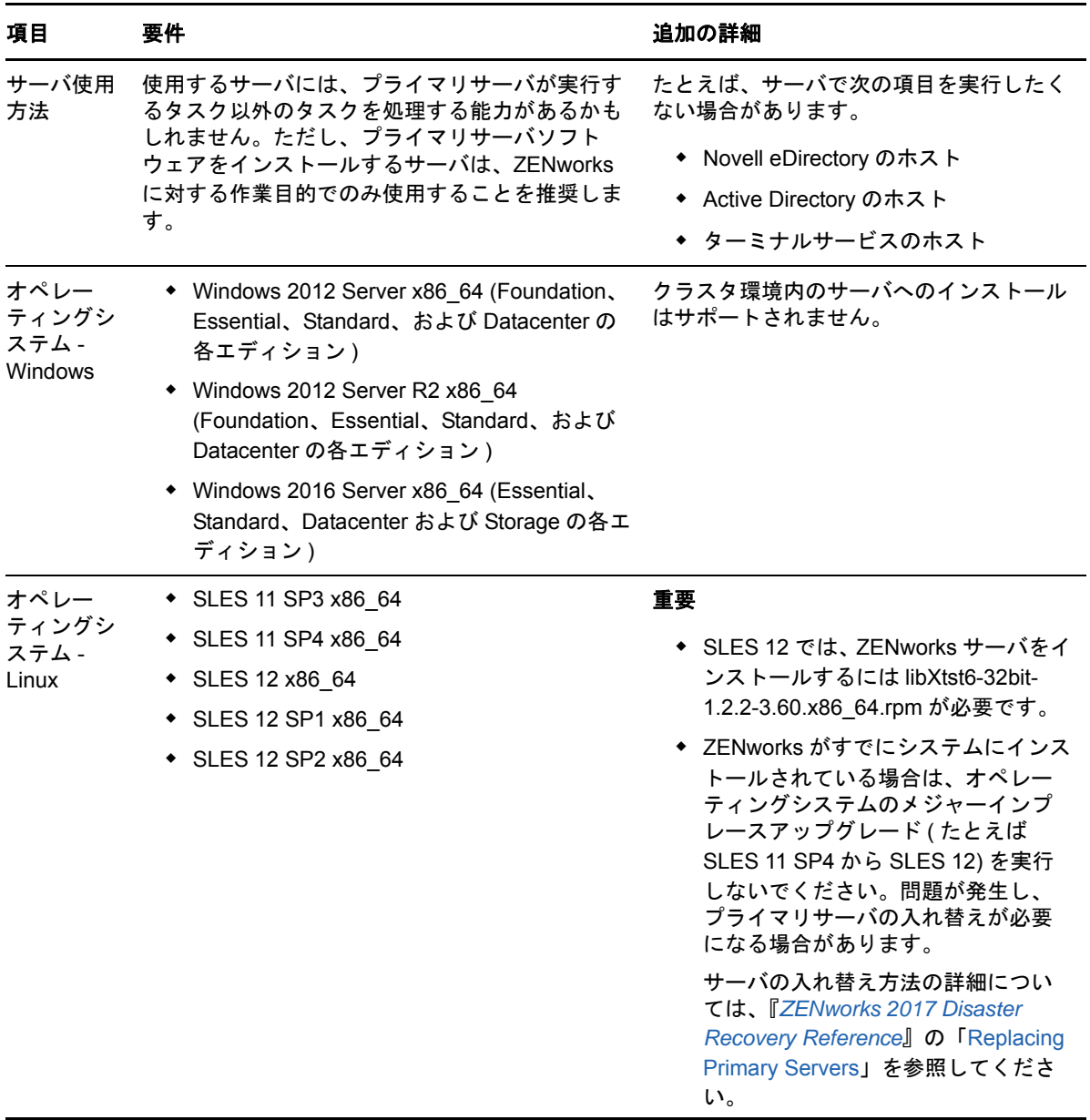

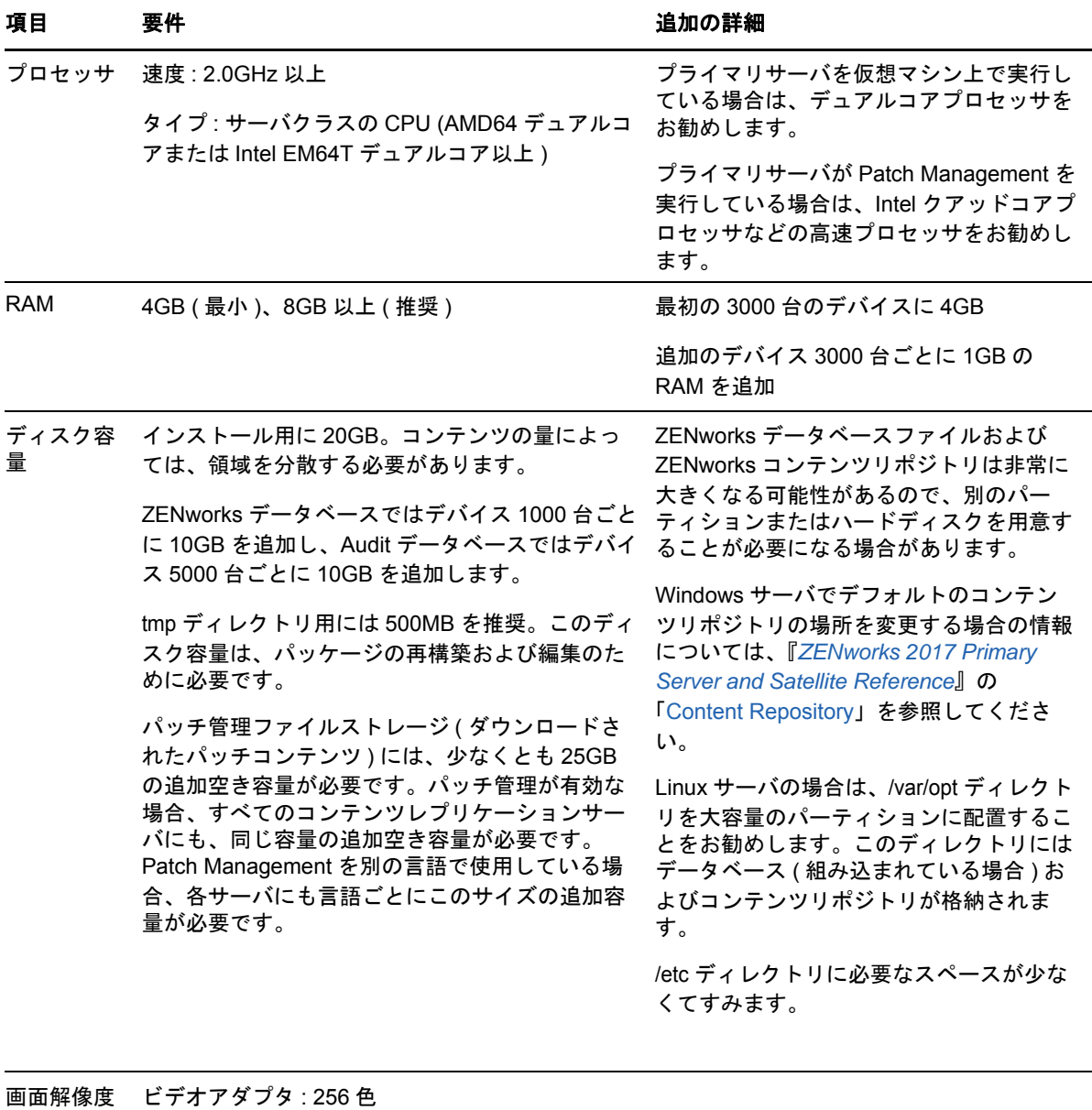

画面解像度 : 1024 × 768 以上 ファイルシ 組み込み Sybase をデバイスにインストールした ステム 場合は、ZENworks Configuration Management を インストールしたドライブのファイルシステムが、 4GB を超えるファイルをサポートすることを確認 してください。

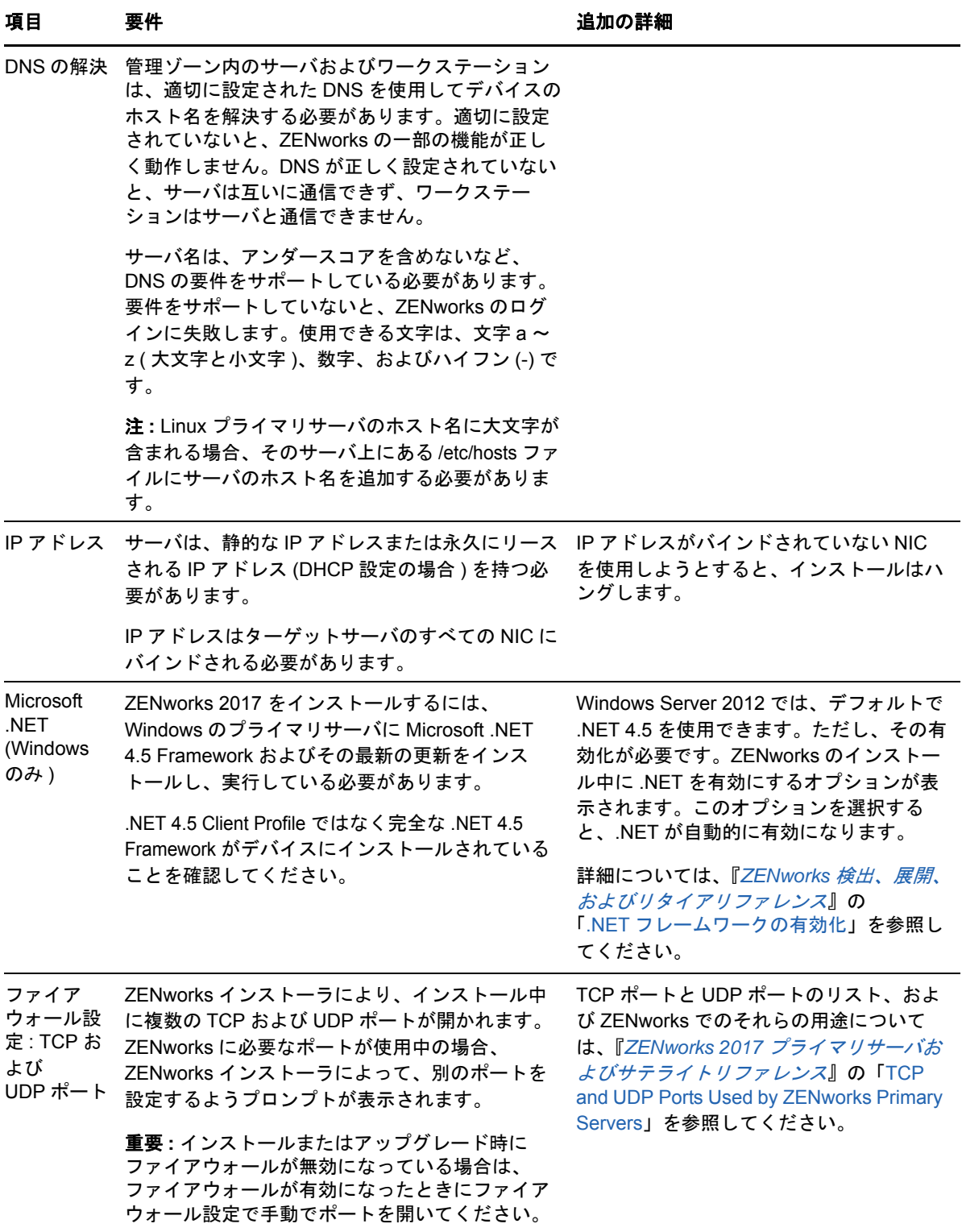

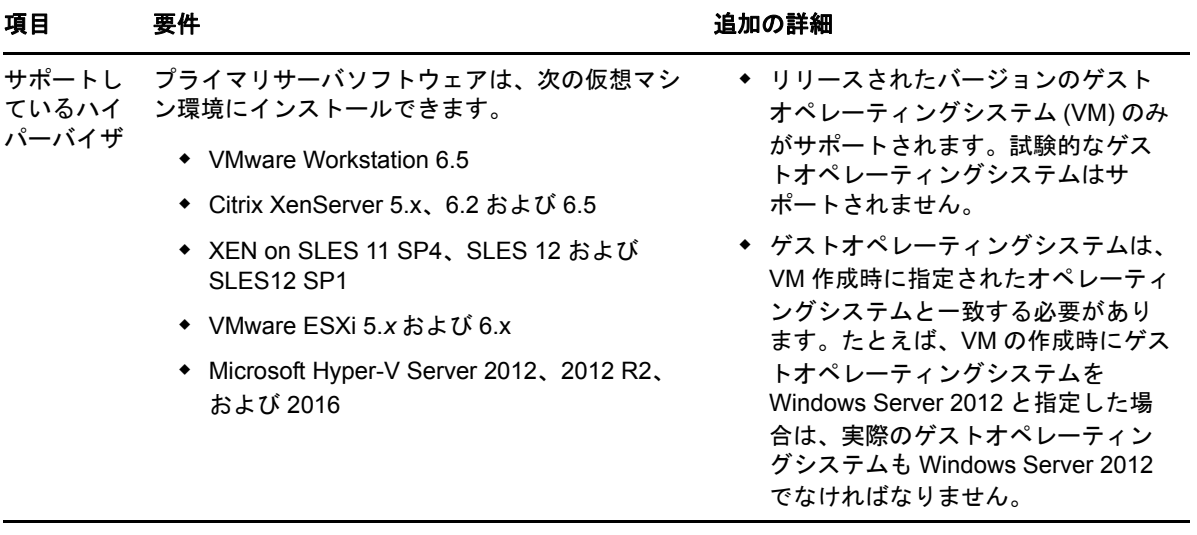

## <span id="page-14-1"></span><span id="page-14-0"></span>2 データベースの要件

<span id="page-14-2"></span>ZENworks 2017 のデフォルトとして使用できる組み込み Sybase SQL Anywhere データベース以外 のデータベースを ZENworks データベースとして使用する場合、そのデータベースは次の要件を満 たしている必要があります。

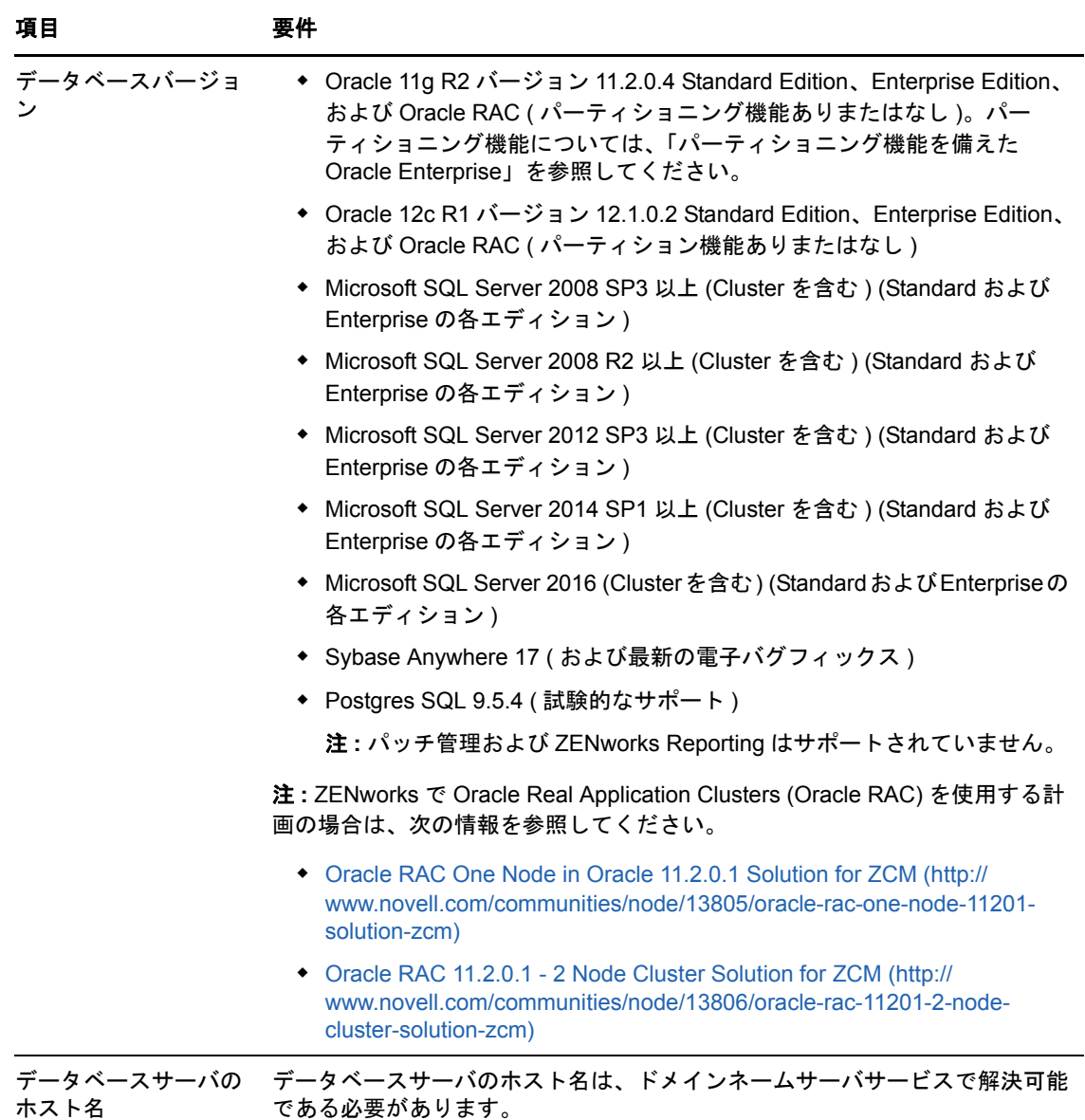

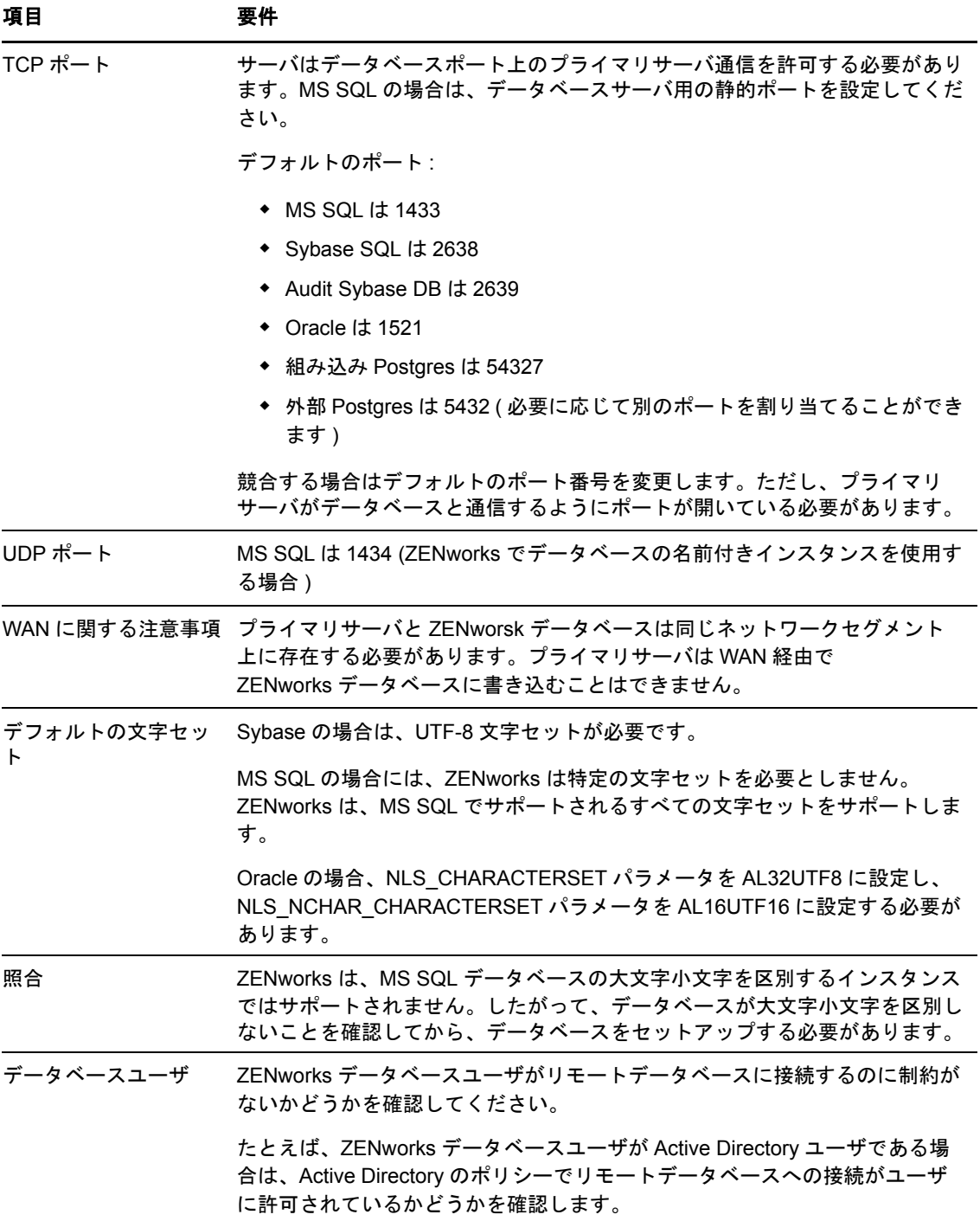

<span id="page-16-1"></span><span id="page-16-0"></span>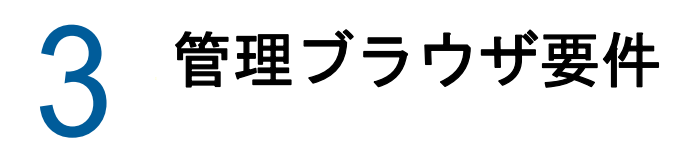

ZENworks コントロールセンターを実行してシステムを管理するワークステーションまたはサーバ が次の要件を満たしていることを確認します。

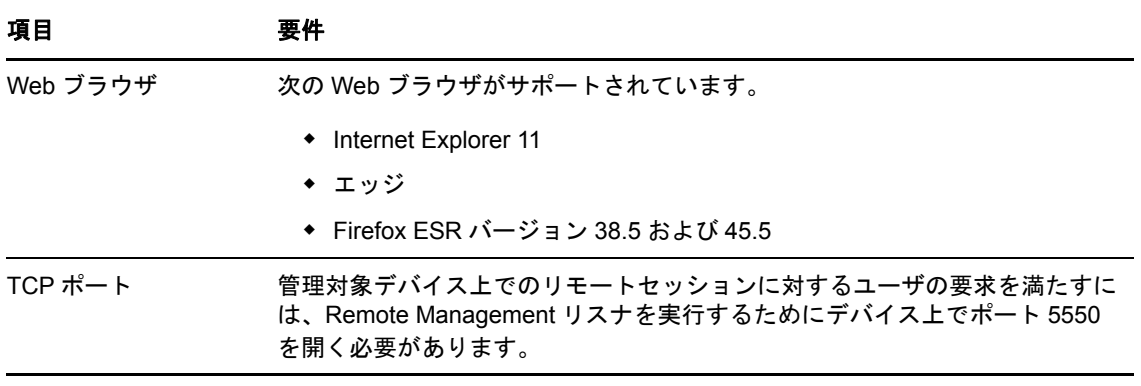

<span id="page-18-1"></span><span id="page-18-0"></span>II**Windows** へのインストール

次の各セクションでは、ZENworks プライマリサーバソフトウェアを Windows サーバにインストー ルする際に役立つ情報と手順について説明します。

- 21 ページの第 4 章「Windows [へのインストールのワークフロー」](#page-20-2)
- 27 ページの第 5 章「ZENworks [インストールで実行される処理」](#page-26-1)
- 29 ページの第 6 章「Windows [サーバソフトウェアの更新」](#page-28-1)
- ◆ 31 ページの第 7 [章「外部証明書の作成」](#page-30-2)

II

- 35 ページの第 8 章「外部 ZENworks [データベースのインストール」](#page-34-3)
- ◆ 47 ページの第9章「Windows への ZENworks [プライマリサーバのインストール」](#page-46-2)
- ◆ 59 ページの第 10 [章「インストール後のタスクの完了」](#page-58-2)

### <span id="page-20-2"></span><span id="page-20-0"></span>4 <sup>4</sup>**Windows** へのインストールのワークフ ロー

最初の ZENworks プライマリサーバをインストールするために完了する必要があるタスクは、追加 のプライマリサーバの場合に必要なタスクとは異なります。次の各セクションでは、両方のプロセ スのワークフローについて説明します。

- 21 ページの [「最初のプライマリサーバのインストールワークフロー」](#page-20-1)
- 23 ページの [「追加のプライマリサーバのインストールワークフロー」](#page-22-0)

### <span id="page-20-1"></span>最初のプライマリサーバのインストールワークフロー

最初の ZENworks プライマリサーバをインストールして ZENworks 管理ゾーンを作成するには、次 の順序で各タスクを完了します。

既存の ZENworks 管理ゾーンにプライマリサーバを追加するには、23 ページの [「追加のプライマ](#page-22-0) [リサーバのインストールワークフロー」](#page-22-0)を参照してください。

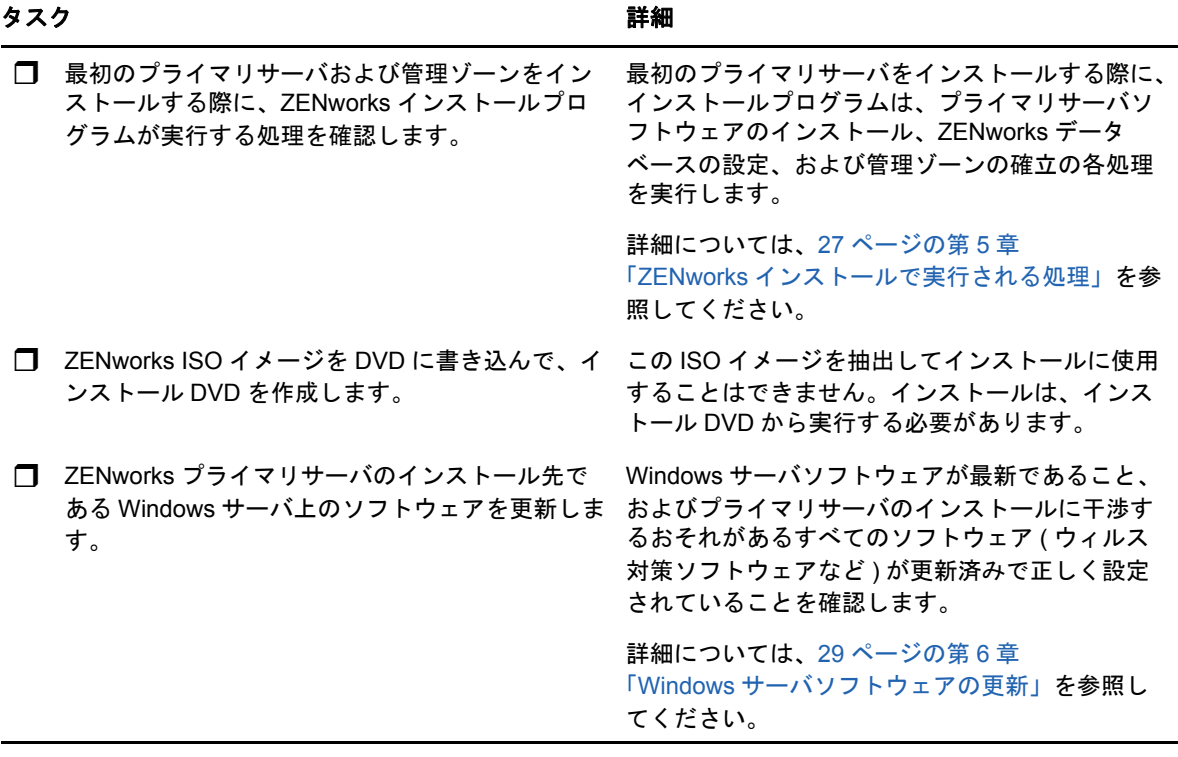

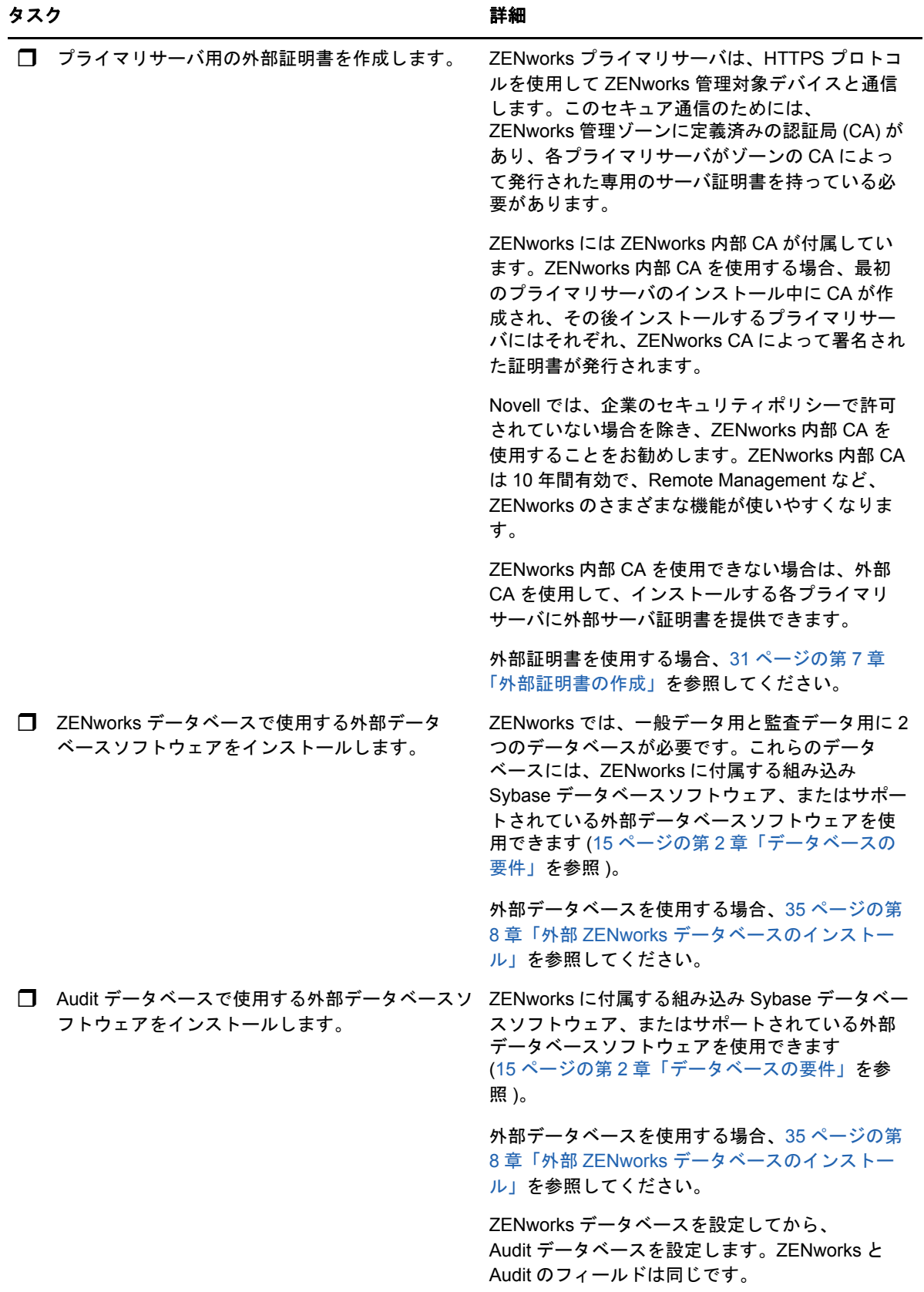

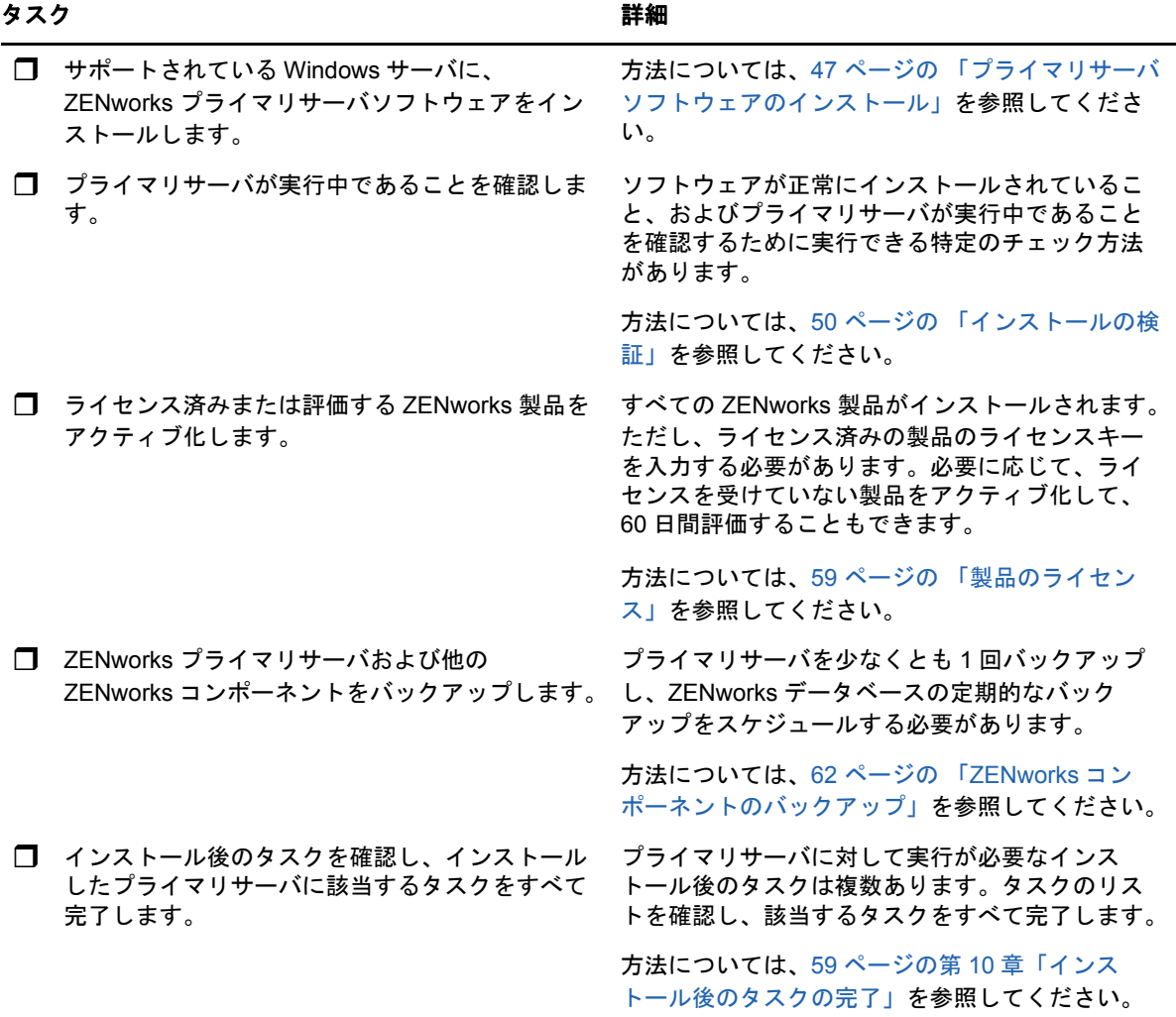

## <span id="page-22-0"></span>追加のプライマリサーバのインストールワークフロー

ZENworks プライマリサーバをインストールして既存の ZENworks 管理ゾーンに追加するには、次 の順序で各タスクを完了します。

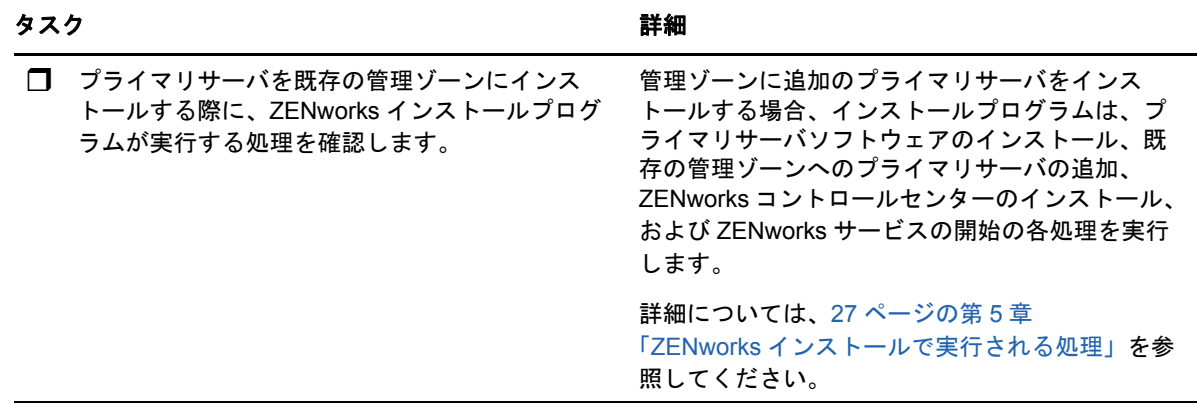

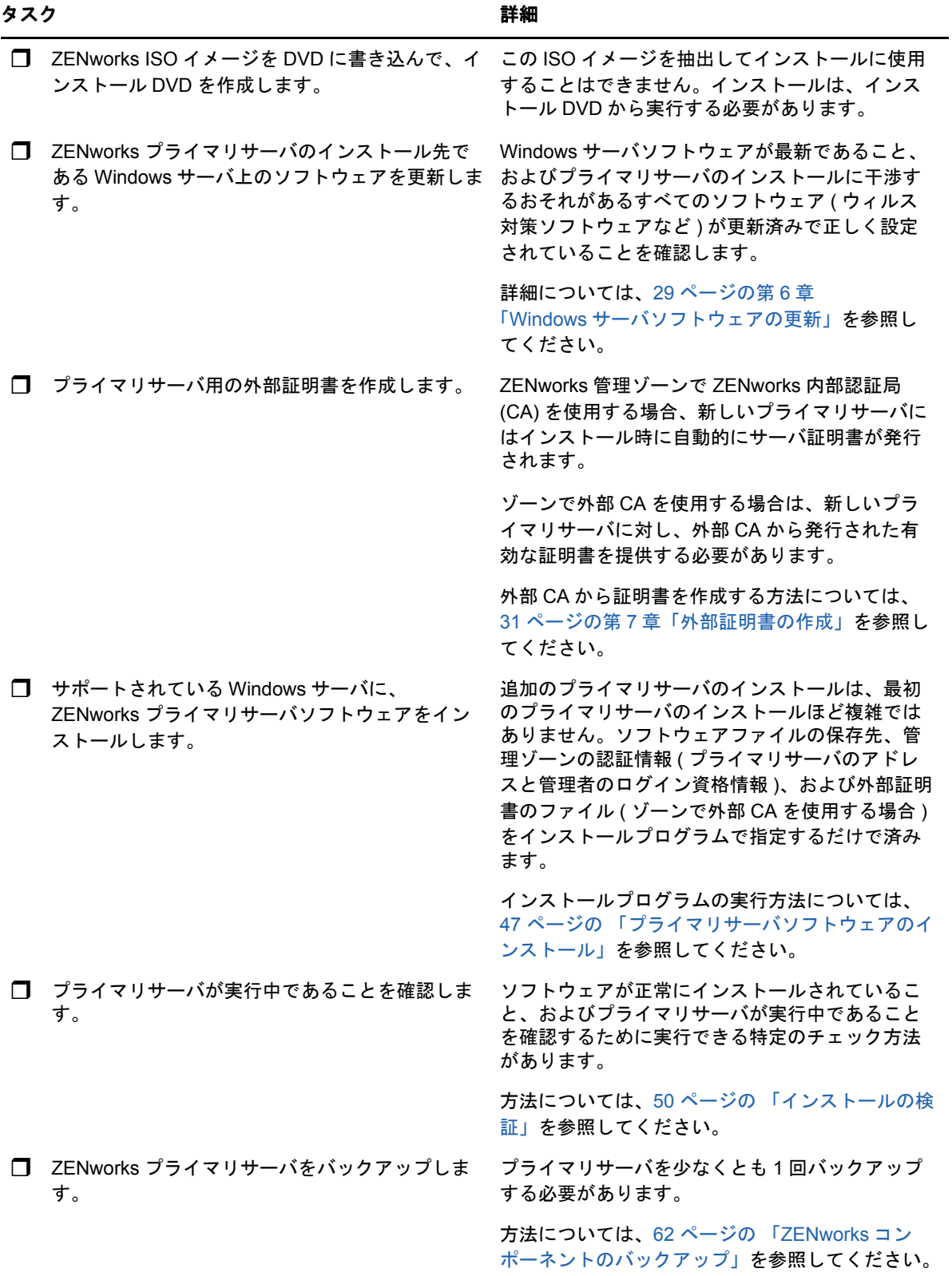

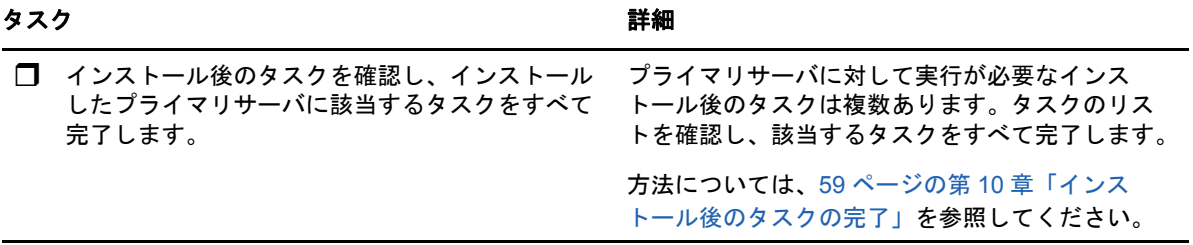

# <span id="page-26-1"></span><span id="page-26-0"></span>5 <sup>5</sup>**ZENworks** インストールで実行される処理

ZENworks インストールプログラムは最初のプライマリサーバのインストール中に以下のことを実 行します。

- 管理ゾーンの作成
- デフォルトの ZENworks 管理者アカウント用に入力するパスワードの作成
- ZENworks データベースおよび Audit データベースの確立と入力

ZENworks インストールプログラムはプライマリサーバのインストール中に、次のことを実行しま す。

- ZENworks Agent のインストール ( このサーバを管理可能にする )
- ◆ ZENworksコントロールセンター(ZENworksシステムの管理に使用するWebコンソール)のイン ストール
- zman コマンドラインユーティリティのインストール
- ZENworks サービスのインストールおよび起動

# <span id="page-28-1"></span><span id="page-28-0"></span>6 <sup>6</sup>**Windows** サーバソフトウェアの更新

ZENworks プライマリサーバソフトウェアを Windows サーバにインストールする前に、サーバ上の ソフトウェアを更新してください。

- サーバで Windows Update を実行し、利用可能なすべての更新がインストールされていること を確認します。終了したら Windows Update を無効にし、複数の更新が並行してインストール されることが原因でプライマリサーバソフトウェアのインストールが失敗しないようにしま す。
- 他のソフトウェア ( ウィルス対策ソフトウェアなど ) を更新し、複数の更新が並行してインス トールされることが原因でプライマリサーバソフトウェアのインストールが失敗しないように します。
- ◆ ZENworks 2017 をテストまたはレビューする場合は、非運用環境で製品を展開することをお勧 めします。

# <span id="page-30-2"></span><span id="page-30-0"></span>7 <sup>7</sup> 外部証明書の作成

ZENworks プライマリサーバは、HTTPS プロトコルを使用して ZENworks 管理対象デバイスと通信 します。このセキュア通信のためには、ZENworks 管理ゾーンに定義済みの認証局 (CA) があり、各 プライマリサーバがゾーンの CA によって発行された専用のサーバ証明書を持っている必要があり ます。

ZENworks には ZENworks 内部 CA が付属しています。ZENworks 内部 CA を使用する場合、CA は 最初のプライマリサーバのインストール時に作成されます。その後インストールするプライマリ サーバにはそれぞれ、ZENworks CA によって署名された証明書が発行されます。

企業のセキュリティポリシーで許可されていない場合を除き、ZENworks 内部 CA を使用すること をお勧めします。ZENworks 内部 CA は 10 年間有効で、Remote Management など、ZENworks の さまざまな機能が使いやすくなります。

ZENworks 内部 CA を使用できない場合は、外部 CA を使用して、インストールする各プライマリ サーバに外部サーバ証明書を提供できます。

外部証明書の使用に関する詳しい手順については、次の各セクションを参照してください。

- 31 ページの [「証明書署名要求](#page-30-1) (CSR) の生成」
- 32 ページの 「NetIQ ConsoleOne [を使用した証明書の生成」](#page-31-0)
- 33 ページの 「NetIQ iManager [を使用した証明書の生成」](#page-32-0)

### <span id="page-30-1"></span>証明書署名要求 **(CSR)** の生成

ZENworks プライマリサーバソフトウェアをインストールする各 Windows サーバに対して、サーバ の完全修飾ドメイン名 (FQDN) を件名にしたサーバ証明書を個別に作成する必要があります。

- **1** OpenSSL をインストールします。
- **2** 証明書署名要求 (CSR) の作成に必要な秘密鍵を作成するために、次のコマンドを入力します。

openssl genrsa -out zcm.pem 2048

**3** 認証局が署名できる CSR を作成するために、次のコマンドを入力します。

openssl req -new -key zcm.pem -out zcm.csr

「YOUR name」を要求されたら、プライマリサーバソフトウェアをインストールするサーバに 割り当てられている完全 DNS 名を入力します。ドメイン名は、*www.company.com*、 *payment.company.com*、*contact.company.com* などです。

**4** 秘密鍵を PEM フォーマットから DER エンコードフォーマットに変換するために、次のコマン ドを入力します。

openssl pkcs8 -topk8 -nocrypt -in zcm.pem -inform PEM -out zcmkey.der -outform DER

秘密鍵は PKCS8 DER エンコードフォーマットである必要があります。OpenSSL コマンドラ インツールを使用してキーを適切なフォーマットに変換することができます。

**5** CSR を使用し、ConsoleOne、iManger、または実際の外部 CA (Verisign など ) を使用して証明 書を生成します。

実際の外部 CA (Verisign など ) を使用する場合、CSR を使用して証明書を生成する方法につい ては、Verisign にお問い合わせください。ConsoleOne または iManager を認証局として使用す る場合、次の各セクションで方法を参照してください。

- 32 ページの 「NetIQ ConsoleOne [を使用した証明書の生成」](#page-31-0)
- 33 ページの 「NetIQ iManager [を使用した証明書の生成」](#page-32-0)

### <span id="page-31-0"></span>**NetIQ ConsoleOne** を使用した証明書の生成

- **1** eDirectory が CA として設定されていることを確認します。
- **2** プライマリサーバに証明書を発行します。
	- **2a** ConsoleOne を起動します。
	- **2b** 適切な権利を持った管理者として eDirectory ツリーにログインします。

該当する権利については、NetIQ [証明書サーバ](https://www.netiq.com/documentation/crt33/crtadmin/data/a2zibyo.html) 3.3 (https://www.netiq.com/documentation/ crt33/crtadmin/data/a2zibyo.html) のマニュアルの「タスクの実行に必要なエントリ権利」 のセクションを参照してください。

- **2c** ツールメニューで **Issue Certificate (** 証明書の発行 **)** をクリックします。
- **2d** zcm.csr ファイルを参照して選択し、次へをクリックします。
- **2e** デフォルト値を受諾してウィザードを終了します。
- **2f** 証明書の基本制約を指定して、[次へ]をクリックします。
- **2g** 有効期間、発効日、および有効期限を指定して、次へをクリックします。
- **2h** 完了をクリックします。
- **2i** DER フォーマットで証明書を保存することを選択し、証明書の名前を指定します。
- **3** 組織の CA の自己署名証明書をエクスポートします。
	- **3a** ConsoleOne から eDirectory にログインします。
	- **3b** セキュリティコンテナで、[**CA**]を右クリックして[プロパティ]をクリックします。
	- **3c**[証明書]タブをクリックして、自己署名済み証明書を選択します。
	- **3d**[エクスポート]をクリックします。
	- **3e** 秘密鍵のエクスポートを要求されたら、[いいえ]をクリックします。
	- **3f** DER フォーマットで証明書をエクスポートし、証明書を保存する場所を選択します。 **3g**[完了]をクリックします。
- 以上で、外部 CA を使用して ZENworks をインストールするために必要な 3 つのファイルを準備で きました。

### <span id="page-32-0"></span>**NetIQ iManager** を使用した証明書の生成

- **1** eDirectory が CA として設定されていることを確認します。
- **2** プライマリサーバに証明書を発行します。
	- **2a** iManager を起動します。
	- **2b** 適切な権利を持った管理者として eDirectory ツリーにログインします。

該当する権利については、NetIQ [証明書サーバ](https://www.netiq.com/documentation/crt33/crtadmin/data/a2zibyo.html) 3.3 (https://www.netiq.com/documentation/ crt33/crtadmin/data/a2zibyo.html) のマニュアルの「タスクの実行に必要なエントリ権利」 のセクションを参照してください。

- **2c**[**Roles and Tasks(** 役割とタスク **)**]メニューから、[**Novell** 証明書サーバ]>[**Issue Certificate(** 証明書の発行 **)**]の順にクリックします。
- **2d** 参照をクリックして、CSR ファイル zcm.csr を参照して選択し、次へをクリックします。
- **2e** キータイプ、キーの使用方法、拡張キーの使用方法のデフォルト値を受諾し、[次へ]を クリックします。
- **2f** デフォルトの証明書の基本制約を指定して、[次へ]をクリックします。
- **2g** 有効期間、発効日、および有効期限を指定して、次へをクリックします。ニーズに応じ て、デフォルトの有効期間 (10 年 ) を変更します。
- **2h** パラメータシートを確認します。正しい場合は、[完了]をクリックします。正しくない 場合は、変更が必要な箇所まで[戻る]をクリックして戻ります。 完了をクリックすると、証明書が作成されたことを示すメッセージがダイアログボックス に表示されます。これによって、証明書がバイナリ DER フォーマットにエクスポートさ れます。
- **2i** 発行された証明書をダウンロードし、保存します。
- **3** 組織の CA の自己署名証明書をエクスポートします。
	- **3a** iManager から eDirectory にログインします。
	- **3b**[**Roles and Tasks(** 役割とタスク **)**]メニューから、[**Novell** 証明書サーバ]>[**Configure Certificate Autority(** 認証局の設定 **)**]の順にクリックします。

組織 CA のプロパティページが表示され、全般ページ、CRL 設定ページ、証明書ページ、 その他の eDirectory 関連のページが表示されます。

- **3c**[**Certificates(** 証明書 **)**]をクリックして、[**Self Signed Certificate(** 自己署名証明書 **)**]を選 択します。
- **3d**[エクスポート]をクリックします。 Certificate Export ( 証明書エクスポート ) ウィザードが起動します。
- **3e**[**Export the Private Key(** 秘密鍵のエクスポート **)**]オプションを選択解除し、エクスポート 形式として **DER** を選択します。
- **3f**[次へ]をクリックして、エクスポートした証明書を保存します。
- **3g[閉じる]をクリックします。**

以上で、外部 CA を使用して ZENworks をインストールするために必要な 3 つのファイルを準備で きました。

### <span id="page-34-3"></span><span id="page-34-0"></span>8 <sup>8</sup> 外部**ZENworks**データベースのインストー ル

ZENworks では、一般データ用と監査データ用に 2 つのデータベースが必要です。これらのデータ ベースには、ZENworks に付属する組み込み Sybase データベースソフトウェア、またはサポート されている外部データベースソフトウェアを使用できます (「[データベースの要件」](#page-14-2)を参照 )。

組み込みデータベースを使用する場合、このセクションの残りの部分はスキップしてください。組 み込みデータベースは ZENworks プライマリサーバソフトウェアのインストール中にインストール します (「[プライマリサーバソフトウェアのインストール」](#page-46-1)を参照 )。

- ◆ 35 ページの [「外部データベースの前提条件」](#page-34-1)
- 38 ページの 「外部 ZENworks [データベースインストールの実行」](#page-37-0)

### <span id="page-34-1"></span>外部データベースの前提条件

次の各セクションを確認して、使用する予定の外部データベースの前提条件を満たします。

- 35 ページの 「リモート [OEM Sybase](#page-34-2) の前提条件」
- 36 ページの 「リモート [Sybase SQL Anywhere](#page-35-0) の前提条件」
- 36 ページの 「[Microsoft SQL Server](#page-35-1) の前提条件」
- ◆ 36 ページの 「Oracle [の前提条件」](#page-35-2)

#### <span id="page-34-2"></span>リモート **OEM Sybase** の前提条件

ZENworks 2017 をインストールして管理ゾーンを作成する前に、まずリモートデータベースサーバ にリモート OEM Sybase データベースをインストールして、そのデータベースを、データベースを ホストするプライマリサーバのインストール時に正しく設定できるようにする必要があります。

注 **:** このデータベースについては、Novell サポートから、問題の判別、互換性情報の提供、インス トールの支援、使用上のサポート、継続的保守、および基本的なトラブルシューティングが提供さ れます。拡張トラブルシューティングやエラー解決などの追加サポートについては、[Sybase](http://www.sybase.com/support) サ [ポートの](http://www.sybase.com/support) Web サイト (http://www.sybase.com/support) を参照してください。

#### <span id="page-35-0"></span>リモート **Sybase SQL Anywhere** の前提条件

Sybase SQL Anywhere データベースを使用するには、次の前提条件が満たされていることを確認 します。

- Sybase SQL Anywhere データベースをインストールして設定し、ZENworks のインストール時 に更新できるようにします。
- ZENworks のインストール時に、データベースユーザを指定する必要があります。データベー スユーザが、データベースサーバ上のテーブルを作成および変更するための読み込み / 書き込 み権限を持っていることを確認してください。

注 **:** このデータベースについては、Novell サポートから、問題の判別、互換性情報の提供、インス トールの支援、使用上のサポート、継続的保守、および基本的なトラブルシューティングが提供さ れます。拡張トラブルシューティングやエラー解決などの追加サポートについては、[Sybase](http://www.sybase.com/support) サ [ポートの](http://www.sybase.com/support) Web サイト (http://www.sybase.com/support) を参照してください。

#### <span id="page-35-1"></span>**Microsoft SQL Server** の前提条件

Microsoft SQL Server データベースを ZENworks 11 用に使用するには、Microsoft SQL Server ソフ トウェアがデータベースサーバ上にインストールされており、ZENworks インストールプログラム で新しい Microsoft SQL データベースを作成できることを確認します。Microsoft SQL Server ソフ トウェアのインストール手順については、Microsoft のマニュアルを参照してください。

ZENworks デバイスまたは Audit データベースを作成するには、SA ユーザまたは SYSDBA ユーザ (sysadmin 特権あり ) と、関連するユーザおよびログイン資格情報が必要です。

MS SQL の場合は、READ COMMITTED SNAPSHOT 設定をオンに設定して、データの書き込み または変更時にデータベース内の情報を読み取れるようにします。

READ COMMITTED SNAPSHOT をオンに設定するには、データベースサーバのプロンプトで、 次のコマンドを実行します。

ALTER DATABASE *database\_name* SET READ\_COMMITTED\_SNAPSHOT ON;

#### <span id="page-35-2"></span>**Oracle** の前提条件

ZENworks データベースの Oracle へのインストール時に、新しいユーザスキーマを作成するか、 ネットワークのサーバに存在する既存のスキーマを指定するか、選択できます。

- 新しいユーザスキーマの作成 **:** 次の要件を満たしていることを確認します。
	- データベース管理者の資格情報を持っている必要があります。管理者が、GRANT オプ ションが有効な DDL (Data Definition Language) および再定義の権利を持っていることを 確認してください。
	- Oracle アクセスユーザ用のテーブルスペースが必要です。テーブルスペースとは、データ ベースオブジェクトの基礎となる実際のデータを保存できるストレージの場所です。テー ブルスペースは、物理データと論理データ間の抽象化層を提供し、すべての DBMS 管理 対象セグメントにストレージを割り当てる機能を持ちます ( データベースセグメントは、 テーブルデータやインデックスなどの物理領域を占有するデータベースオブジェクトです )。作成したテーブルスペースは、データベースセグメントの作成時に名前で参照できま す。
- テーブルスペースは、ZENworks で作成することも、データベース管理者が作成すること もできます。
- ZENworks データベーススキーマを作成して保存する十分な領域がテーブルスペースにあ ります。ZENworks データベーススキーマを作成するために、テーブルスペースは最小 10GB を必要とします。
- 既存のユーザスキーマの使用 **:** 次のシナリオの場合、既存の Oracle ユーザスキーマにインス トールできます。
	- データベース管理者は必要な権限を使用してユーザスキーマを作成し、ユーザはデータ ベース管理者からそのユーザスキーマの資格情報を受け取ります。既存の Oracle ユーザ スキーマにインストールするのに、データベース管理者の資格情報は必要ありません。
	- Oracle データベースでユーザを作成し、ZENworks のインストール時にそのユーザを使用 することを選択します。

既存のユーザスキーマの使用を選択する場合は、次の要件が満たされていることを確認してく ださい。

- ZENworks データベーススキーマを作成して保存する十分な領域がテーブルスペースにあ ります。ZENworks データベーススキーマを作成するため、テーブルスペースは最小 10GB を必要とします。
- ◆ ユーザスキーマのクォータが、インストール中に必要なテーブルスペースで無制限に設定 されています。
- データベースを作成する権利 **:** ユーザスキーマが、データベースを作成するための次の権利を 持っていることを確認します。

CREATE SESSION CREATE\_TABLE CREATE\_VIEW CREATE\_PROCEDURE CREATE\_SEQUENCE CREATE\_TRIGGER ALTER ANY TABLE DROP ANY TABLE LOCK ANY TABLE SELECT ANY TABLE CREATE ANY TABLE CREATE ANY TRIGGER CREATE ANY INDEX CREATE ANY DIMENSION CREATE ANY EVALUATION CONTEXT CREATE ANY INDEXTYPE CREATE ANY LIBRARY CREATE ANY MATERIALIZED VIEW CREATE ANY OPERATOR CREATE ANY PROCEDURE CREATE ANY RULE CREATE ANY RULE SET CREATE ANY SYNONYM

CREATE ANY TYPE CREATE ANY VIEW DBMS\_DDL DBMS\_REDEFINITION DBMS\_LOCK

重要 **:** これらの特権は、ZENworks スキーマのテーブルを変更する場合にのみ使用され、他の スキーマでは使用されません。DBMS\_DDL および DBMS\_REDEFINITION パッケージは、 ZENworks 11.3 のアップグレードまたは新規インストール中に、一部のテーブルをパーティ ショニングテーブルとして再構成するために使用されます。インストールまたはアップグレー ド中に、DBMS DDL および DBMS REDEFINITION の権利をユーザに付与できます。インストー ルまたはアップグレードが正常に完了した後、DBMS\_DDL および DBMS\_REDEFINITION の権利 に加え、ANY オプション付きの特権も取り消すことができます。

詳細については、Oracle [データベースのマニュアル](http://docs.oracle.com/cd/B28359_01/server.111/b28310/tables007.htm#i1006801) (http://docs.oracle.com/cd/B28359\_01/ server.111/b28310/tables007.htm#i1006801) を参照してください。

Oracle データベースの場合、データベースが共有サーバを使用するように設定するか、専用 サーバプロセスを使用するように設定するかによって、パフォーマンスに影響します。 ZENworks プライマリサーバにはそれぞれデータベース接続プールが設定されており、そのサ イズは ZENworks システム負荷によって変動します。このプールは、負荷のピーク時には、プ ライマリサーバごとに最大 300 の同時データベース接続まで増加します。Oracle データベース が専用サーバプロセスを使用するよう設定されていると、ゾーン内に複数のプライマリサーバ がある場合にデータベースサーバリソース使用量が大幅に増加してパフォーマンスに影響する ことがあります。この問題が発生した場合は、ZENworks データベースが共有サーバプロセス を使用するように変更することを検討してください。

#### **Oracle RAC** の前提条件

- OracleデータベースおよびRAC (Real Application Clusters)のバージョンは11.2.0.4以上である 必要があります。
- テーブルスペースはデータベース管理者が手動で作成する必要があります (ZENworks を使用し てテーブルスペースを作成しないでください )。
- ZENworks をアップグレードする前に、すべてのプライマリサーバと Reporting Server で ZENworks サービスをシャットダウンします。

## 外部 **ZENworks** データベースインストールの実行

このセクションでは、データベースサーバで ZENworks インストールプログラムを実行することに よって ZENworks データベースをインストールする方法について説明します。リモート OEM Sybase データベースを使用する場合、この手順は必須です。他のデータベースでは、この方法は、 ZENworks 管理者とデータベース管理者が同じ人物でない場合に役立ちます。ZENworks プライマ リサーバソフトウェアをターゲット Windows サーバにインストールするときに、外部

ZENworks データベースをインストールすることもできます。この方法を使用する場合は、このセ クションをスキップして 47 ページの第 9 章「Windows への ZENworks [プライマリサーバのインス](#page-46-0) [トール」に](#page-46-0)進んでください。

外部データベースのインストール先であるサーバが、15 ページの第 2 [章「データベースの要件」](#page-14-0)と 35 ページの [「外部データベースの前提条件」の](#page-34-0)要件を満たしていることを確認します。

**1** 外部データベースをインストールするサーバで、*Novell ZENworks 2017* インストール DVD を 挿入します。

重要 **:** ZENworks 2017 の ISO イメージをまだ DVD に書き込んでいない場合は、インストール を始める前に書き込んでおく必要があります。この ISO イメージを抽出してインストールに使 用しないでください。

DVD を挿入してデータベースインストールプログラムが自動実行された場合は、プログラムを 終了します。

外部データベースサーバのコマンドプロンプトで次のコマンドを入力します。

*DVD\_drive:*\setup.exe -c

or

ZENworks 2017 がすでにデバイスにインストールされており、外部データベースインストール プログラムを使用してデバイスを ZENworks データベース ( 同じデバイスまたは別のデバイス 上 ) の別のインスタンスの設定に使用する場合は、次のコマンドを実行します。

*DVD\_drive*:\setup.exe -c --zcminstall

- **2**[ZENworks データベースの選択]ページで、次のいずれかを選択します。
	- [ZENworks データベース]を選択します
	- [Audit データベース]を選択します
	- [ZENworks データベース]と[Audit データベース]の両方を選択します

注 **: ZENworks** データベースオプションと **Audit** データベースオプションを選択した場合、 まず ZENworks データベースを作成してから Audit データベースを作成する必要がありま す。

ZENworks データベースと Audit データベースのサポートされている組み合わせを次に示しま す。

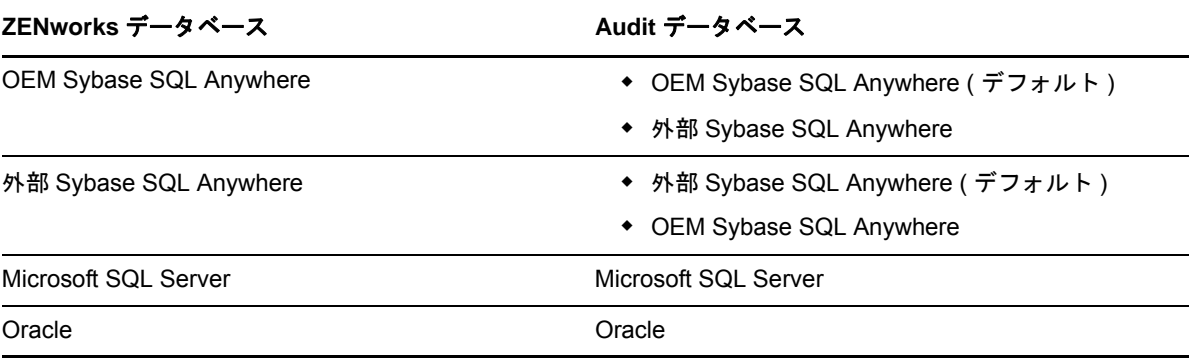

- **3**[データベースタイプの選択]ページで次のいずれかを選択し、次へをクリックします。
	- **OEM Sybase SQL Anywhere:** デフォルトの ZENworks 用 Sybase データベースをインス トールします。これはサービスとして設定され、データベースユーザが作成され、プライ マリサーバ用の必要なテーブルが確立されます。

また、プライマリサーバのインストール中に[リモート **Sybase SQL Anywhere**]オプ ションを選択する必要があります。

- 外部 **Sybase SQL Anywhere:** ZENworks の情報を書き込むために既存の Sybase データ ベースをセットアップします。
- **Microsoft SQL Server:** ZENworks データベースを Microsoft SQL Server 上に作成します。
- **Oracle:** ZENworks で使用する外部 Oracle データベーススキーマを設定するために使用で きるユーザスキーマを指定します。

重要 **:** データベースをホストしているサーバは、管理ゾーン内のすべてのプライマリサーバと 時間同期している必要があります。

- **4** 次の情報を参照し、知っている必要があるインストールデータの詳細を確認してください。ヘ ルプボタンをクリックして、同様の情報を得ることもできます。
	- 40 ページの 「OEM Sybase SQL Anywhere [データベースのインストール情報」](#page-39-0)
	- 42 ページの 「外部 Sybase SQL Anywhere [データベースのインストール情報」](#page-41-0)
	- 44 ページの 「MS SQL [データベースのインストール情報」](#page-43-0)
	- 45 ページの 「Oracle [データベースのインストール情報」](#page-44-0)

### <span id="page-39-0"></span>**OEM Sybase SQL Anywhere** データベースのインストール情 報

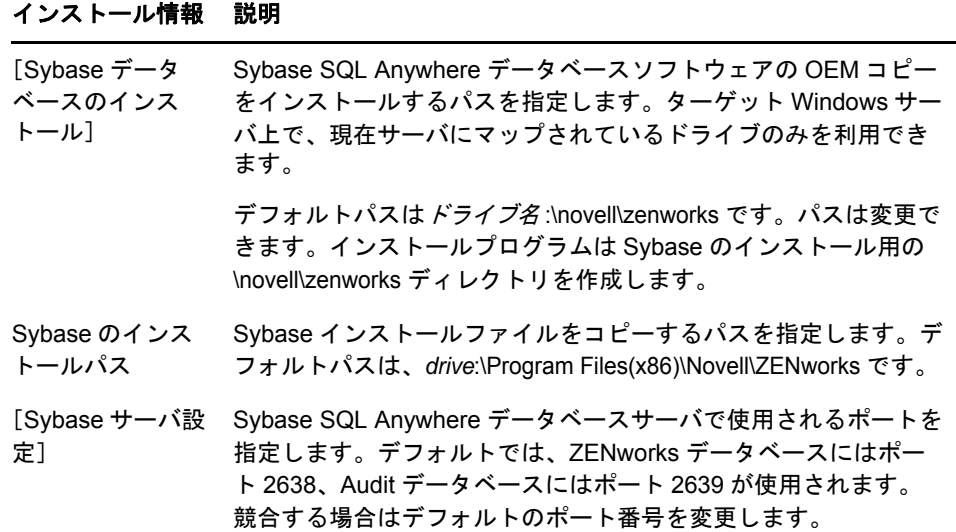

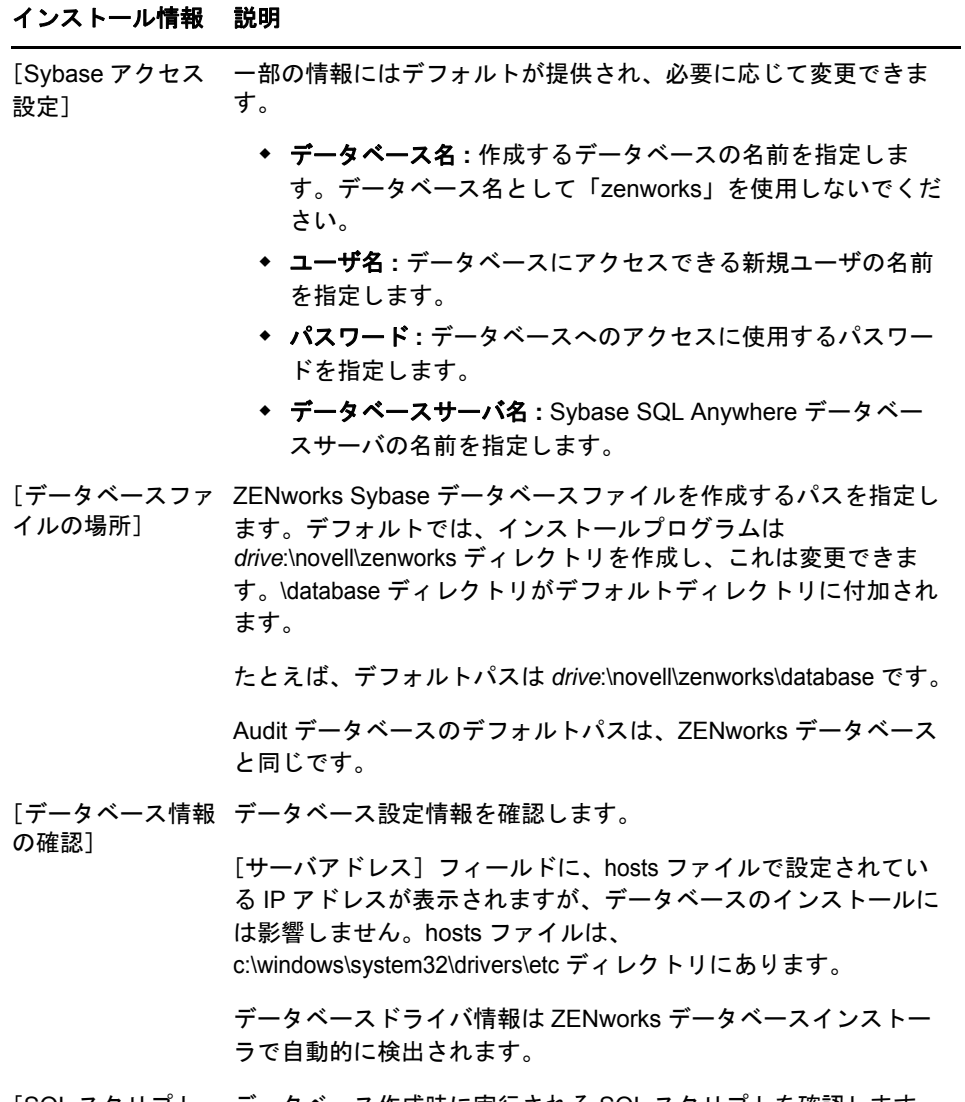

の確認]

[SQL スクリプト データベース作成時に実行される SQL スクリプトを確認します。

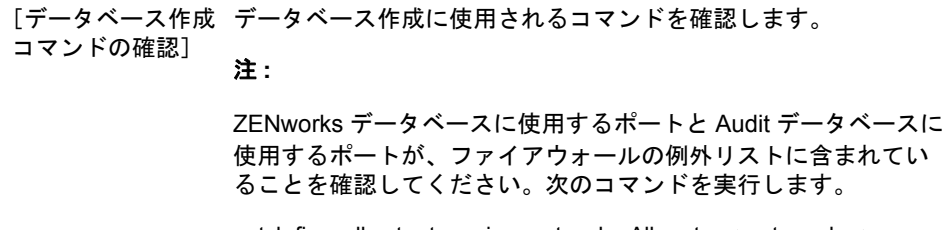

netsh firewall set prtopening protocol = All port = <port number> name = <port name> mode = enable

各要素の内容は次のとおりです。

- port number: デフォルトでは、ZENworks 用が 2638、Audit 用 が 2639 です。または設定されている代替ポート番号になり ます。このコマンドは、ZENworks データベースポートと Audit データベースポートに対して別々に実行する必要があ ります。
- port name: ポートに使用する名前を指定します。たとえば、 「ZENworks database port」です。

net start mpsSvc

### <span id="page-41-0"></span>外部 **Sybase SQL Anywhere** データベースのインストール情報

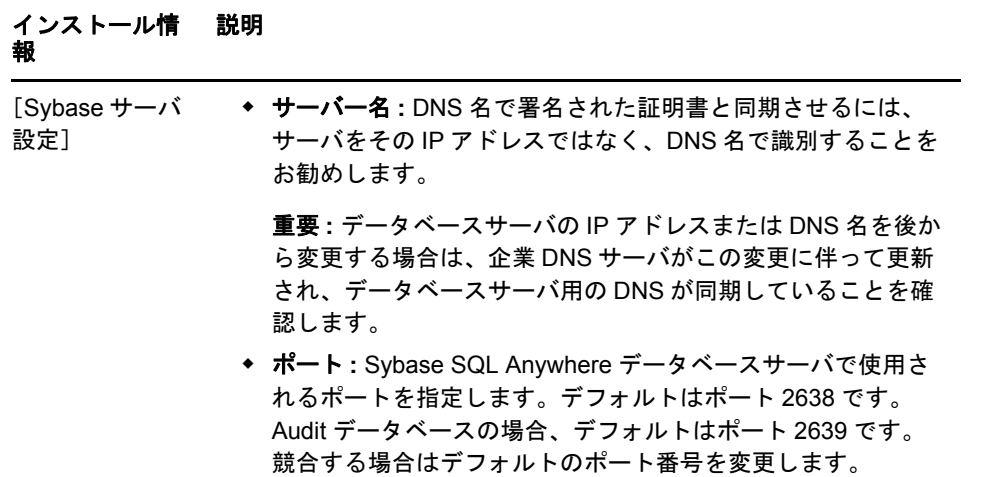

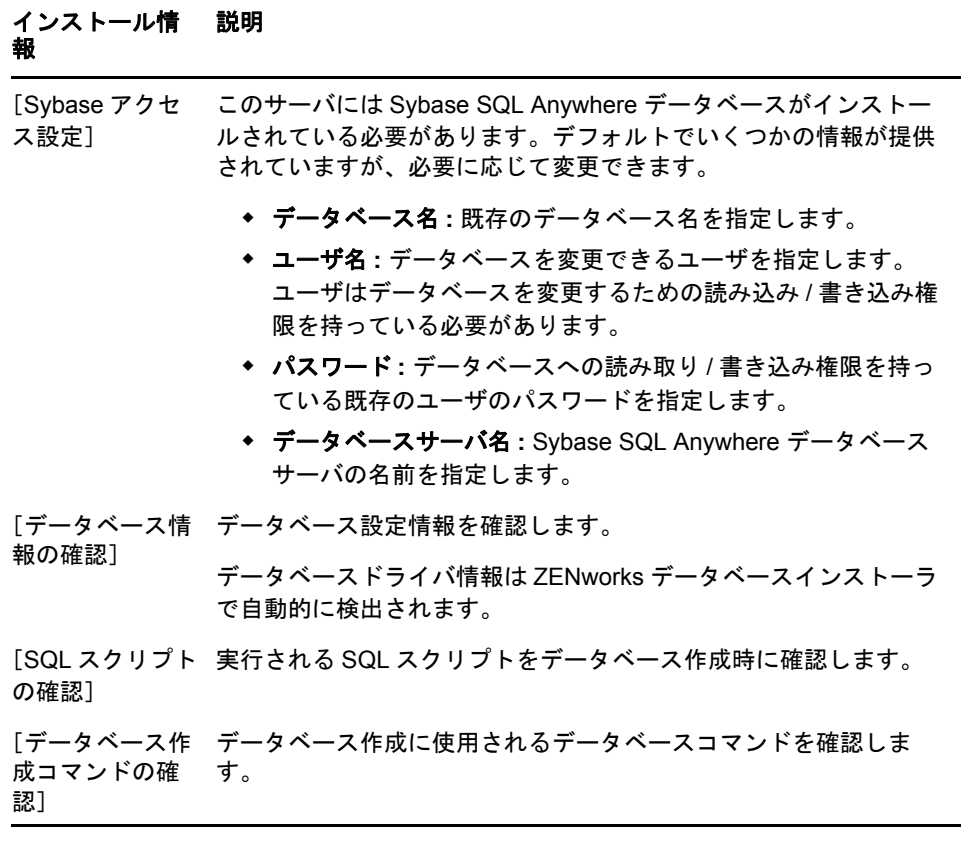

### <span id="page-43-0"></span>**MS SQL** データベースのインストール情報

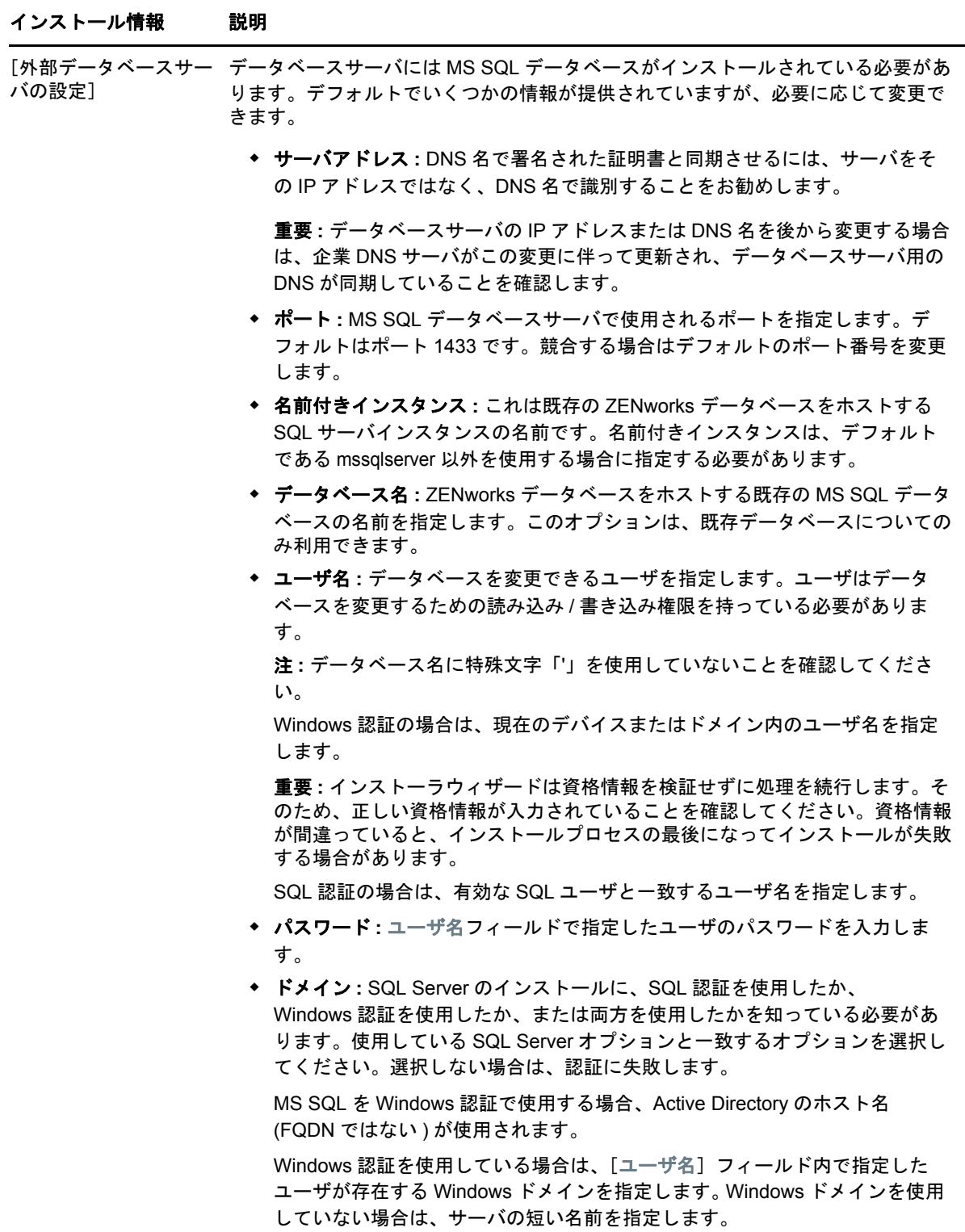

[外部データベースの設 SQL サーバ上の既存の MS SQL データベースファイルのパスを指定します。デ 定]>[データベースの フォルトは、c:\database です。 場所]( 新規データベー スの場合にのみ該当 ) 注 **:** インストールを開始する前に、データベースをホストするデバイス上に、指定 したパスが存在することを確認してください。 [データベース情報の確 データベース設定情報を確認します。 認] [SQL スクリプトの確 実行される SQL スクリプトをデータベース作成時に確認します。スクリプトは表 認] 示のみが可能です。

### <span id="page-44-0"></span>**Oracle** データベースのインストール情報

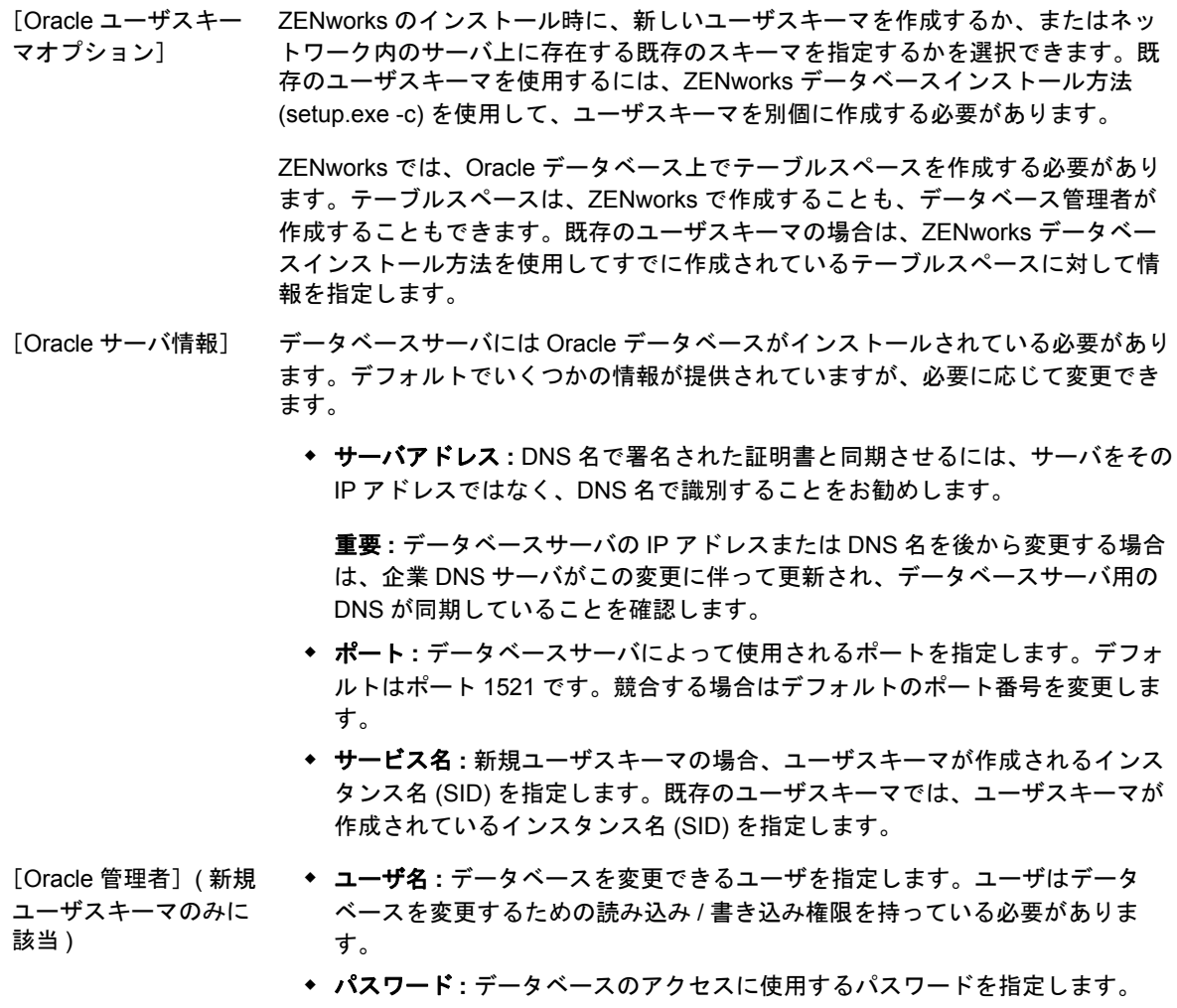

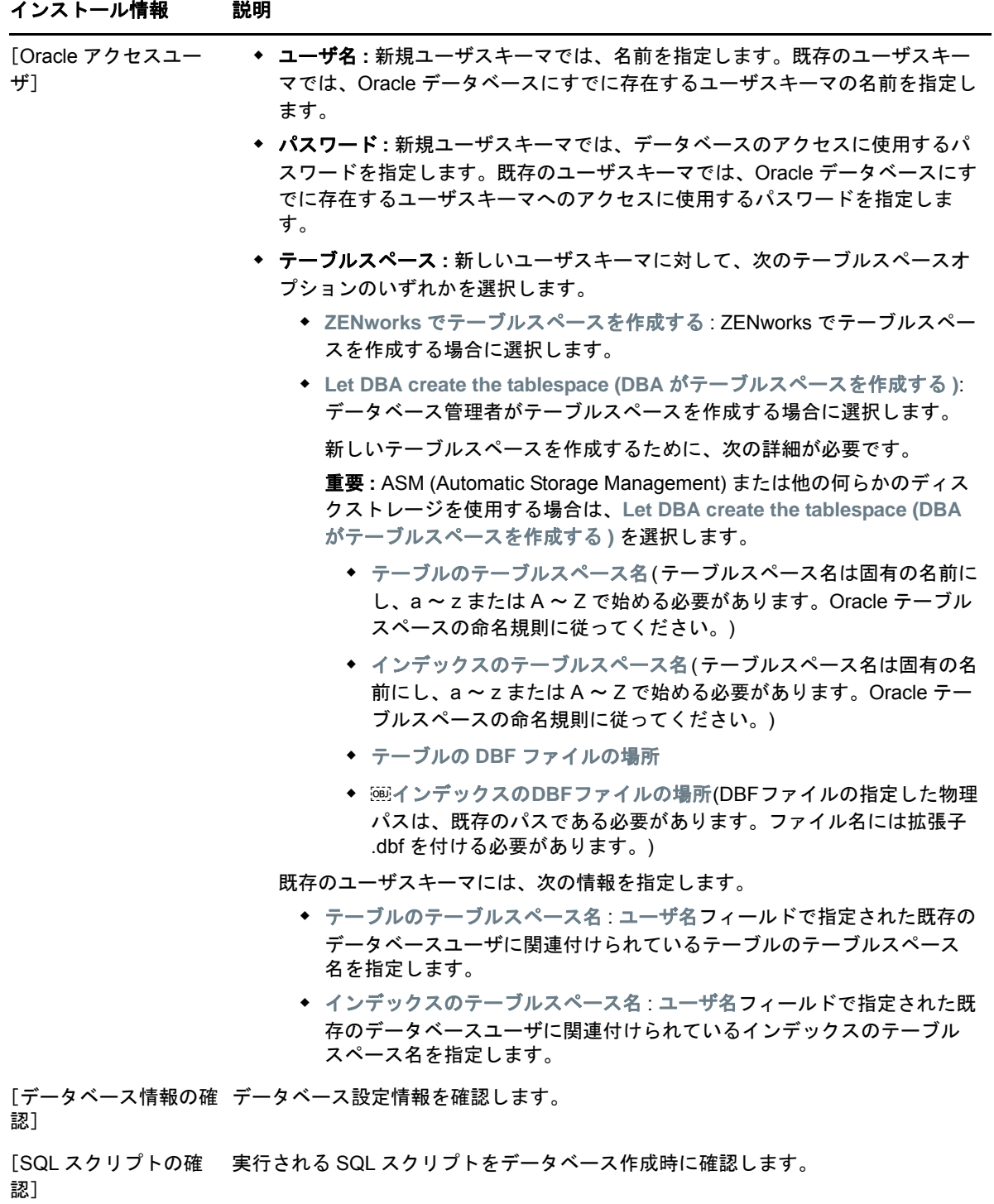

# <span id="page-46-0"></span>9 <sup>9</sup>**Windows**への**ZENworks**プライマリサーバ のインストール

Windows サーバに ZENworks プライマリサーバソフトウェアをインストールするには、次の各セク ションのタスクを実行します。

- 47 ページの [「プライマリサーバソフトウェアのインストール」](#page-46-1)
- 48 ページの [「無干渉インストールの実行」](#page-47-0)
- ◆ 50 ページの [「インストールの検証」](#page-49-0)
- 51 ページの [「インストール情報」](#page-50-0)

## <span id="page-46-1"></span>プライマリサーバソフトウェアのインストール

- **1** インストール先のサーバに Windows 管理者としてログインします。
- **2** Novell ZENworks 2017 インストール DVD を挿入します。

重要 **:** ZENworks 2017 の ISO イメージをまだ DVD に書き込んでいない場合は、インストール を始める前に書き込んでおく必要があります。この ISO イメージを抽出してインストールに使 用しないでください。

**3** 言語を選択するインストールページが表示されます。DVD の挿入後に自動的に表示されない場 合は、DVD のルートから setup.exe を実行します。

ZENworks 2017 を Windows にインストールすると、Strawberry Perl がルートディレクトリに インストールされます。これは、ppkg\_to\_xml ツールに関する Perl 実行時要件を満たすためで す。

**4** インストール中にインストールに必要なデータの詳細を 51 ページの [「インストール情報」](#page-50-0)内 の情報で参照してください。

ヘルプボタンをクリックして情報を参照することもできます。

- **5** インストールの完了後、サーバで次のいずれかの操作を行います。
	- 自動的に再起動するよう選択した場合 ( インストール時に[はい、システムを再起動します] オプションを選択した場合。57 ページの 「再起動 ( [再起動しない](#page-56-0) )」を参照してください )、起動プロセスが完了してサービスが起動したら[、インストールの検証](#page-49-0)に進みます。
	- 手動で再起動するよう選択した場合 ( インストール時に[いいえ、システムを後で手動で再 起動します]オプションを選択した場合。57 ページの 「再起動 ( [再起動しない](#page-56-0) )」を参照 してください )、インストールが完了してサービスが起動するまで待ってから[、インス](#page-49-0) [トールの検証](#page-49-0)で確認する必要があります。

注 **:** データベースのインストール処理が完了した部分は更新され、PRU (Product Recognition Update) はダウンロードされてインストールされます。処理中はいずれも CPU の使用率が高 くなります。これによってサービスの起動が遅くなる可能性があります。さらに、 ZENworks コントロールセンターが開くまでの時間にも影響する可能性があります。

### <span id="page-47-0"></span>無干渉インストールの実行

レスポンスファイルを使用すると、ZENworks 2017 の無干渉インストールを実行できます。デフォ ルトのレスポンスファイル ( *DVD\_drive*:\Disk1\InstData\silentinstall.properties ) を編集するか、基本的な インストール情報を含むレスポンスファイルの独自バージョンを作成するためにインストールを実 行し、必要に応じてそのファイルのコピーを編集します。

組み込み Sybase データベースの場合、無干渉インストールを実行するには、必ずレスポンスファ イルを作成する必要があります。外部データベースを使用するサーバ用に生成されたレスポンス ファイルを再利用することはできません。

次の手順を実行してレスポンスファイルを作成し、それを使用して無人インストールを実行します。

- ◆ 48 ページの [「レスポンスファイルの作成」](#page-47-1)
- 49 ページの [「インストールの実行」](#page-48-0)

### <span id="page-47-1"></span>レスポンスファイルの作成

**1** 次のコマンドを使用して、サーバ上で ZENworks 2017 インストールの実行可能ファイルを実 行します。

*DVD\_drive*:\setup.exe -s

詳細については、111 ページの付録 A[「インストール実行可能引数」](#page-110-0)を参照してください。

- **2** はい、再起動を有効にしてレスポンスファイルを生成します。オプションがオンになっているこ とを確認し、サイレントインストールの完了後にサーバが自動的に再起動するようにします。 サイレントインストールでは、インストールの進捗バーは表示されません。
- <span id="page-47-2"></span>**3** プロンプトが表示されたら、カスタムレスポンスファイルのパスを入力します。

-s 引数をそれだけで使用する場合、インストールプログラムによってレスポンスファイルへの パスがプロンプト表示されます。デフォルトのファイル名は silentinstall.properties です。これは 後から変更できます ( [ステップ](#page-48-1) 4g を参照 )。

**4** 管理ゾーンと外部データベースのパスワードをカスタムレスポンスファイルに追加します。

カスタムレスポンスファイルの作成時に入力した外部データベースパスワードはレスポンス ファイルに保存されていないため、無人インストール時にレスポンスファイルが正しく提供さ れるようにするには、データベースと管理ゾーンのパスワードをレスポンスファイルの各コ ピーに追加する必要があります。

オプションで、渡す環境変数を作成して無干渉インストールにパスワードを渡すこともできま す。この手順はパスワード情報が保存されているレスポンスファイルに含まれています。

レスポンスファイルを編集しているときに、無干渉インストール用のカスタマイズに必要なそ の他の変更を実行できます。レスポンスファイルにはさまざまなセクションの手順指示が含ま れています。

外部データベースおよび管理ゾーンのパスワードをレスポンスファイルに追加する

**4a** レスポンスファイルをテキストエディタで開きます。

カスタムレスポンスファイルは[、ステップ](#page-47-2) 3 で指定した場所にあります。

デフォルトのレスポンスファイルを編集する場合、ファイルは *DVD\_drive*:\Disk1\InstData\silentinstall.properties にあります。

- **4b** ADMINISTRATOR\_PASSWORD= を検索してください。
- **4c** \$lax.nl.env.ADMIN\_PASSWORD\$ を実際のパスワードに置き換えます。

たとえば、パスワードが novell の場合、エントリは次のようになります。

ADMINISTRATOR\_PASSWORD=novell

- **4d** ( 条件付き ) 外部データベースを使用する場合は、DATABASE\_ADMIN\_PASSWORD= という 行を検索して、\$lax.nl.env.ADMIN\_PASSWORD\$ を実際のパスワードに置き換えます。
- **4e** ( 条件付き ) 外部データベースを使用する場合は、DATABASE\_ACCESS\_PASSWORD= とい う行を検索して、\$lax.nl.env.ADMIN\_PASSWORD\$ を実際のパスワードに置き換えます。
- **4f** ファイルを保存して、エディタを終了します。
- <span id="page-48-1"></span>**4g** さまざまなインストールシナリオ用に固有の名前のコピーをいくつでも作成し、各コピー を必要に応じて修正して、それを使用するサーバにコピーします。

既存の管理ゾーンに別のプライマリサーバを追加するには、次の情報をレスポンスファイ ルに指定する必要があります。

PRIMARY\_SERVER\_ADDRESS=\$*Primary\_Server\_IPaddress*\$

PRIMARY\_SERVER\_PORT=\$*Primary\_Server\_port*\$

PRIMARY SERVER CERT=-----BEGIN CERTIFICATE-----MIID9DCCLotsOfEncryptedCharactersSja+bY05Y=-----END CERTIFICATE-----

ここで

PRIMARY SERVER ADDRESS は、セカンダリサーバが既存の管理ゾーンにインストー ルされている場合の、親プライマリサーバの IP アドレスまたは DNS 名です。

PRIMARY SERVER PORT は、セカンダリサーバが既存の管理ゾーンにインストールさ れている場合の、親プライマリサーバで使用される SSL ポートです。デフォルトポート は 443 です。

PRIMARY SERVER CERT= は、セカンダリサーバが既存の管理ゾーンにインストールさ れている場合の、親プライマリサーバで指定した証明書です。証明書は x509 証明書の base64 エンコード文字列フォーマットで、証明書文字列は 1 行で指定する必要がありま す。これは単に証明書情報の一例です。

- **5** カスタムレスポンスファイルの変更が完了したら[、ステップ](#page-47-2) 3 で指定したパスから、このファ イルを無干渉インストールに使用する各サーバにファイルをコピーします。
- **6** 更新されたレスポンスファイルを使用するには、49 ページの [「インストールの実行」に](#page-48-0)進み ます。

注 **:** レスポンスファイルを使用する場合に Microsoft .NET をインストールするときは、ファイ ル内の値を INSTALL\_DOT\_NET=1 に手動で設定する必要があります。

### <span id="page-48-0"></span>インストールの実行

- **1** 無人インストールを実行する Windows サーバで、*Novell ZENworks 2017* インストール DVD を挿入します。 言語を選択するインストールページが表示されたら、キャンセルをクリックして GUI インス トールを終了します。
- **2** 無干渉インストールを開始するには、-f オプションをコマンドで使用します。 *DVD\_drive*:\setup.exe -s -f *path\_to\_file*

*path\_to\_file* には、48 ページの [「レスポンスファイルの作成」で](#page-47-1)作成したレスポンスファイル のフルパスか、または silentinstall.properties ファイル ( このファイル名を使用する必要がある ) が含まれるディレクトリを指定します。

更新されたレスポンスファイルの名前を変更した場合は、新しい名前にパスを含めます。 ファイル名が指定されていない場合、あるいはパスまたはファイルが存在しない場合は、-f パ ラメータは無視され、デフォルトのインストールが無人インストールの代わりに実行されま す。

**3** インストールが完了したら、50 ページの [「インストールの検証」に](#page-49-0)進みます。

### <span id="page-49-0"></span>インストールの検証

インストールが成功したかどうか確認するには、次の手順を実行します。

- **1** サーバが再起動したら、次の操作を行って、プライマリサーバが実行されていることを確認し ます。
	- **ZENworks** コントロールセンターの実行

ZENworks コントロールセンターが自動的に起動しない場合は、次の URL を使用して Web ブラウザで開きます。

https://*DNS\_name\_or\_IP\_address\_of\_Primary\_Server*/zenworks

プライマリサーバがデフォルトの HTTPS ポートを使用していない場合は、そのポートを URL に追加する必要があります。たとえば、https:// *DNS\_name\_or\_IP\_address\_of\_Primary\_Server:port\_number*/zenworks のようになります。

これはプライマリサーバか、または正規のワークステーションから実行できます。

**Windows** の[サービス]リストでの **Windows** サービスの確認

サーバで、[スタート]をクリックし、[管理ツール]、[サービス]の順に選択して[**Novell ZENworks Loader**]および[**Novell ZENworks** サーバ]サービスの状態を確認します。

実行されていない場合は、ZENworks サービスを開始します。**Novell ZENworks** サーバ サービスを右クリックして、開始をクリックします。**Novell ZENworks Loader** サービスを 右クリックして、開始をクリックします。

[再起動]オプションは、すでに実行されているすべての関連するサービスを停止し、 **Novell ZENworks Loader** を含め、正しい順番で開始します。

#### コマンドラインを使用して **Windows** サービスをチェックする

サーバのコマンドプロンプトで次のコマンドを実行します。

*ZENworks\_installation\_path*\bin\novell-zenworks-configure -c SystemStatus

これによりすべての ZENworks サービスおよびその状態が一覧表示されます。

サービスを実行するには、次のコマンドを実行してください。

*ZENworks\_installation\_path*\bin\novell-zenworks-configure -c Start

## <span id="page-50-0"></span>インストール情報

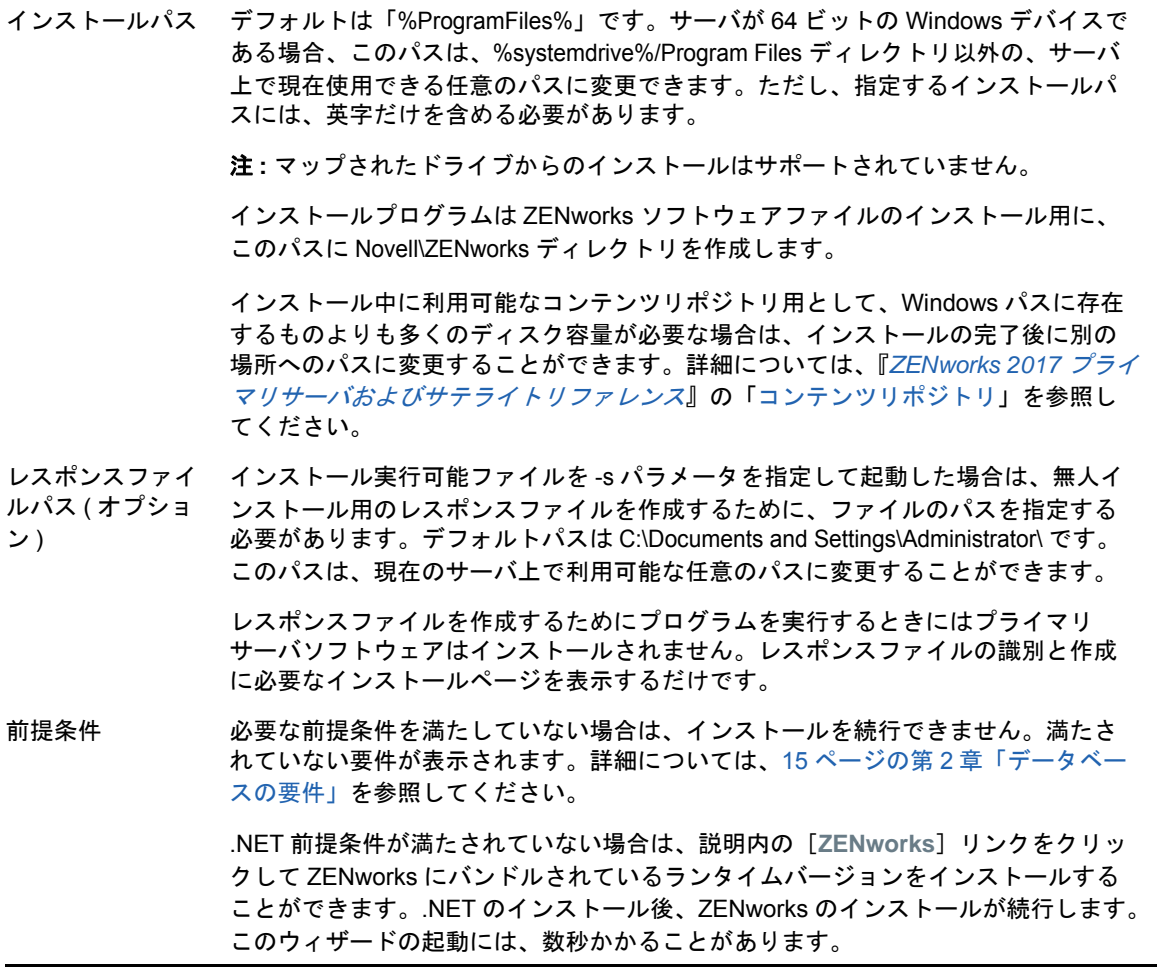

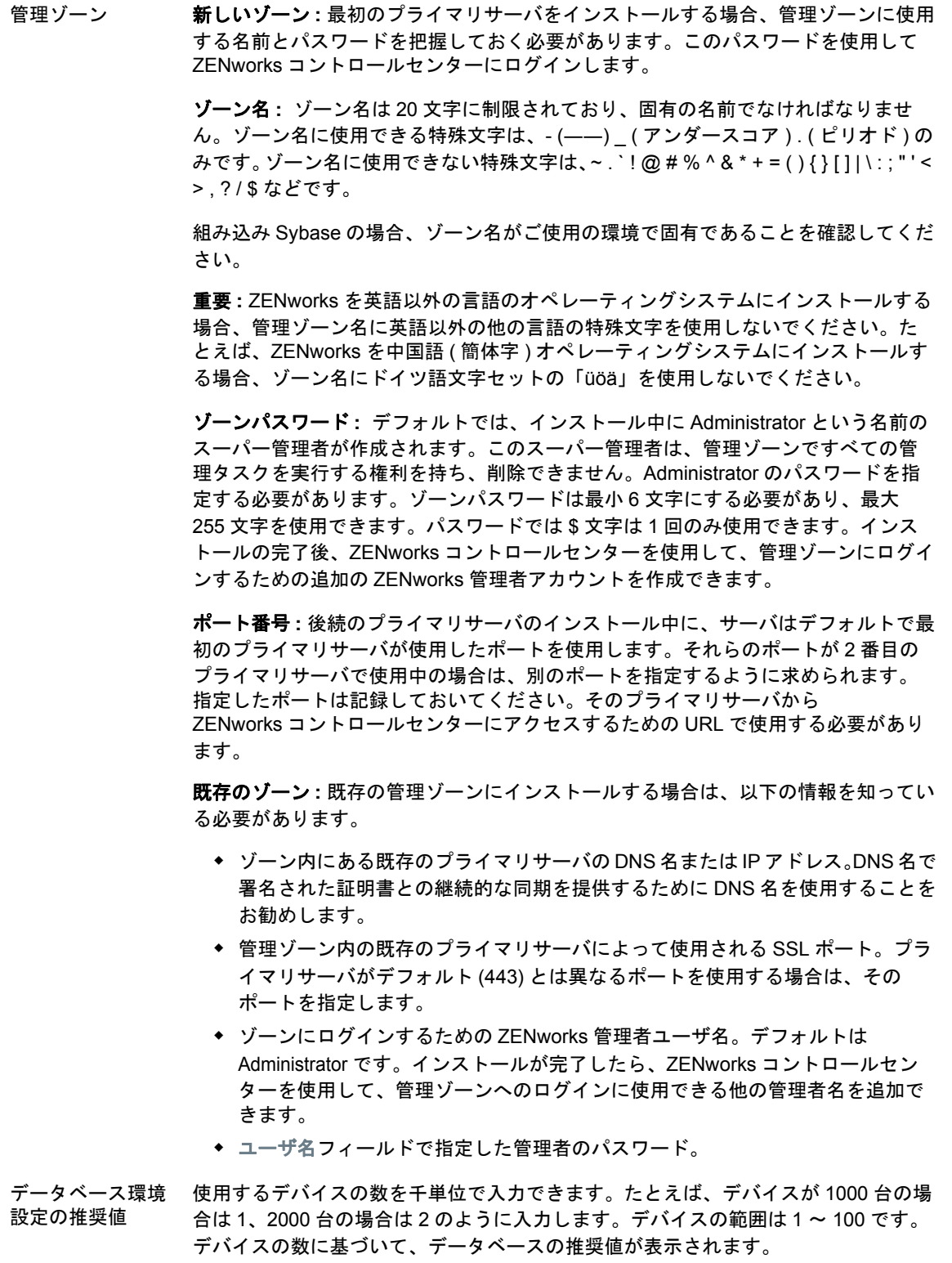

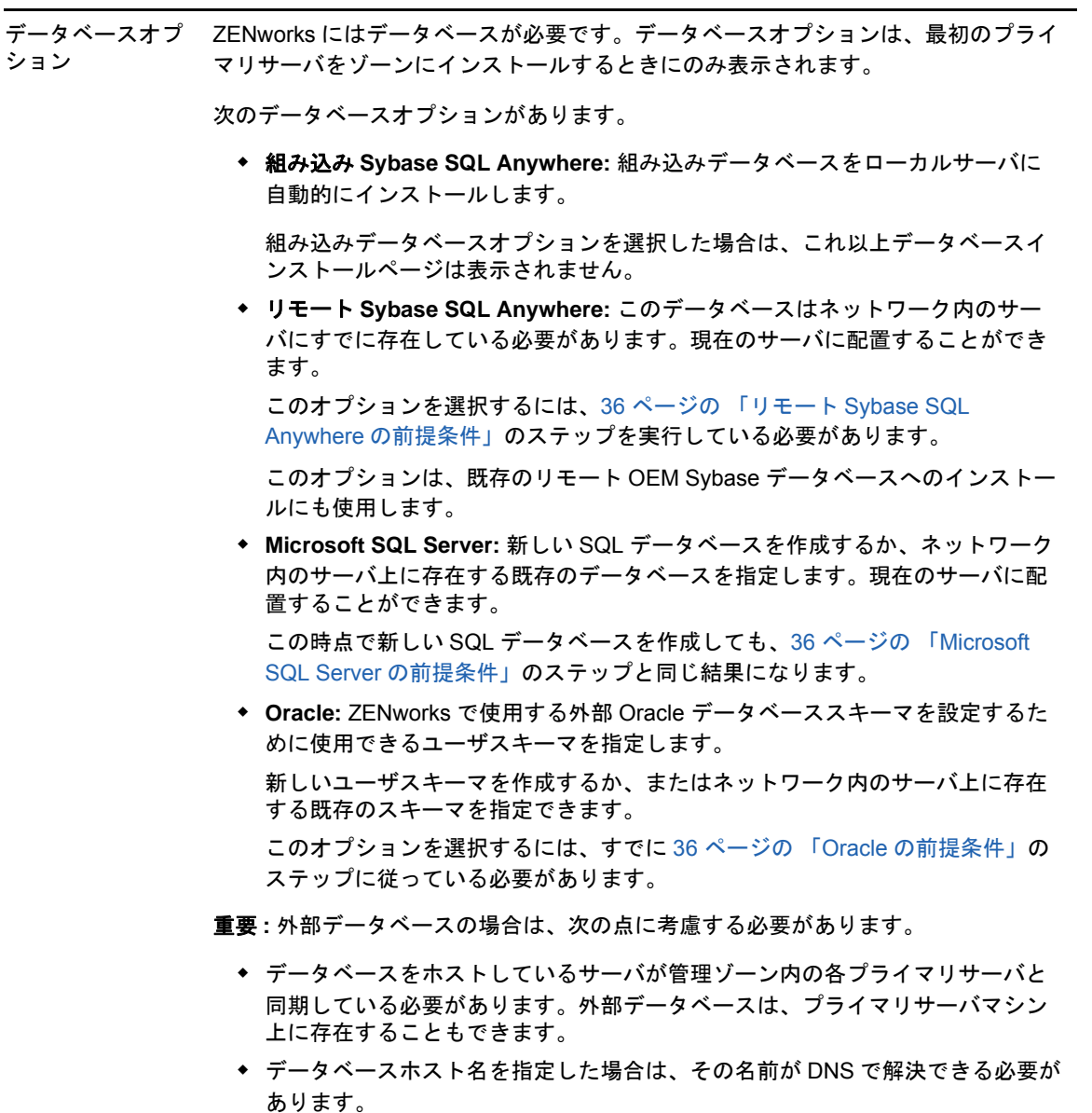

- データベース情報 外部データベースオプション ([リモート **Sybase SQL Anywhere**]、[**Microsoft SQL Server**]、および[**Oracle**]) の場合は、次に示す情報を知っておく必要があり ます。デフォルトでいくつかの情報が提供されていますが、必要に応じて変更でき ます。
	- すべてのデータベース **:** データベースサーバには、Sybase SQL Anywhere、 Microsoft SQL、または Oracle データベースがインストールされている必要が あります。
		- サーバ名。DNS 名で署名された証明書と同期させるには、サーバをその IP アドレスではなく、DNS 名で識別することをお勧めします。

重要 **:** データベースサーバの IP アドレスまたは DNS 名を後から変更する 場合は、企業 DNS サーバがこの変更に伴って更新され、データベース サーバ用の DNS が同期していることを確認します。

データベースサーバで使用されるポート :

ポート 2638 は Sybase SQL Anywhere のデフォルトポートで、ポート 1433 は Microsoft SQL Server のデフォルトポートです。

競合する場合はデフォルトのポート番号を変更します。

- **(** オプション **)SQL Server** のみ **:** 名前付きインスタンス ( 既存の ZENworks データベースをホストする SQL サーバインスタンスの名前 )。名前 付きインスタンスは、デフォルトである mssqlserver 以外を使用する場合に指定 する必要があります。
- **Oracle** のみ **:** データベースを作成するテーブルスペースの名前。デフォルトは USERS です。
- 新しいデータベース **:** 
	- ◆ データベース管理者 ([ユーザ名] フィールド)は、データベースに対して 必要な操作を正常に実行するために読み込み / 書き込み権限を持っている 必要があります。
	- ◆ 管理者のデータベースパスワード。
- **SQL Server** または新しいデータベース **:** 
	- ◆ Windows 認証を使用している場合は、[ユーザ名] フィールドで指定した ユーザが存在する Windows ドメインを指定します。Windows ドメインを 使用していない場合は、サーバの短い名前を指定します。
	- WindowsまたはSQL Server認証のどちらを使用するか。Windows認証の場 合は、現在のデバイスまたはドメイン内のユーザに対するアカウント情報 を提供します。SQL 認証の場合は、有効な SQL ユーザに合致するアカウ ント情報を提供します。

SQL Server のインストールに、SQL 認証を使用したか、Windows 認証を使用 したか、または両方を使用したかを知っている必要があります。使用している SQL Server オプションと一致するオプションを選択してください。選択しない 場合は、認証に失敗します。

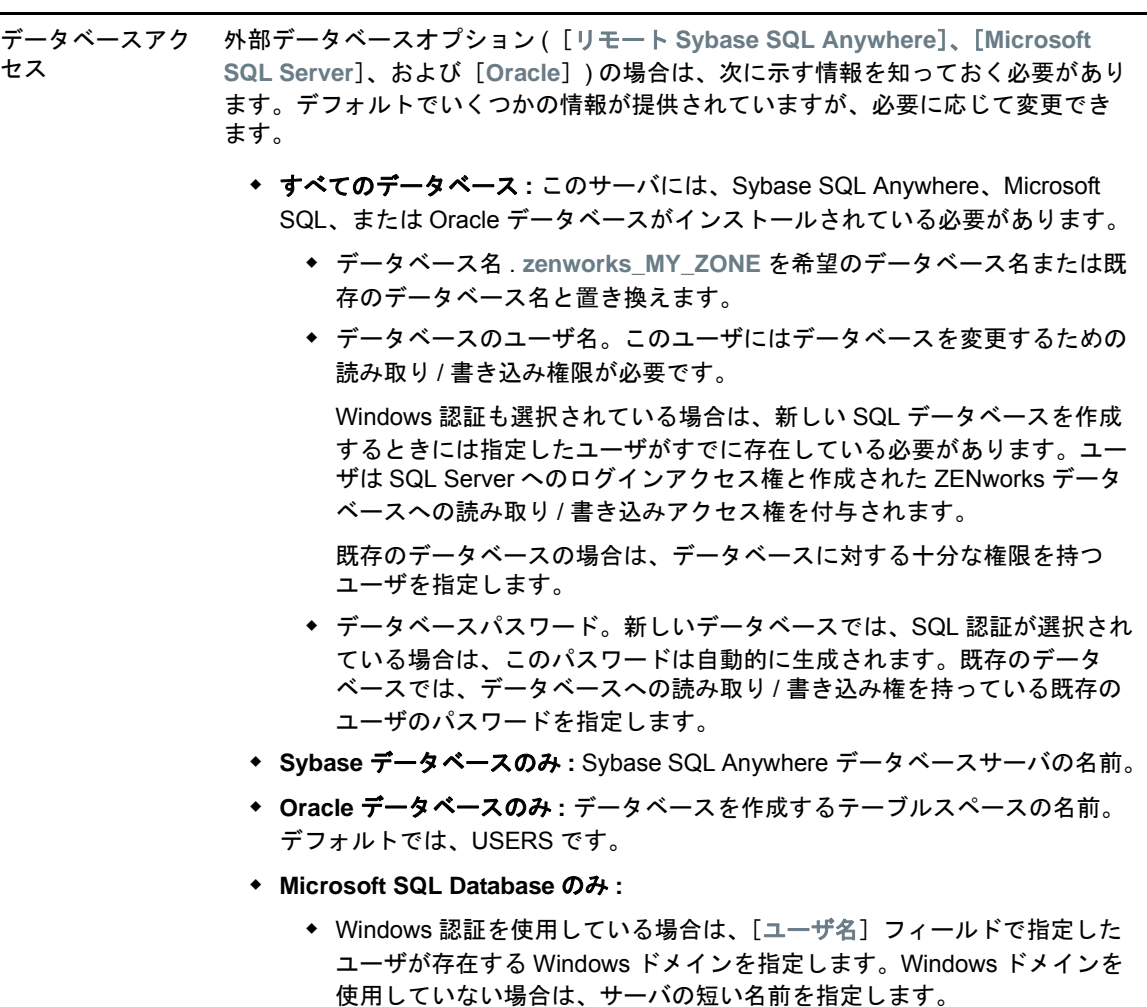

 WindowsまたはSQL Server認証のどちらを使用するか。Windows認証の場 合は、現在のデバイスまたはドメイン内のユーザに対するアカウント情報 を提供します。SQL 認証の場合は、有効な SQL ユーザに合致するアカウ ント情報を提供します。

SQL Server のインストールに、SQL 認証を使用したか、Windows 認証を使用 したか、または両方を使用したかを知っている必要があります。使用している SQL Server オプションと一致するオプションを選択してください。選択しない 場合は、認証に失敗します。

SSL 設定 ( 管理 ゾーンにインス SSL 通信を有効にするため、SSL 証明書を ZENworks サーバに追加する必要があり ます。内部または外部のどちらの認証局 (CA) を使用するかを選択します。

トールされた最初 のサーバに関して のみ表示 ) 管理ゾーンへのプライマリサーバの後続のインストールでは、最初のサーバのイン ストールによって確立された CA が使用されます。

> 重要 **:** ZENworks 2017 のインストール後、プライマリサーバでは内部証明書を外部 証明書に変更することしかできません。詳細については、『*ZENworks 2017 Disaster Recovery Reference*』の「Reconfiguring the Certificate Authority before and after it Expires」を参照してください。

[デフォルトの復元 **)**]ボタンはこのページに最初にアクセスしたときに表示される パスを復元します。

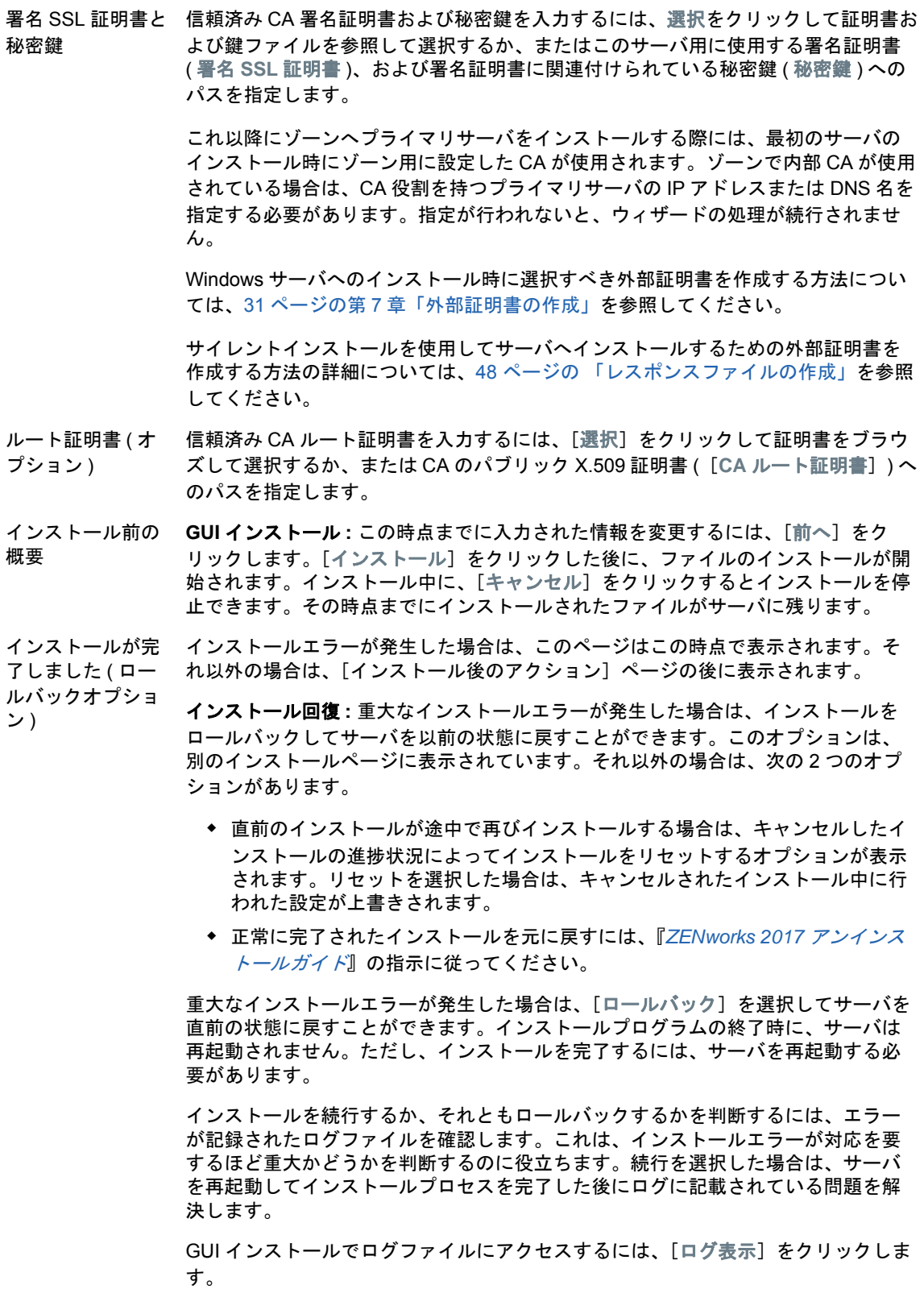

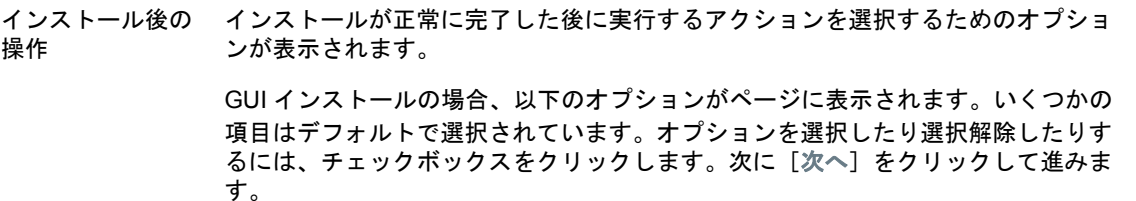

 **ZENworks** コントロールセンターの実行 **:** (GUI インストールの場合のみ ) 再起 動後 (Windows のみ )、または手動での再起動を選択した場合は即時に、 ZENworks コントロールセンターをデフォルトの Web ブラウザ上で自動的に開 きます。

Oracle データベースでは、管理者名は大文字と小文字が区別されます。インス トール時に自動的に作成されたデフォルトの ZENworks 管理者アカウントは、 最初の文字に大文字を使用しています。ZENworks コントロールセンターにロ グインするには、「Administrator」と入力する必要があります。

- **ZENworks** コントロールセンター用のショートカットをデスクトップに配置す る **:** デスクトップにショートカットを配置します。
- **ZENworks** コントロールセンター用のショートカットをスタートメニューに配 **置する :** [スタート] メニューにショートカットを配置します。
- **Readme** ファイルを表示する **:** GUI インストールでは、再起動後、または手動 での再起動を選択した場合は即時に、ZENworks 2017 Readme をデフォルトブ ラウザで開きます。
- インストールログを表示する **:** 再起動後、または手動で再起動を選択した場合 にはただちにデフォルトの XML ビューア (GUI インストール ) でインストール ログを表示します。
- ZENworks System インストールプログラムを閉じる前に、ZENworks サービスのハートビートチェック Status Utility を実行できます。結果はインストールログにポストされます。

<span id="page-56-0"></span>再起動 ( 再起動し 正常なインストール時に、すぐに再起動するか後から再起動するかを選択できます。

- ない)
- はい、システムを再起動します **:** このオプションを選択した場合は、プロンプ トされたときにサーバにログインします。サーバに初めてログインしたときは、 データベースにインベントリデータが入力されるため、数分間かかる場合があ ります。
- いいえ、システムを後で手動で再起動します **:** このオプションを選択した場合 は、データベースにただちにインベントリデータが入力されます。

データベースへの入力プロセスが原因で、再起動中、またはインストールプログラ ムが閉じた直後 ( 再起動しないよう選択した場合 ) は、CPU 使用率が高くなる可能 性があります。このデータベースアップデートプロセスのため、サービスの起動や ZENworks コントロールセンターへのアクセスが遅くなることがあります。

通常、再起動直後に行われる Patch Management のダウンロード中も CPU 利用率が 高くなる場合があります。

インストールの完 ZENworks 2017 用ファイルすべてのインストールが完了すると、選択しておいたア 了 クションが実行されます。

# 10 <sup>10</sup> インストール後のタスクの完了

ZENworks プライマリサーバソフトウェアが正常にインストールされた後、次のインストール後の タスクを実行しなければならない場合があります。インストールによっては必要のないタスクもあ ります。ただし、各セクションを確認し、インストールに必要なタスクがあればすべて確実に完了 することをお勧めします。

- 59 ページの [「製品のライセンス」](#page-58-0)
- 60 ページの 「NAT [ファイアウォールの背後にあるプライマリサーバへのアクセスの有効化」](#page-59-0)
- 60 ページの [「ファイアウォール例外としての](#page-59-1) Imaging アプリケーションの追加」
- 61 ページの 「ZENworks 11.x [デバイスのアップグレードのサポート」](#page-60-0)
- 62 ページの 「ZENworks [コンポーネントのバックアップ」](#page-61-0)
- 62 ページの 「ZENworks [コントロールセンターのカスタマイズ」](#page-61-1)
- 62 ページの 「VMware ESX [でのプライマリサーバのサポート」](#page-61-2)

## <span id="page-58-0"></span>製品のライセンス

最初の ZENworks プライマリサーバのインストールおよび管理ゾーンの作成中に、ZENworks イン ストールプログラムは次の製品をインストールし、ライセンス状態を次の表に示すように設定しま す。

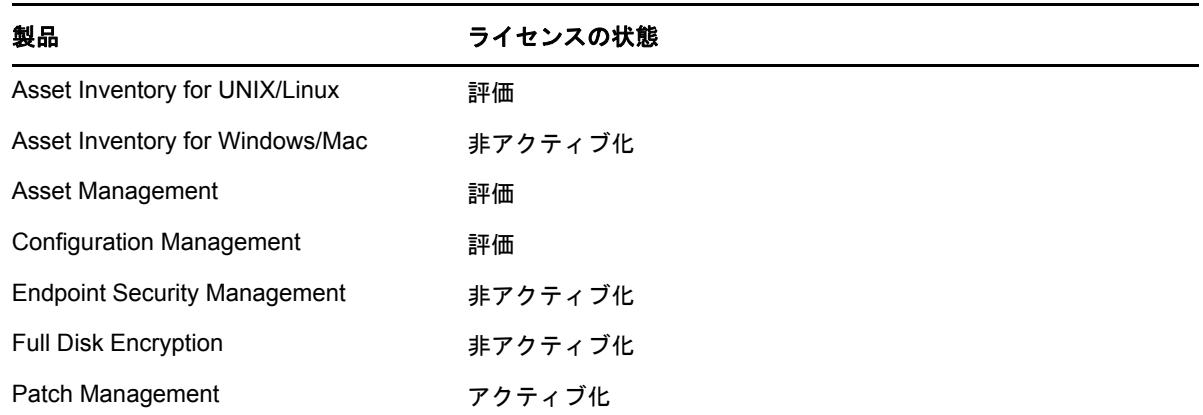

有効な製品ライセンスを入力して製品をアクティブ化します。有効なライセンスを持っていない場 合、製品を 60 日間評価できます。

製品のライセンスの状態を変更するには、次の手順を実行します。

- **1** ZENworks コントロールセンターにログインします。
- **2**[環境設定]をクリックします。
- **3** スイートライセンスキーを持っている場合は、ライセンスパネルでスイートをクリックします。 または

製品をクリックして製品のライセンスキーを入力するか、製品の評価をオンにします。

製品のアクティブ化 / 非アクティブ化の詳細については、『*ZENworks Product Licensing Reference*』 を参照してください。

## <span id="page-59-0"></span>**NAT** ファイアウォールの背後にあるプライマリサーバへ のアクセスの有効化

プライマリサーバが NAT ファイアウォールの背後にある場合は、インターネットまたは公衆ネット ワーク上のデバイスは通信できません。問題を解決するには、ZENworks コントロールセンターを 使用してプライマリサーバの追加の IP アドレスまたは DNS 名を設定する必要があります。

詳細については、『*ZENworks 2017* プライマリサーバおよびサテライトリファレンス』の 「Configuring Additional Access to a ZENworks Server」を参照してください。

## <span id="page-59-1"></span>ファイアウォール例外としての **Imaging** アプリケーショ ンの追加

ZENworks インストールプログラムは、Windows サーバファイアウォールに例外を追加できませ ん。したがって、次の条件下では、このタスクを手動で完了する必要があります。

- ◆ プライマリサーバをイメージングサーバにする場合。
- プライマリサーバをイメージングサテライトサーバの親プライマリサーバにする場合。

プライマリサーバのオペレーティングシステムについては、次の該当するセクションを参照してく ださい。

- 60 ページの「Windows Server 2003 [でファイアウォール例外として](#page-59-2) Imaging アプリケーション [を追加する」](#page-59-2)
- 61 ページの「Windows Server 2008 [でファイアウォール例外として](#page-60-1) Imaging アプリケーション [を追加する」](#page-60-1)

### <span id="page-59-2"></span>**Windows Server 2003** でファイアウォール例外として **Imaging** アプリケーションを追加する

- 1 デスクトップの「スタート]メニューから、「設定]>「コントロールパネル]の順にクリックし ます。
- **2**[**Windows** ファイアウォール]をダブルクリックします。 [Windows ファイアウォール]ウィンドウが表示されます。
- **3**[例外]タブをクリックします。
- <span id="page-59-3"></span>4 [プログラムの追加]をクリックします。 [プログラムの追加]ウィンドウが表示されます。
- **5**[参照]をクリックし、winpe.wim を参照して選択します。 novell-pbserv.exe を含むすべての Imaging アプリケーションは、 *zenworks\_installation\_directory*\novell\zenworks\bin\preboot ディレクトリにあります。
- <span id="page-59-4"></span>**6**[**OK**]をクリックします。 novell-pbserv.exe が [プログラムとサービス] のリストに追加され、自動的に有効になります。
- **7** [ステップ](#page-59-3) 4 から[ステップ](#page-59-4) 6 までの手順を繰り返して、次の Imaging アプリケーションを[例 外]リストに追加します。
	- novell-proxydhcp.exe
	- novell-tftp.exe
	- novell-zmgprebootpolicy.exe
- **8**[**OK**]をクリックします。

### <span id="page-60-1"></span>**Windows Server 2008** でファイアウォール例外として **Imaging** アプリケーションを追加する

- **1** デスクトップの[スタート]メニューから、[設定]>[コントロールパネル]の順にクリックし ます。
- **2**[**Windows** ファイアウォール]をダブルクリックします。 [Windows ファイアウォール]ウィンドウが表示されます。
- **3** 左ペインで、[**Windows Firewall** でプログラムまたは機能を許可する]をクリックします。
- **4**[例外]タブをクリックします。
- <span id="page-60-2"></span>5 [プログラムの追加]をクリックします。 [プログラムの追加]ウィンドウが表示されます。
- **6**[参照]をクリックし、winpe.wim を参照して選択します。 novell-pbserv.exe を含むすべての Imaging アプリケーションは、 zenworks\_installation\_directory\novell\zenworks\bin\preboot ディレクトリにあります。
- <span id="page-60-3"></span>**7**[**OK**]をクリックします。

novell-pbserv.exe が [プログラムとサービス] のリストに追加され、自動的に有効になります。

- **8** [ステップ](#page-60-2) 5 から[ステップ](#page-60-3) 7 までの手順を繰り返して、次の Imaging アプリケーションを[例 外]リストに追加します。
	- novell-proxydhcp.exe
	- novell-tftp.exe
	- novell-zmgprebootpolicy.exe
- **9**[**OK**]をクリックします。

## <span id="page-60-0"></span>**ZENworks 11.x** デバイスのアップグレードのサポート

ZENworks 11.x の管理対象デバイスまたはサテライトサーバがネットワーク内にあり、デバイスを 新しい ZENworks 2017 管理ゾーンに登録して、それらを ZENworks 2017 に自動的にアップグレー ドできるようにするには、ZENworks 2017 インストールメディアからゾーンに ZENworks 2017 シ ステム更新をインポートする必要があります。

## <span id="page-61-0"></span>**ZENworks** コンポーネントのバックアップ

バックアップに関する次のベストプラクティスを実践することをお勧めします。

- ZENworks データベースおよび Audit データベースを信頼できる方法で定期的にバックアップし ます。手順については、『*ZENworks 2017 Database Management Reference*』を参照してくだ さい。
- データベースの資格情報を取得し、書き留めます。
	- 組み込み Sybase ZENworks データベースの場合、次のコマンドを使用します。

zman dgc -U *administrator\_name* -P *administrator\_password*

組み込み Sybase Audit データベースの場合、次のコマンドを使用します。

zman dgca -U *admimistrator\_name* -P *administrator\_password*

- 外部データベースの場合は、データベース管理者に問い合わせてください。
- ◆ プライマリサーバを信頼できる方法でバックアップします(これは1回だけ実行する必要があり ます )。手順については、『「ZENworks 2017 」 Disaster Recovery Reference』の *Backing Up a ZENworks Server* を参照してください。
- 認証局を信頼できる方法でバックアップします。手順については、『「ZENworks 2017 」 Disaster Recovery Reference』の *Backing Up the Certificate Authority* を参照してください。

## <span id="page-61-1"></span>**ZENworks** コントロールセンターのカスタマイズ

ZENworks コントロールセンターで提供されている環境設定ファイルを使用して、機能をカスタマ イズできます。たとえば、デフォルトのタイムアウトを 30 分から別の値に変更できます。

方法については、『*2017 ZENworks* コントロールセンターリファレンス』の「Customizing ZENworks Control Center」を参照してください。

## <span id="page-61-2"></span>**VMware ESX** でのプライマリサーバのサポート

VMware ESX で動作している仮想マシンにプライマリサーバソフトウェアをインストールした場 合、次のタスクを完了します。

- 62 ページの [「予約されているメモリサイズの調整」](#page-61-3)
- 63 ページの [「ラージページサポートの有効化」](#page-62-0)

### <span id="page-61-3"></span>予約されているメモリサイズの調整

パフォーマンスを最適化するため、予約されているメモリサイズを、ゲストオペレーティングシス テムメモリのサイズに設定します。詳細については、[Novell Support Knowledgebase](http://support.novell.com/search/kb_index.jsp) (http:// support.novell.com/search/kb\_index.jsp) で TID 7005382 を参照してください。

### <span id="page-62-0"></span>ラージページサポートの有効化

ラージデータセット処理のパフォーマンスを最適化するために、Java ラージページサポートを有効 にする必要があります。

- **1** サーバのコマンドプロンプトで次のコマンドを実行して、[Novell ZENworks Server Properties (Novell ZENworks サーバプロパティ)]ダイアログボックスを起動します。 zenserverw
- **2 Java** タブで、[Java Options (Java オプション )]ボックスに次のオプションを追加します。 -XX:+UseLargePages

このオプションは独立した行に追加してください。

- **3** プライマリサーバを再起動します。
	- **3a** スタート > 設定 > コントロールパネル **> >** 管理ツール > サービスの順にクリックします。
	- **3b Novell ZENworks** サーバを選択し、左側のペインで再起動をクリックします。

プライマリサーバが起動しない場合は、新しく追加されたオプションに互換性の問題があるか、構 文が正しくありません。サービスの起動をトラブルシューティングするには、zenserverw を実行し て、ログタブでログオプションを有効にします。

- **◆ ログパスを設定します。たとえば、C:\ とします。**
- Stdout.log のリダイレクトを設定します。たとえば、c:\stdout.log とします。
- Stderr.log のリダイレクトを設定します。たとえば、c:\stderr.log とします。

# III III**Linux** へのインストール

次の各セクションでは、ZENworks プライマリサーバソフトウェアを Linux サーバにインストール する際に役立つ情報と手順について説明します。

- 67 ページの第 11 章「Linux [へのインストールのワークフロー」](#page-66-0)
- 71 ページの第 12 章「ZENworks [インストールで実行される処理」](#page-70-0)
- 73 ページの第 13 章「Linux [サーバソフトウェアの更新」](#page-72-0)
- ◆ 75 ページの第 14 [章「外部証明書の作成」](#page-74-0)
- 79 ページの第 15 章「外部 ZENworks [データベースのインストール」](#page-78-0)
- ◆ 91 ページの第 16 章「Linux への ZENworks [プライマリサーバのインストール」](#page-90-0)
- ◆ 105 ページの第 17 [章「インストール後のタスクの完了」](#page-104-0)

## <span id="page-66-0"></span>11 <sup>11</sup>**Linux** へのインストールのワークフロー

最初の ZENworks プライマリサーバをインストールするために完了する必要があるタスクは、追加 のプライマリサーバの場合に必要なタスクとは異なります。次の各セクションでは、両方のプロセ スのワークフローについて説明します。

- ◆ 67 ページの [「最初のプライマリサーバのインストールワークフロー」](#page-66-1)
- ◆ 69 ページの [「追加のプライマリサーバのインストールワークフロー」](#page-68-0)

## <span id="page-66-1"></span>最初のプライマリサーバのインストールワークフロー

最初の ZENworks プライマリサーバをインストールして ZENworks 管理ゾーンを作成するには、次 の順序で各タスクを完了します。

既存の ZENworks 管理ゾーンにプライマリサーバを追加するには、69 ページの [「追加のプライマ](#page-68-0) [リサーバのインストールワークフロー」](#page-68-0)を参照してください。

#### タスク おおや おおや おおや おおや おおや 詳細 おおところ まんだい こうしょう ごうしゃ 詳細 □ 最初のプライマリサーバおよび管理ゾーンをイン ストールする際に、ZENworks インストールプロ グラムが実行する処理を確認します。 最初のプライマリサーバをインストールする際に、 インストールプログラムは、プライマリサーバソ フトウェアのインストール、ZENworks データ ベースの設定、および管理ゾーンの確立の各処理 を実行します。 詳細については、71 [ページの第](#page-70-0) 12 章 「ZENworks [インストールで実行される処理」を](#page-70-0)参 照してください。 □ ZENworks ISO イメージを DVD に書き込んで、イ この ISO イメージを抽出してインストールに使用 ンストール DVD を作成します。 することはできません。インストールは、インス トール DVD から実行する必要があります。 ZENworks プライマリサーバのインストール先で ある Linux サーバ上のソフトウェアを更新します。 びプライマリサーバのインストールに干渉するお Linux サーバソフトウェアが最新であること、およ それがあるすべてのソフトウェア ( ウィルス対策 ソフトウェアなど ) が更新済みで正しく設定され ていることを確認します。 詳細については、73 [ページの第](#page-72-0) 13 章「Linux サー [バソフトウェアの更新」](#page-72-0)を参照してください。

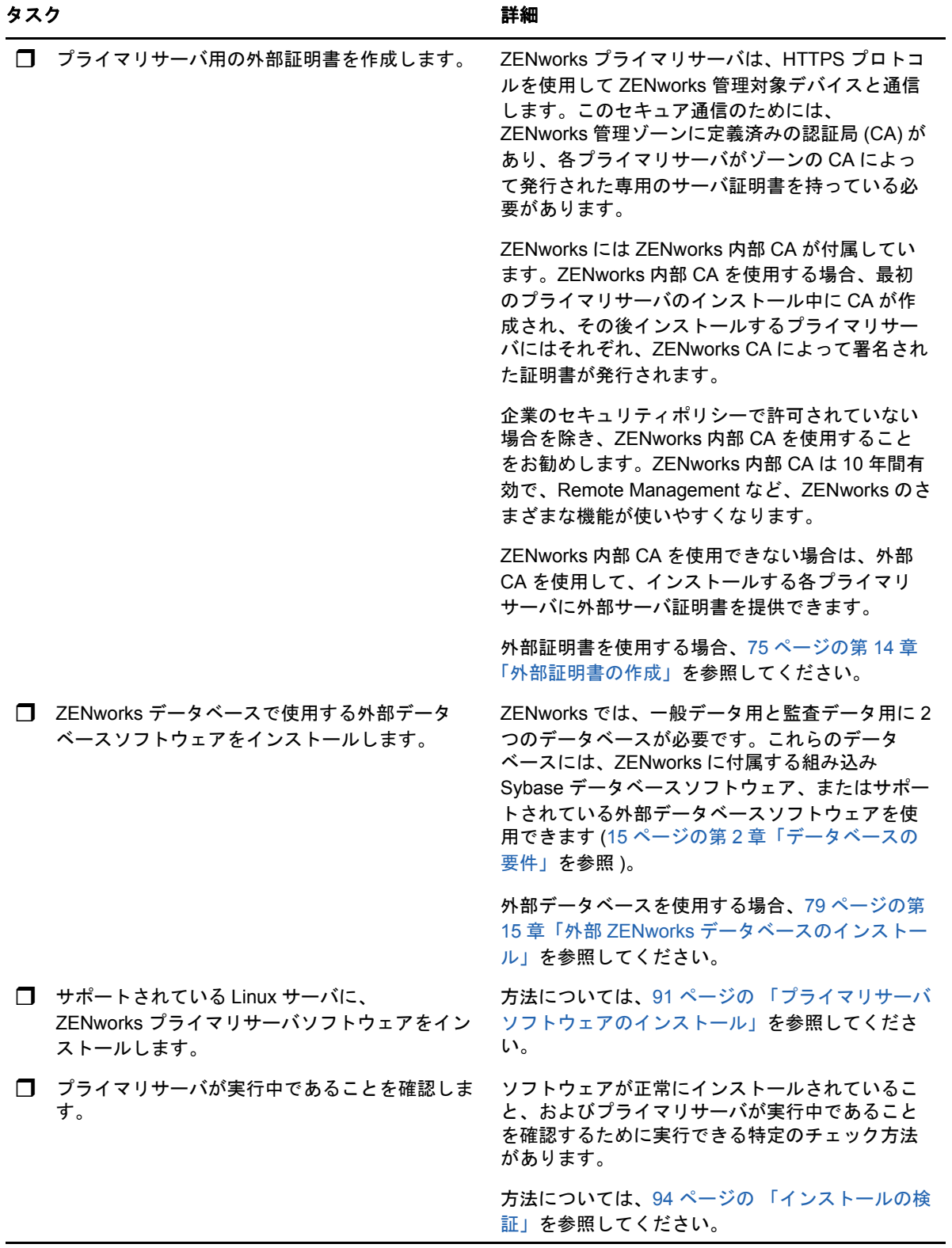

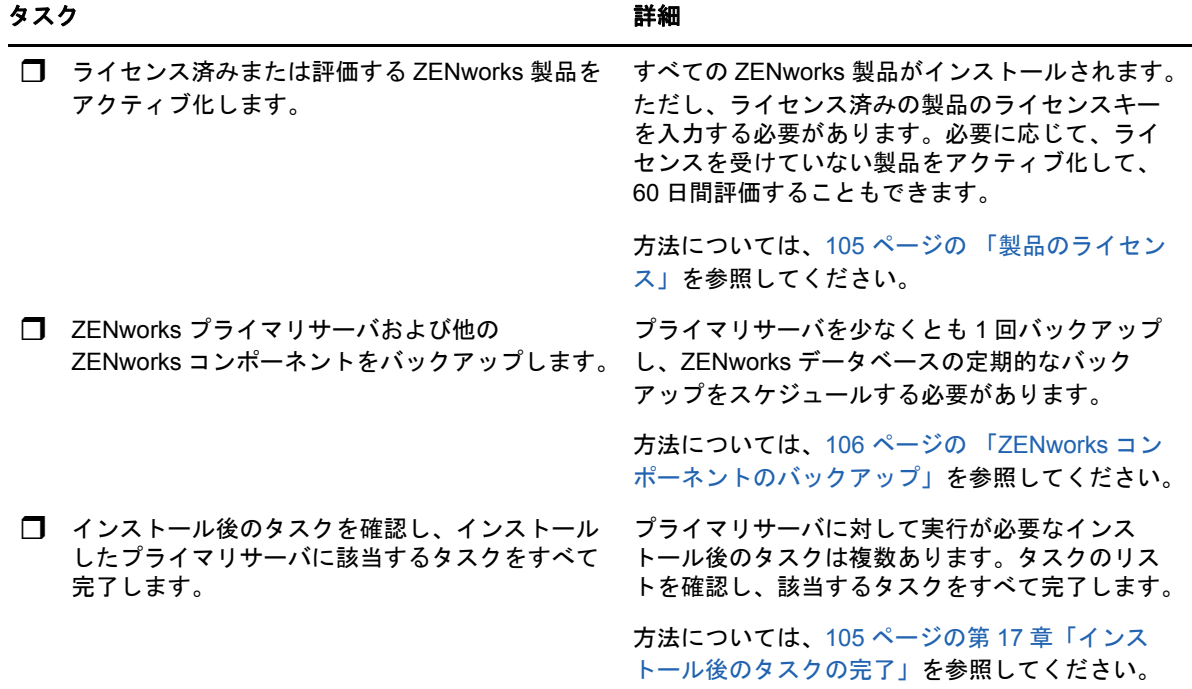

## <span id="page-68-0"></span>追加のプライマリサーバのインストールワークフロー

ZENworks プライマリサーバをインストールして既存の ZENworks 管理ゾーンに追加するには、次 の順序で各タスクを完了します。

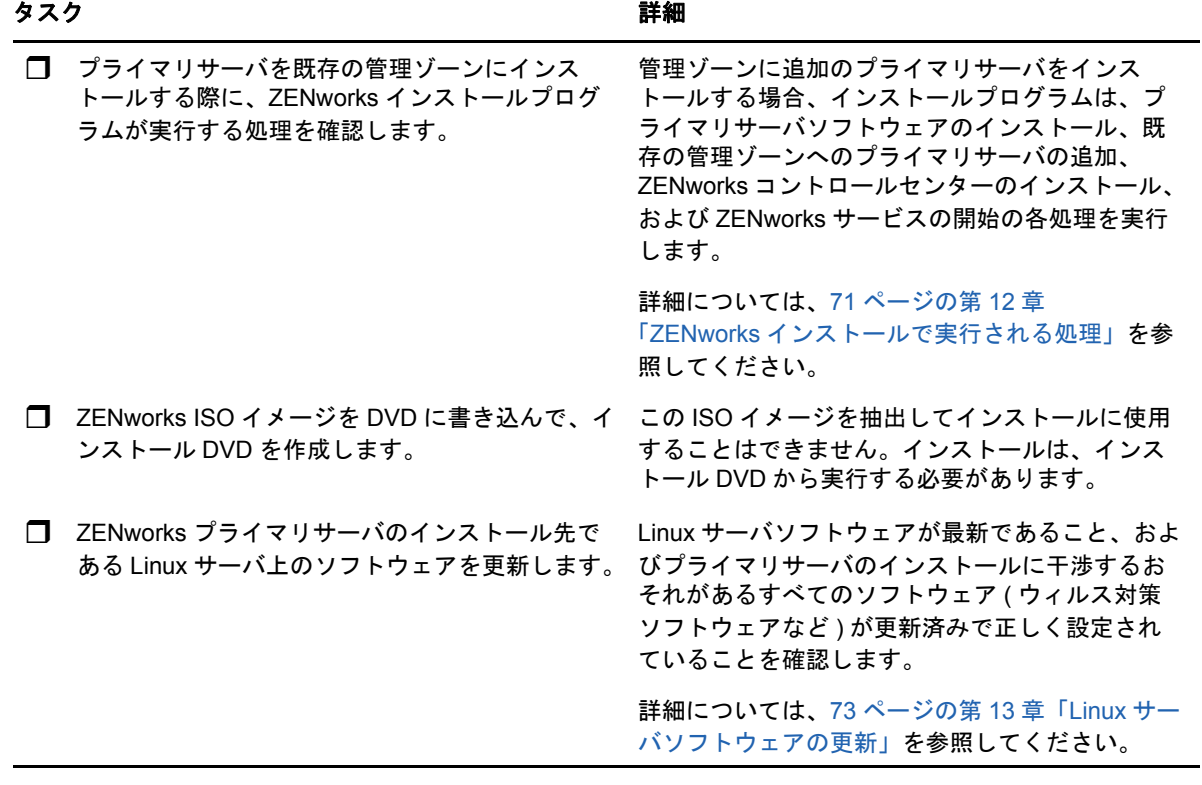

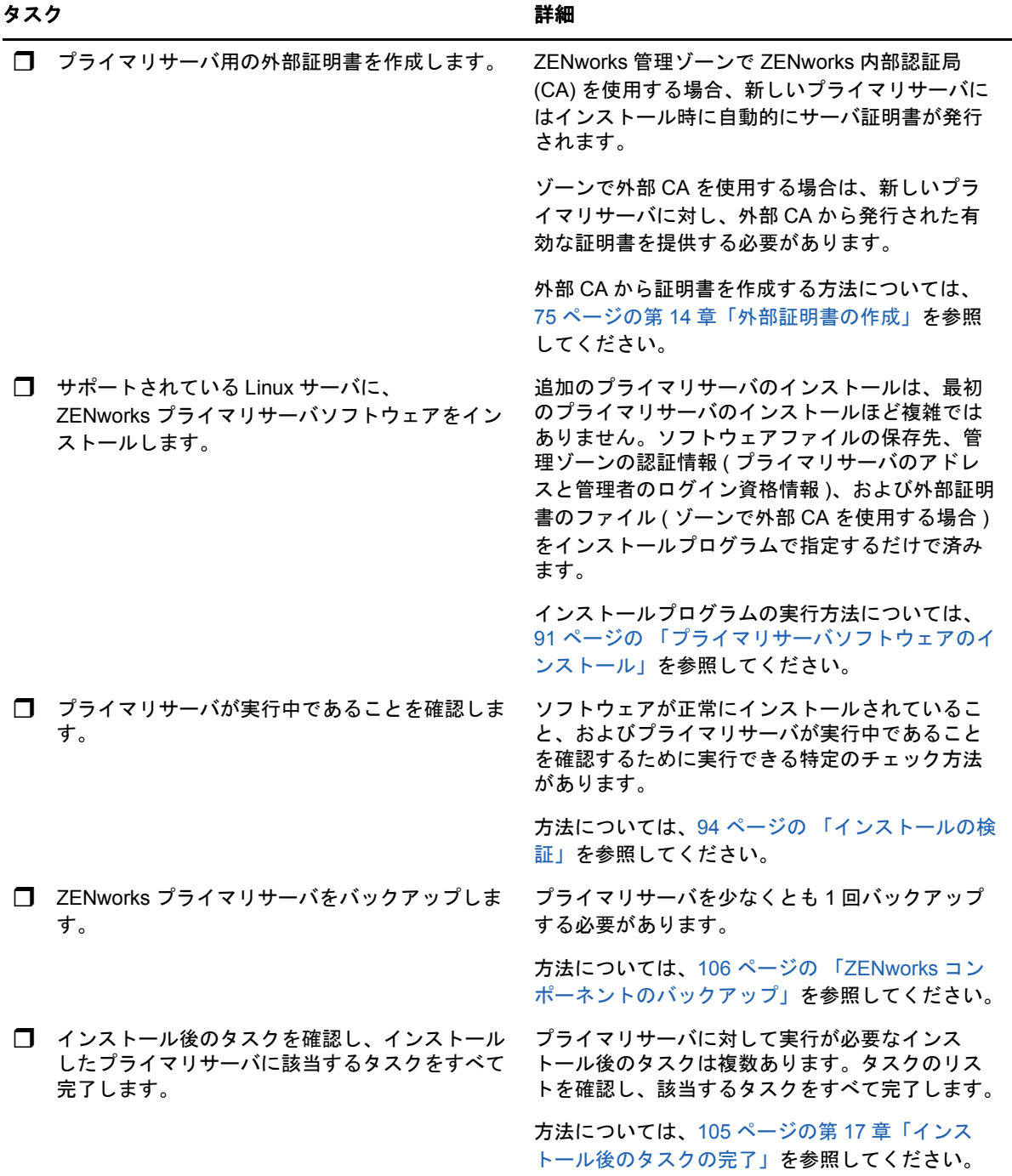

# 12 <sup>12</sup>**ZENworks** インストールで実行される処理

<span id="page-70-0"></span>ZENworks インストールプログラムは最初のプライマリサーバのインストール中に以下のことを実 行します。

- 管理ゾーンの作成
- デフォルトの ZENworks 管理者アカウント用に入力するパスワードの作成
- ZENworks データベースおよび Audit データベースの確立と入力

ZENworks インストールプログラムはプライマリサーバのインストール中に、次のことを実行しま す。

- ZENworks Agent のインストール ( このサーバを管理可能にする )
- ◆ ZENworksコントロールセンター(ZENworksシステムの管理に使用するWebコンソール)のイン ストール
- zman コマンドラインユーティリティのインストール
- ZENworks サービスのインストールおよび起動
# 13 <sup>13</sup>**Linux** サーバソフトウェアの更新

ZENworks プライマリサーバソフトウェアを Linux サーバにインストールする前に、サーバ上のソ フトウェアを更新してください。

- 73 ページの 「すべての Linux [プラットフォーム」](#page-72-0)
- ◆ 73 ページの 「SLES 11 x86 64」

# <span id="page-72-0"></span>すべての **Linux** プラットフォーム

- ZENworksをLinuxサーバにインストールする場合、特定のRPMパッケージがあらかじめサーバ にインストールされている必要があります。Linux デバイスで必要な RPM パッケージの詳細に ついては、依存 Linux RPM [パッケージを](#page-112-0)参照してください。
- サーバで Linux Update を実行し、利用可能なすべての更新がインストールされていることを確 認します。終了したら Linux Update を無効にし、複数の更新が並行してインストールされるこ とが原因でプライマリサーバソフトウェアのインストールが失敗しないようにします。
- 他のソフトウェア ( ウィルス対策ソフトウェアなど ) を更新し、複数の更新が並行してインス トールされることが原因でプライマリサーバソフトウェアのインストールが失敗しないように します。
- ZENworks をテストまたはレビューする場合は、非運用環境で製品を展開することをお勧めし ます。

### <span id="page-72-1"></span>**SLES 11 x86\_64**

プライマリサーバを SLES 11 x86\_64 デバイスにインストールする前に、CASA RPM の動作に必要 な 32 ビット PAM ライブラリがそのデバイスにインストール済みであることを確認します。

- **1** Linux デバイスに root ユーザとしてログインします。
- **2** Linux インストールメディアを挿入します。
- **3** YaST を実行して YaST コントロールセンターを開きます。
- **4**[ソフトウェア]>[ソフトウェアの管理]の順にクリックします。
- **5** 検索オプションで CASA を指定し、**OK** をクリックしてすべての CASA パッケージをリストし ます。
- **6** 32 ビット PAM パッケージを選択し、インストール > 適用の順にクリックします。

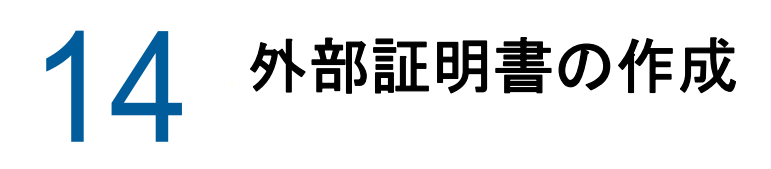

ZENworks プライマリサーバは、HTTPS プロトコルを使用して ZENworks 管理対象デバイスと通信 します。このセキュア通信のためには、ZENworks 管理ゾーンに定義済みの認証局 (CA) があり、各 プライマリサーバがゾーンの CA によって発行された専用のサーバ証明書を持っている必要があり ます。

ZENworks には ZENworks 内部 CA が付属しています。ZENworks 内部 CA を使用する場合、CA は 最初のプライマリサーバのインストール時に作成されます。その後インストールするプライマリ サーバにはそれぞれ、ZENworks CA によって署名された証明書が発行されます。

75 ページの [「証明書署名要求](#page-74-0) (CSR) の生成」企業のセキュリティポリシーで許可されていない場 合を除き、ZENworks 内部 CA を使用することをお勧めします。ZENworks 内部 CA は 10 年間有効 で、Remote Management など、ZENworks のさまざまな機能が使いやすくなります。

ZENworks 内部 CA を使用できない場合は、外部 CA を使用して、インストールする各プライマリ サーバに外部サーバ証明書を提供できます。外部証明書の使用に関する詳しい手順については、次 の各セクションを参照してください。

- 75 ページの [「証明書署名要求](#page-74-0) (CSR) の生成」
- 76 ページの 「NetIQ ConsoleOne [を使用した証明書の生成」](#page-75-0)
- 76 ページの 「NetIQ iManager [を使用した証明書の生成」](#page-75-1)

## <span id="page-74-0"></span>証明書署名要求 **(CSR)** の生成

ZENworks プライマリサーバソフトウェアをインストールする各 Linux サーバに対して、サーバの 完全修飾ドメイン名 (FQDN) を件名にしたサーバ証明書を個別に作成する必要があります。

- **1** OpenSSL をインストールします。
- **2** 証明書署名要求 (CSR) の作成に必要な秘密鍵を作成するために、次のコマンドを入力します。 openssl genrsa -out zcm.pem 2048
- **3** 外部認証局が署名できる CSR を作成するために、次のコマンドを入力します。

openssl req -new -key zcm.pem -out zcm.csr

「YOUR name」を要求されたら、プライマリサーバソフトウェアをインストールするサーバに 割り当てられている完全 DNS 名を入力します。ドメイン名は、*www.company.com*、 *payment.company.com*、*contact.company.com* などです。

**4** 秘密鍵を PEM フォーマットから DER フォーマットに変換するには、次のコマンドを入力しま す。

openssl pkcs8 -topk8 -nocrypt -in zcm.pem -inform PEM -out zcmkey.der -outform DER

秘密鍵は PKCS8 DER フォーマットである必要があります。OpenSSL コマンドラインツール を使用してキーを適切なフォーマットに変換することができます。このツールは Cygwin ツー ルキットの一部として、または Linux 配布パッケージの一部として取得できます。

- **5** CSR を使用し、Novell ConsoleOne、Novell iManger、または実際の外部 CA (Verisign など ) を 使用して証明書を生成します。
	- 76 ページの 「NetIQ ConsoleOne [を使用した証明書の生成」](#page-75-0)
	- 76 ページの 「NetIQ iManager [を使用した証明書の生成」](#page-75-1)

### <span id="page-75-0"></span>**NetIQ ConsoleOne** を使用した証明書の生成

- **1** eDirectory が CA として設定されていることを確認します。
- **2** プライマリサーバに証明書を発行します。
	- **2a** ConsoleOne を起動します。
	- **2b** 適切な権利を持った管理者として eDirectory ツリーにログインします。

該当する権利については、NetIQ [証明書サーバ](https://www.netiq.com/documentation/crt33/crtadmin/data/a2zibyo.html) 3.3 (https://www.netiq.com/documentation/ crt33/crtadmin/data/a2zibyo.html) のマニュアルの「タスクの実行に必要なエントリ権利」 のセクションを参照してください。

- **2c** ツールメニューで **Issue Certificate (** 証明書の発行 **)** をクリックします。
- **2d** zcm.csr ファイルを参照して選択し、次へをクリックします。
- **2e** デフォルト値を受諾してウィザードを終了します。
- **2f** 証明書の基本制約を指定して、[次へ]をクリックします。
- **2g** 有効期間、発効日、および有効期限を指定して、次へをクリックします。
- **2h** 完了をクリックします。
- **2i** DER フォーマットで証明書を保存することを選択し、証明書の名前を指定します。
- **3** 組織の CA の自己署名証明書をエクスポートします。
	- **3a** ConsoleOne から eDirectory にログインします。
	- **3b** セキュリティコンテナで、[**CA**]を右クリックして[プロパティ]をクリックします。
	- **3c**[証明書]タブをクリックして、自己署名済み証明書を選択します。
	- **3d**[エクスポート]をクリックします。
	- **3e 秘密鍵のエクスポートを要求されたら、[いいえ] をクリックします。**
	- **3f** DER フォーマットで証明書をエクスポートし、証明書を保存する場所を選択します。
	- **3g**[完了]をクリックします。

以上で、外部 CA を使用して ZENworks をインストールするために必要な 3 つのファイルを準備で きました。

### <span id="page-75-1"></span>**NetIQ iManager** を使用した証明書の生成

- **1** eDirectory が CA として設定されていることを確認します。
- **2** プライマリサーバに証明書を発行します。
	- **2a** iManager を起動します。
	- **2b** 適切な権利を持った管理者として eDirectory ツリーにログインします。

該当する権利については、NetIQ [証明書サーバ](https://www.netiq.com/documentation/crt33/crtadmin/data/a2zibyo.html) 3.3 (https://www.netiq.com/documentation/ crt33/crtadmin/data/a2zibyo.html) のマニュアルの「タスクの実行に必要なエントリ権利」 のセクションを参照してください。

- **2c**[**Roles and Tasks(** 役割とタスク **)**]メニューから、[**Novell** 証明書サーバ]>[**Issue Certificate(** 証明書の発行 **)**]の順にクリックします。
- **2d**[参照]をクリックして、CSR ファイル zcm.csr を参照して選択します。
- **2e**[次へ]をクリックします。
- **2f** キータイプ、キーの使用方法、拡張キーの使用方法のデフォルト値を受諾し、[次へ]を クリックします。
- **2g** デフォルトの証明書の基本制約を指定して、[次へ]をクリックします。
- **2h** 有効期間、発効日、有効期限を指定して、[次へ]を選択します。ニーズに応じて、デ フォルトの有効期間 (10 年 ) を変更します。
- **2i** パラメータシートを確認します。正しい場合は、[完了]をクリックします。正しくない 場合は、変更が必要な箇所まで[戻る]をクリックして戻ります。

[完了]をクリックすると、証明書が作成されたというメッセージがダイアログボックス に表示されます。これによって、証明書がバイナリ DER フォーマットにエクスポートさ れます。

- **2j** 発行された証明書をダウンロードし、保存します。
- **3** 組織の CA の自己署名証明書をエクスポートします。
	- **3a** iManager から eDirectory にログインします。
	- **3b**[**Roles and Tasks(** 役割とタスク **)**]メニューから、[**Novell** 証明書サーバ]>[**Configure Certificate Autority(** 認証局の設定 **)**]の順にクリックします。

組織 CA のプロパティページが表示され、全般ページ、CRL 設定ページ、証明書ページ、 その他の eDirectory 関連のページが表示されます。

- **3c**[**Certificates(** 証明書 **)**]をクリックして、[**Self Signed Certificate(** 自己署名証明書 **)**]を選 択します。
- **3d**[エクスポート]をクリックします。 Certificate Export( 証明書エクスポート ) ウィザードが起動します。
- **3e**[**Export the Private Key(** 秘密鍵のエクスポート **)**]オプションを選択解除し、エクスポート 形式として **DER** を選択します。
- **3f**[次へ]をクリックして、エクスポートした証明書を保存します。
- **3g**[閉じる]をクリックします。

以上で、外部 CA を使用して ZENworks をインストールするために必要な 3 つのファイルを準備で きました。

# <span id="page-78-2"></span>15 <sup>15</sup> 外部**ZENworks**データベースのインストー ル

ZENworks では、一般データ用と監査データ用に 2 つのデータベースが必要です。これらのデータ ベースには、ZENworks に付属する組み込み Sybase データベースソフトウェア、またはサポート されている外部データベースソフトウェアを使用できます (「[データベースの要件」](#page-14-0)を参照 )。

組み込みデータベースを使用する場合、このセクションの残りの部分はスキップしてください。組 み込みデータベースは ZENworks プライマリサーバソフトウェアのインストール中にインストール します (「[プライマリサーバソフトウェアのインストール」](#page-90-0)を参照 )。

- ◆ 79 ページの [「外部データベースの前提条件」](#page-78-0)
- 82 ページの 「外部 ZENworks [データベースインストールの実行」](#page-81-0)

## <span id="page-78-0"></span>外部データベースの前提条件

該当するセクションを確認してください。

- 79 ページの 「リモート [OEM Sybase](#page-78-1) の前提条件」
- 80 ページの 「リモート [Sybase SQL Anywhere](#page-79-0) の前提条件」
- 80 ページの 「[Microsoft SQL Server](#page-79-1) の前提条件」
- ◆ 80 ページの 「Oracle [の前提条件」](#page-79-2)

#### <span id="page-78-1"></span>リモート **OEM Sybase** の前提条件

ZENworks をインストールして管理ゾーンを作成する前に、まずリモートデータベースサーバにリ モート OEM Sybase データベースをインストールして、そのデータベースを、データベースをホス トするプライマリサーバのインストール時に正しく設定できるようにする必要があります。

注 **:** このデータベースについては、Novell サポートから、問題の判別、互換性情報の提供、インス トールの支援、使用上のサポート、継続的保守、および基本的なトラブルシューティングが提供さ れます。拡張トラブルシューティングやエラー解決などの追加サポートについては、[Sybase](http://www.sybase.com/support) サ [ポートの](http://www.sybase.com/support) Web サイト (http://www.sybase.com/support) を参照してください。

#### <span id="page-79-0"></span>リモート **Sybase SQL Anywhere** の前提条件

Sybase SQL Anywhere データベースをインストールして ZENworks 用に設定する前に、次の前提 条件が満たされていることを確認してください。

- Sybase SQL Anywhere データベースをインストールして設定し、ZENworks のインストール時 に更新できるようにします。
- ZENworks のインストール時に、データベースユーザを指定する必要があります。データベー スユーザが、データベースサーバ上のテーブルを作成および変更するための読み込み / 書き込 み権限を持っていることを確認してください。

注 **:** このデータベースについては、Novell サポートから、問題の判別、互換性情報の提供、インス トールの支援、使用上のサポート、継続的保守、および基本的なトラブルシューティングが提供さ れます。拡張トラブルシューティングやエラー解決などの追加サポートについては、[Sybase](http://www.sybase.com/support) サ [ポートの](http://www.sybase.com/support) Web サイト (http://www.sybase.com/support) を参照してください。

#### <span id="page-79-1"></span>**Microsoft SQL Server** の前提条件

Microsoft SQL Server データベースを ZENworks 11 用に使用するには、Microsoft SQL Server ソフ トウェアがデータベースサーバ上にインストールされており、ZENworks インストールプログラム で新しい Microsoft SQL データベースを作成できることを確認します。Microsoft SQL Server ソフ トウェアのインストール手順については、Microsoft のマニュアルを参照してください。

MS SQL の場合は、READ\_COMMITTED\_SNAPSHOT 設定をオンに設定して、データの書き込み または変更時にデータベース内の情報を読み取れるようにします。

READ\_COMMITTED\_SNAPSHOT をオンに設定するには、データベースサーバのプロンプトで、 次のコマンドを実行します。

ALTER DATABASE *database\_name* SET READ\_COMMITTED\_SNAPSHOT ON;

#### <span id="page-79-2"></span>**Oracle** の前提条件

ZENworks データベースの Oracle へのインストール時に、新しいユーザスキーマを作成するか、 ネットワークのサーバに存在する既存のスキーマを指定するか、選択できます。

- 新しいユーザスキーマの作成 **:** 新しいユーザスキーマを作成するよう選択する場合、次の要件 が満たされていることを確認してください。
	- データベース管理者のアカウント情報を把握している必要があります。
	- Oracle アクセスユーザ用のテーブルスペースが必要です。テーブルスペースとは、データ ベースオブジェクトの基礎となる実際のデータを保存できるストレージの場所です。テー ブルスペースは、物理データと論理データ間の抽象化層を提供し、すべての DBMS 管理 対象セグメントにストレージを割り当てる機能を持ちます ( データベースセグメントは、 テーブルデータやインデックスなどの物理領域を占有するデータベースオブジェクトです )。作成したテーブルスペースは、データベースセグメントの作成時に名前で参照できま す。
- テーブルスペースは、ZENworks で作成することも、データベース管理者が作成すること もできます。
- ZENworks データベーススキーマを作成して保存する十分な領域がテーブルスペースにあ ります。ZENworks データベーススキーマを作成するために、テーブルスペースは最小 10GB を必要とします。
- 既存のユーザスキーマの使用 **:** 次のシナリオで、ネットワーク内のサーバにある既存の Oracle ユーザスキーマをインストールできます。
	- データベース管理者は必要な権限を使用してユーザスキーマを作成し、ユーザはデータ ベース管理者からそのユーザスキーマのアカウント情報を受け取ります。この場合、既存 の Oracle ユーザスキーマにインストールするのに、データベース管理者のアカウント情 報は必要ありません。
	- Oracle データベースでユーザスキーマを作成し、ZENworks のインストール時に使用する ことを選択します。

既存のユーザスキーマの使用を選択する場合は、次の要件が満たされていることを確認してく ださい。

- ZENworks データベーススキーマを作成して保存する十分な領域がテーブルスペースにあ ることを確認してください。ZENworks データベーススキーマを作成するために、テーブ ルスペースは最小 10GB を必要とします。
- ユーザスキーマのクォータが、インストール中に設定を予定しているテーブルスペースで 無制限に設定されていることを確認します。
- データベースを作成する権利 **:** ユーザスキーマが、データベースを作成するための次の権利を 持っていることを確認します。

CREATE SESSION CREATE\_TABLE CREATE\_VIEW CREATE\_PROCEDURE CREATE\_SEQUENCE CREATE\_TRIGGER ALTER ANY TABLE DROP ANY TABLE LOCK ANY TABLE SELECT ANY TABLE CREATE ANY TABLE CREATE ANY TRIGGER CREATE ANY INDEX CREATE ANY DIMENSION CREATE ANY EVALUATION CONTEXT CREATE ANY INDEXTYPE CREATE ANY LIBRARY CREATE ANY MATERIALIZED VIEW CREATE ANY OPERATOR CREATE ANY PROCEDURE CREATE ANY RULE CREATE ANY RULE SET

CREATE ANY SYNONYM CREATE ANY TYPE CREATE ANY VIEW DBMS\_DDL DBMS\_REDEFINITION

重要 **:** Oracle データベースの場合、データベースが共有サーバを使用するように設定するか、 専用サーバプロセスを使用するように設定するかによって、パフォーマンスに影響します。 ZENworks プライマリサーバにはそれぞれデータベース接続プールが設定されており、そのサ イズは ZENworks システム負荷によって変動します。このプールは、負荷のピーク時には、プ ライマリサーバごとに最大 100 の同時データベース接続まで増加します。Oracle データベース が専用サーバプロセスを使用するよう設定されていると、ゾーン内に複数のプライマリサーバ がある場合にデータベースサーバリソース使用量が大幅に増加してパフォーマンスに影響する ことがあります。この問題が発生した場合は、ZENworks データベースが共有サーバプロセス を使用するように変更することを検討してください。

#### **Oracle RAC** の前提条件

- ◆ Oracle データベースおよび RAC (Real Application Clusters)のバージョンは 11.2.0.4 以上である 必要があります。
- テーブルスペースはデータベース管理者が手動で作成する必要があります (ZENworks を使用し てテーブルスペースを作成しないでください )。
- ZENworks をアップグレードする前に、すべてのプライマリサーバと Reporting Server で ZENworks サービスをシャットダウンします。

### <span id="page-81-0"></span>外部 **ZENworks** データベースインストールの実行

このセクションでは、データベースサーバで ZENworks インストールプログラムを実行することに よって ZENworks データベースをインストールする方法について説明します。リモート OEM Sybase データベースを使用する場合、この手順は必須です。他のデータベースでは、この方法は、 ZENworks 管理者とデータベース管理者が同じ人物でない場合に役立ちます。ZENworks プライマ リサーバソフトウェアをターゲット Linux サーバにインストールするときに、外部 ZENworks デー タベースをインストールすることもできます。この方法を使用する場合は、このセクションをス キップして 91 ページの第 16 章「Linux への ZENworks [プライマリサーバのインストール」に](#page-90-1)進ん でください。

外部データベースのインストール先であるサーバが、15 ページの第 2 [章「データベースの要件」](#page-14-0)と 79 ページの [「外部データベースの前提条件」の](#page-78-0)要件を満たしていることを確認します。

**1** 外部データベースをインストールするサーバで、*Novell ZENworks* インストール DVD を挿入 します。DVD を挿入してデータベースインストールプログラムが自動実行された場合は、プロ グラムを終了します。

外部データベースサーバで次のコマンドを実行します。

sh /media/cdrom/setup.sh -c

これにより、特に OEM データベースをリモートデータベースにしたい場合には、プライマリ サーバのインストール時にはない追加オプションが提供されます。ZENworks データベースを 生成する SQL ファイルを表示する、アクセスユーザを作成する、作成コマンド (OEM Sybase のみ ) を参照するなどの操作を行うことができます。-c オプションを使用して ZENworks およ び Audit のデータベースインスタンスをインストールする場合、GUI インストールのみを利用 できます。

または

ZENworks がすでにデバイスにインストールされており、外部データベースインストールプロ グラムを使用してデバイスを ZENworks データベース ( 同じデバイスまたは別のデバイス上 ) の別のインスタンスの設定に使用する場合は、次のコマンドを実行します。

*mounted\_DVD\_drive/*setup.sh -c --zcminstall

sh コマンドを使用して、権限の問題を解決します。

- **2**[ZENworks データベースの選択]ページで、次のいずれかを選択します。
	- [ZENworks データベース]を選択します
	- [Audit データベース]を選択します
	- ◆ 「ZENworks データベース]と [Audit データベース]の両方を選択します

注 **: ZENworks** データベースオプションと **Audit** データベースオプションを選択した場合、 まず ZENworks データベースを作成してから Audit データベースを作成する必要がありま す。

ZENworks データベースと Audit データベースのサポートされている組み合わせを次に示しま す。

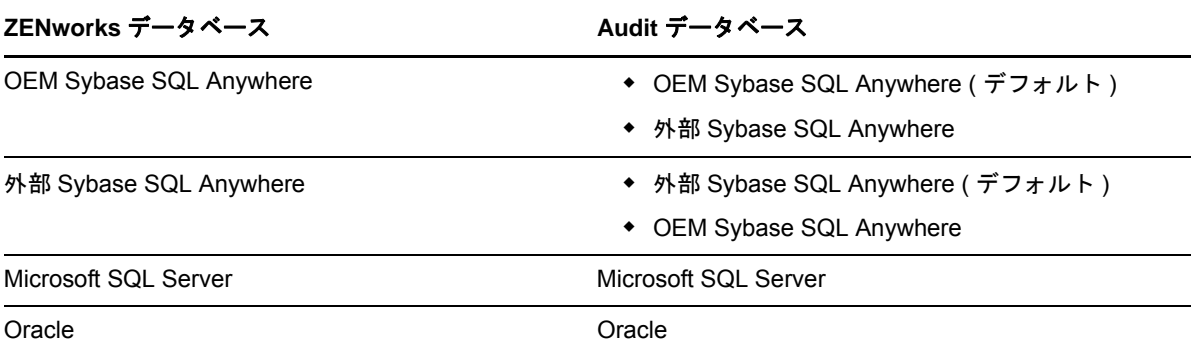

- **3**[データベースタイプの選択]ページで次のいずれかを選択し、次へをクリックします。
	- **OEM Sybase SQL Anywhere:** デフォルトの ZENworks 用 Sybase データベースをインス トールします。これはサービスとして設定され、データベースユーザが作成され、プライ マリサーバ用の必要なテーブルが確立されます。

また、プライマリサーバのインストール中に[リモート **Sybase SQL Anywhere**]オプ ションを選択する必要があります。

- 外部 **Sybase SQL Anywhere:** ZENworks の情報を書き込むために既存の Sybase データ ベースをセットアップします。
- **Microsoft SQL Server:** ZENworks データベースを Microsoft SQL Server 上に作成します。
- **Oracle:** ZENworks で使用する外部 Oracle データベーススキーマを設定するために使用で きるユーザスキーマを指定します。

重要 **:** データベースをホストしているサーバは、管理ゾーン内のすべてのプライマリサーバと 時間同期している必要があります。

- **4** 次の情報を参照し、知っている必要があるインストールデータの詳細を確認してください。ヘ ルプボタンをクリックして、同様の情報を得ることもできます。
	- ◆ 84 ページの 「OEM Sybase SQL Anywhere [データベースのインストール情報」](#page-83-0)
	- 85 ページの 「Sybase SQL Anywhere [データベースのインストール情報」](#page-84-0)
	- 87 ページの 「MS SQL [データベースのインストール情報」](#page-86-0)
	- 88 ページの 「Oracle [データベースのインストール情報」](#page-87-0)

#### <span id="page-83-0"></span>**OEM Sybase SQL Anywhere** データベースのインストール情 報

#### インストール情報 説明

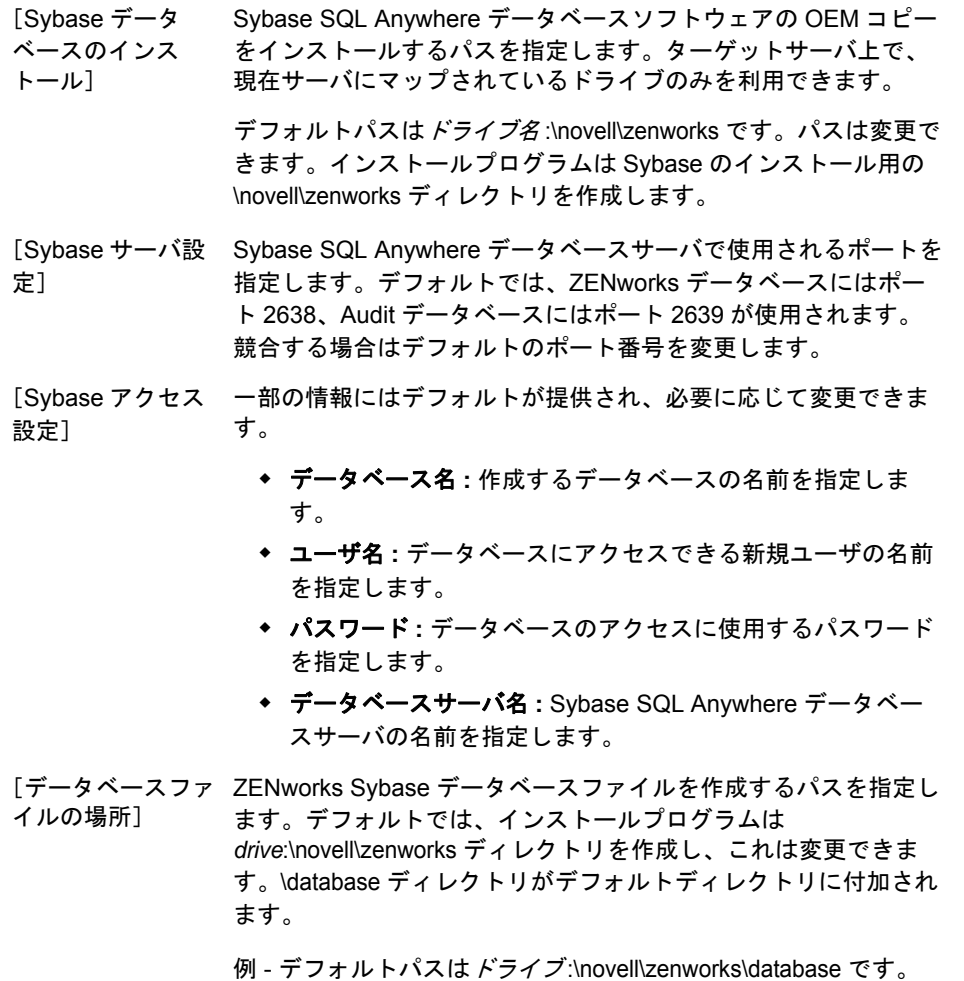

#### インストール情報 説明

[データベース情報 データベース設定情報を確認します。

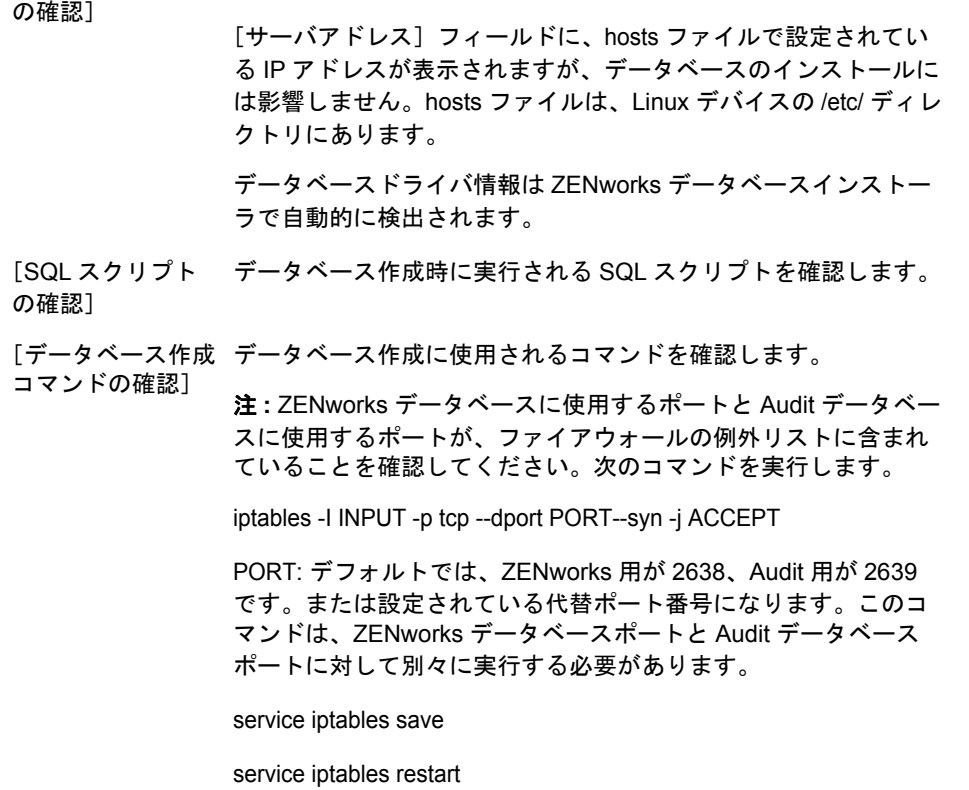

# <span id="page-84-0"></span>**Sybase SQL Anywhere** データベースのインストール情報

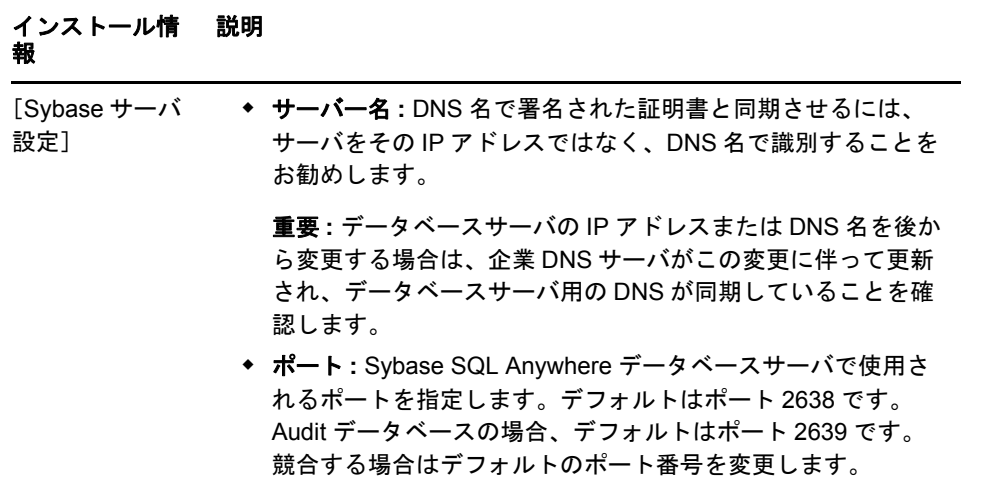

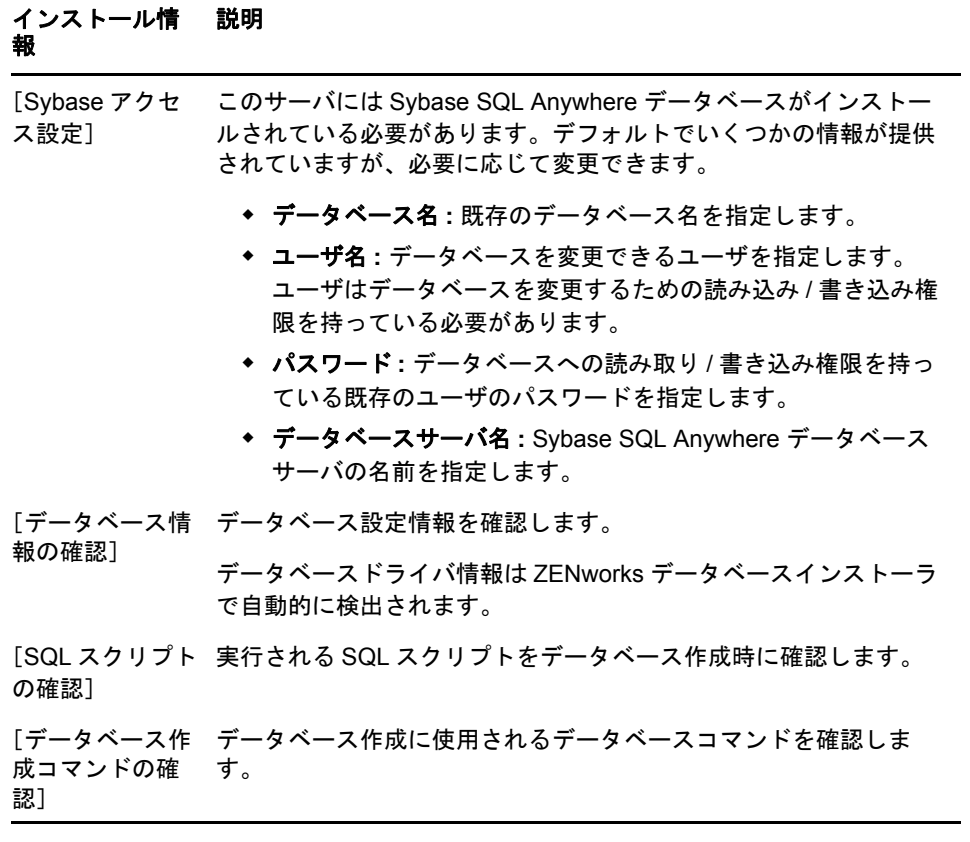

### <span id="page-86-0"></span>**MS SQL** データベースのインストール情報

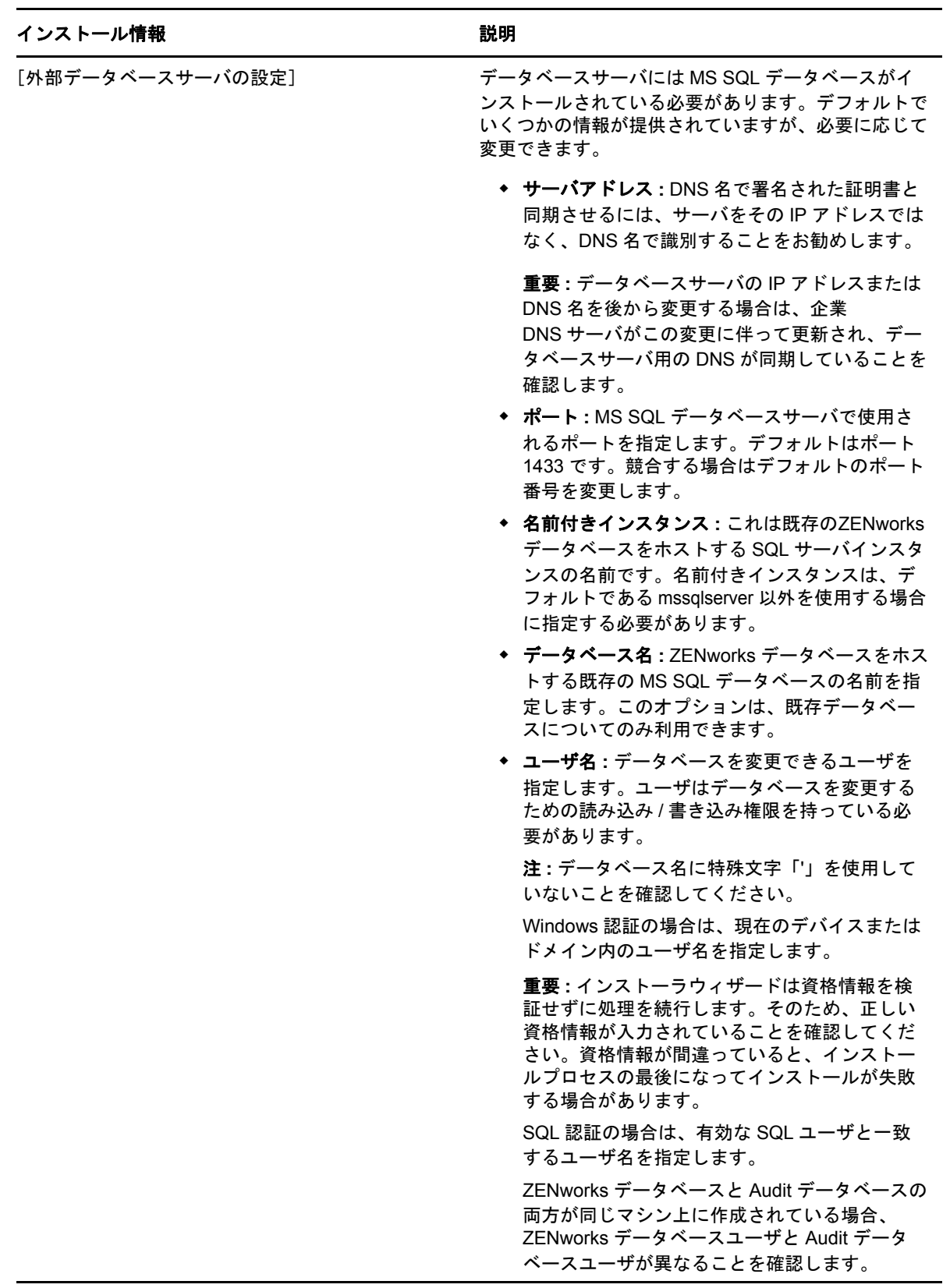

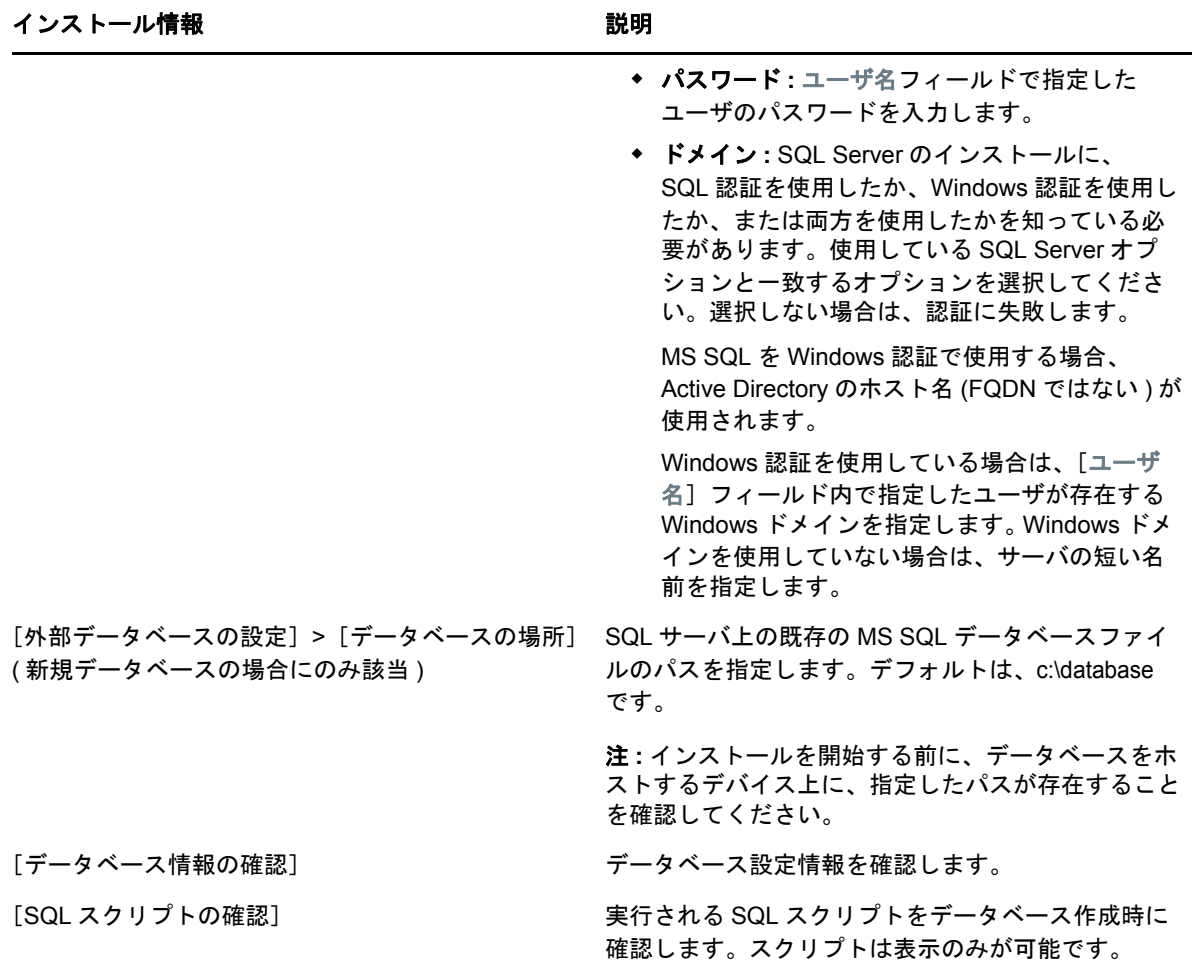

### <span id="page-87-0"></span>**Oracle** データベースのインストール情報

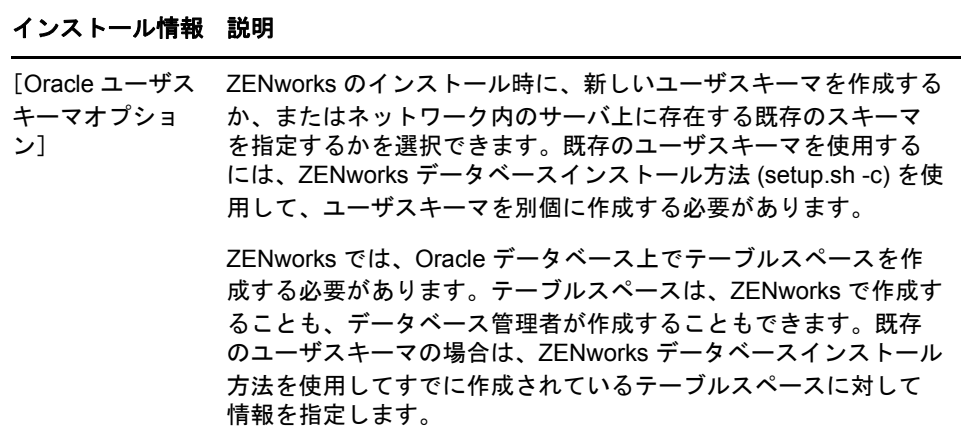

#### インストール情報 説明

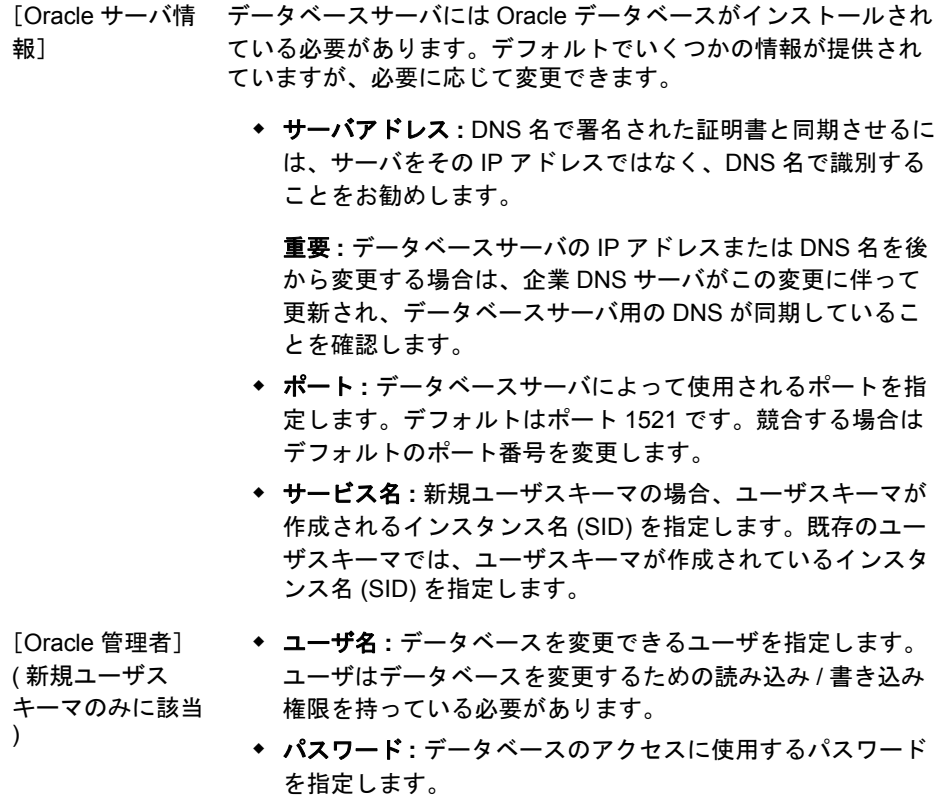

#### インストール情報 説明

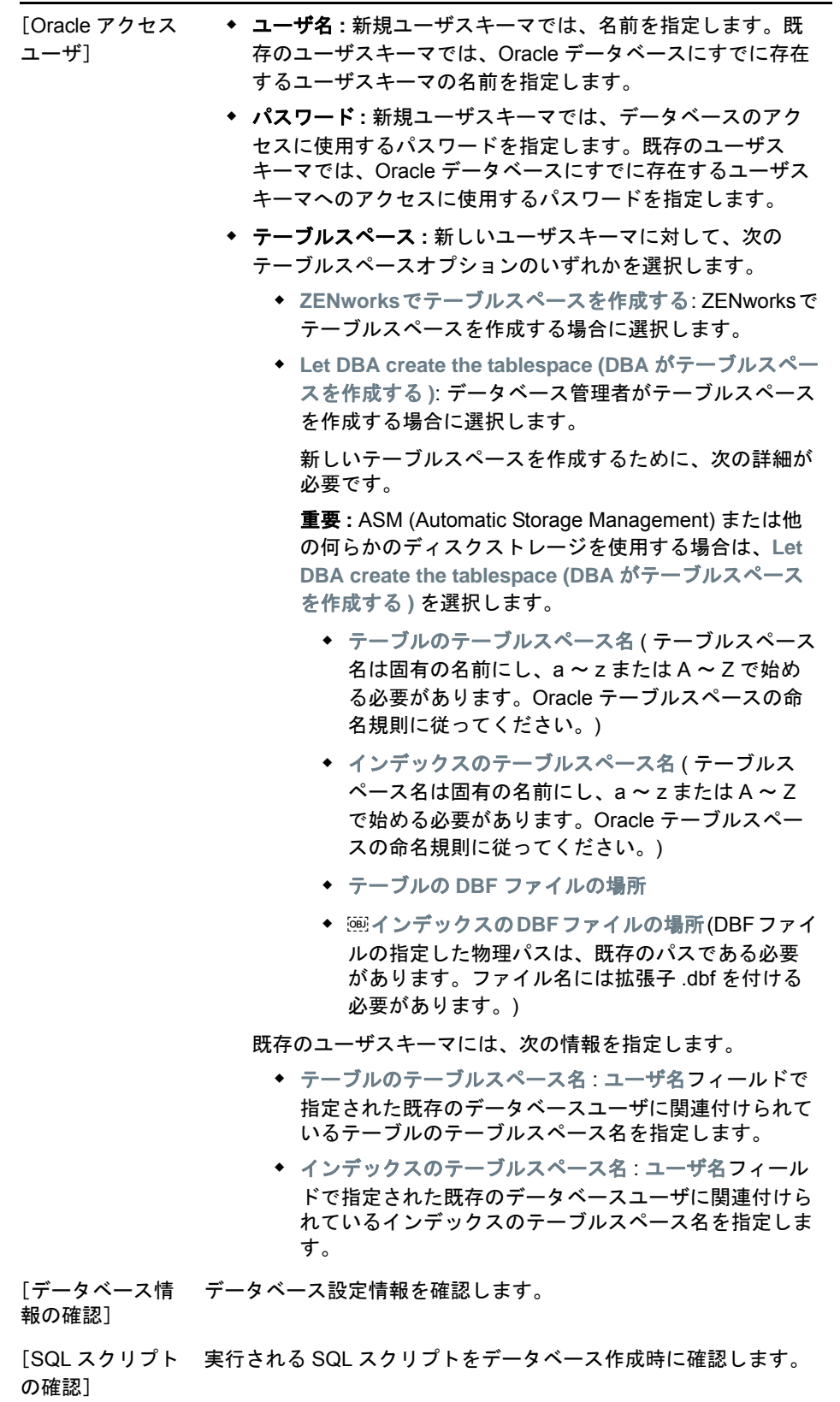

# <span id="page-90-1"></span>16 <sup>16</sup>**Linux** への **ZENworks** プライマリサーバの インストール

次のセクションのタスクを実行して、ZENworks ソフトウェアをインストールします。

- 91 ページの [「プライマリサーバソフトウェアのインストール」](#page-90-0)
- ◆ 92 ページの [「無干渉インストールの実行」](#page-91-0)
- 94 ページの [「インストールの検証」](#page-93-0)
- 95 ページの [「インストール情報」](#page-94-0)

# <span id="page-90-0"></span>プライマリサーバソフトウェアのインストール

- 91 ページの「GUI ( グラフィカルユーザインタフェース ) [インストールプログラムを使用したプ](#page-90-2) [ライマリサーバソフトウェアのインストール」](#page-90-2)
- 92 ページの「CLI ( コマンドラインインタフェース ) [インストールプログラムを使用したプライ](#page-91-1) [マリサーバソフトウェアのインストール」](#page-91-1)

#### <span id="page-90-2"></span>**GUI (** グラフィカルユーザインタフェース **)** インストールプロ グラムを使用したプライマリサーバソフトウェアのインストー ル

- **1** インストール先のサーバに Linux 管理者としてログインします。
- **2** Novell ZENworks インストール DVD を挿入します。
- **3** DVD をマウントし、sh /media/cdrom/setup.sh を実行します。

sh コマンドを使用して、権限の問題を解決します。

ZENworks をインストールすると、Strawberry Perl がルートディレクトリにインストールされ ます。これは、Windows と Linux の両方で実行される必要のある ppkg\_to\_xml ツールに関する Perl 実行時要件を満たすためです。このツールは、RPM パッケージファイルを読み込んで、 パッケージメタデータを抽出し、これらのパッケージで Linux バンドルまたは依存バンドルを 作成するために必要です。

**4** インストール中にインストールに必要なデータの詳細を 95 ページの [「インストール情報」](#page-94-0)内 の情報で参照してください。

注 **:** データベースのインストール処理が完了した部分は更新され、PRU (Product Recognition Update) はダウンロードされてインストールされます。処理中はいずれも CPU の使用率が高 くなります。これによってサービスの起動が遅くなる可能性があります。さらに、 ZENworks コントロールセンターが開くまでの時間にも影響する可能性があります。

### <span id="page-91-1"></span>**CLI (** コマンドラインインタフェース **)** インストールプログラム を使用したプライマリサーバソフトウェアのインストール

- **1** インストール先のサーバに Linux 管理者としてログインします。
- **2** Novell ZENworks インストール DVD を挿入します。 /root またはその下層にあるディレクトリにマウントまたはコピーすることはできません。
- **3** すべてのユーザ (「その他」を含む ) が読み込みアクセスと実行アクセスを持っているディレク トリに DVD をマウントします。DVD をマウントするか、DVD のファイルをコピーします。 DVD のファイルをコピーした場合は、すべてのユーザ (「その他」を含む ) がコピー先ディレ クトリに対して引き続き読み込みアクセスと実行アクセスを持っていることを確認してくださ い。
- **4** インストールを開始するため、次のコマンドを実行します。

sh /*mount\_location*/setup.sh -e

重要 **:** -e オプションを使用して Linux CLI インストールを実行する場合、キーワード next、 back、および quit を入力として使用することはできません。これらのキーワードは、設定フ レームワークによってコマンドとして解釈されるためです。

**5** インストール中にインストールに必要なデータの詳細を 95 ページの [「インストール情報」](#page-94-0)内 の情報で参照してください。

### <span id="page-91-0"></span>無干渉インストールの実行

レスポンスファイルを使用して、ZENworks の無人インストールを実行することができます。デ フォルトのレスポンスファイル ( *DVD\_drive*:\Disk1\InstData\silentinstall.properties ) を編集するか、基本 的なインストール情報を含むレスポンスファイルの独自バージョンを作成するためにインストール を実行し、必要に応じてそのファイルのコピーを編集します。

組み込み Sybase データベースの場合、無干渉インストールを実行するには、必ずレスポンスファ イルを作成する必要があります。外部データベースを使用するサーバ用に生成されたレスポンス ファイルを再利用することはできません。

次の手順を実行してレスポンスファイルを作成し、それを使用して無人インストールを実行します。

- 92 ページの [「レスポンスファイルの作成」](#page-91-2)
- 94 ページの [「インストールの実行」](#page-93-1)

#### <span id="page-91-2"></span>レスポンスファイルの作成

- **1** 次のいずれかの方法で、サーバ上で ZENworks インストールの実行可能ファイルを実行しま す。
	- **Linux GUI:** sh /media/cdrom/setup.sh -s

sh コマンドを使用すると、権限の問題を解決できます。

**Linux** コマンドライン **:** sh /media/cdrom/setup.sh -e -s

インストール引数の詳細については、111 ページの [「インストール実行可能引数」を](#page-110-0)参照して ください。

- <span id="page-92-1"></span>**2** プロンプトが表示されたら、カスタムレスポンスファイルのパスを入力します。 -s 引数をそれだけで使用する場合、インストールプログラムによってレスポンスファイルへの パスがプロンプト表示されます。デフォルトのファイル名は silentinstall.properties です。これは 後から変更できます ( [ステップ](#page-92-0) 3f を参照 )。
- **3** 管理ゾーンと外部データベースのパスワードをカスタムレスポンスファイルに追加します。

カスタムレスポンスファイルの作成時に入力した外部データベースパスワードはレスポンス ファイルに保存されていないため、無人インストール時にレスポンスファイルが正しく提供さ れるようにするには、データベースと管理ゾーンのパスワードをレスポンスファイルの各コ ピーに追加する必要があります。

オプションで、渡す環境変数を作成して無干渉インストールにパスワードを渡すこともできま す。この手順はパスワード情報が保存されているレスポンスファイルに含まれています。

レスポンスファイルを編集しているときに、無干渉インストール用のカスタマイズに必要なそ の他の変更を実行できます。レスポンスファイルにはさまざまなセクションの手順指示が含ま れています。

- 外部データベースおよび管理ゾーンのパスワードをレスポンスファイルに追加する
- **3a** レスポンスファイルをテキストエディタで開きます。

カスタムレスポンスファイルは[、ステップ](#page-92-1) 2 で指定した場所にあります。

デフォルトのレスポンスファイルを編集する場合、ファイルは *DVD\_drive*:\Disk1\InstData\silentinstall.properties にあります。

- **3b** ADMINISTRATOR\_PASSWORD= を検索してください。
- **3c** \$lax.nl.env.ADMIN\_PASSWORD\$ を実際のパスワードに置き換えます。

たとえば、パスワードが novell の場合、エントリは次のようになります。

ADMINISTRATOR\_PASSWORD=novell

- **3d** ( 条件付き ) 外部データベースを使用する場合は、DATABASE\_ADMIN\_PASSWORD= という 行を検索して、\$lax.nl.env.ADMIN PASSWORD\$ を実際のパスワードに置き換えます。
- **3e** ( 条件付き ) 外部データベースを使用する場合は、DATABASE\_ACCESS\_PASSWORD= とい う行を検索して、\$lax.nl.env.ADMIN\_PASSWORD\$ を実際のパスワードに置き換えます。
- <span id="page-92-0"></span>**3f** 既存の管理ゾーンに別のプライマリサーバを追加するには、次の情報をレスポンスファイ ルに指定する必要があります。

PRIMARY\_SERVER\_ADDRESS=\$*Primary\_Server\_IPaddress*\$

PRIMARY\_SERVER\_PORT=\$*Primary\_Server\_port*\$

PRIMARY\_SERVER\_CERT=-----BEGIN CERTIFICATE----- MIID9DCCLotsOfEncryptedCharactersSja+bY05Y=-----END CERTIFICATE-----

ここで

PRIMARY\_SERVER\_ADDRESS は、セカンダリサーバが既存の管理ゾーンにインストー ルされている場合の、親プライマリサーバの IP アドレスまたは DNS 名です。

PRIMARY SERVER PORT は、セカンダリサーバが既存の管理ゾーンにインストールさ れている場合の、親プライマリサーバで使用される SSL ポートです。デフォルトポート は 443 です。

PRIMARY SERVER CERT= は、セカンダリサーバが既存の管理ゾーンにインストールさ れている場合の、親プライマリサーバで指定した証明書です。証明書は x509 証明書の base64 エンコード文字列フォーマットで、証明書文字列は 1 行で指定する必要がありま す。これは単に証明書情報の一例です。

**3g** ファイルを保存して、エディタを終了します。

- **4** カスタムレスポンスファイルの変更が完了したら[、ステップ](#page-92-1) 2 で指定したパスから、このファ イルを無干渉インストールに使用する各サーバにファイルをコピーします。
- **5** 更新されたレスポンスファイルを使用するには、94 ページの [「インストールの実行」に](#page-93-1)進み ます。

#### <span id="page-93-1"></span>インストールの実行

- <span id="page-93-2"></span>**1** 無人インストールを実行するインストールサーバで、*Novell ZENworks* インストール DVD を 挿入してマウントします。
- **2** 無人インストールを開始するため、次のコマンドを実行します。
	- sh /media/cdrom/setup.sh -s -f *path\_to\_file*.

path\_to\_file には、92 ページの [「レスポンスファイルの作成」で](#page-91-2)作成したレスポンスファイル のフルパスか、または silentinstall.properties ファイル ( このファイル名を使用する必要がある ) が含まれるディレクトリを指定します。

sh コマンドを使用して、権限の問題を解決します。

更新されたレスポンスファイルの名前を変更した場合は、新しい名前にパスを含めます。

ファイル名が指定されていない場合、またはパスあるいはファイルが存在しない場合は、+f パ ラメータは無視され、デフォルトのインストール (GUI またはコマンドライン ) が無人インス トールの代わりに実行されます。

- **3** 無干渉インストールを実行して管理ゾーン用に別のプライマリサーバを作成するには[、ステッ](#page-93-2) [プ](#page-93-2) 1 に戻ります。それ以外の場合は[、ステップ](#page-93-3) 4 に進みます。
- <span id="page-93-3"></span>**4** インストールが完了したら、94 ページの [「インストールの検証」に](#page-93-0)進みます。

#### <span id="page-93-0"></span>インストールの検証

インストールが成功したかどうか確認するには、次の手順を実行します。

- **1** インストールが完了し、サーバが再起動したら、次の操作のいずかで、ZENworks が実行され ていることを確認します。
	- **ZENworks** コントロールセンターの実行

ZENworks コントロールセンターが自動的に起動しなかった場合は、次の URL を使用し て Web ブラウザで開きます。

https://*DNS\_name\_or\_IP\_address\_of\_Primary\_Server*/zenworks

注 **:** プライマリサーバがデフォルトの HTTPS ポートを使用していない場合は、そのポー トを URL に追加する必要があります。たとえば、https:// *DNS\_name\_or\_IP\_address\_of\_Primary\_Server:port\_number*/zenworks のようになります。

これは ZENworks をインストールしたばかりのサーバか、または正規のワークステーショ ンから実行できます。

#### 設定コマンドを使用して **Linux** サービスをチェックする

サーバで次のコマンドを実行します。

/opt/novell/zenworks/bin/novell-zenworks-configure -c SystemStatus これによりすべての ZENworks サービスおよびその状態が一覧表示されます。 サービスを実行するには、次のコマンドを実行してください。

/opt/novell/zenworks/bin/novell-zenworks-configure -c Start

#### 特定のサービスのコマンドを使用して **Linux** サービスをチェックする サーバで次のコマンドを実行します。

/etc/init.d/novell-zenserver status

/etc/init.d/novell-zenloader status

サービスが実行されていない場合は、次のコマンドを実行して ZENworks サービスを開始 します。

/etc/init.d/novell-zenserver start

/etc/init.d/novell-zenloader start

# <span id="page-94-0"></span>インストール情報

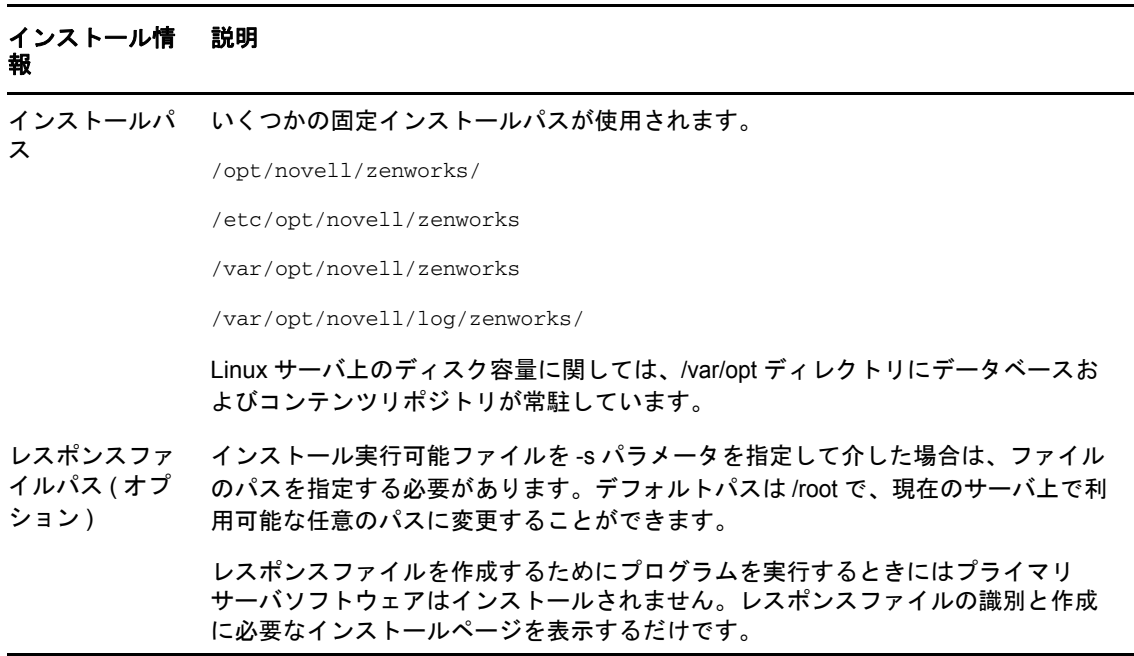

#### インストール情 説明報

前提条件 必要な前提条件がインストールされていない場合は、インストールを続行できませ ん。満たされていない要件は、GUI に表示されるか、またはコマンドラインに一覧 表示されます。詳細については、80 ページの 「リモート [Sybase SQL Anywhere](#page-79-0) の [前提条件」](#page-79-0)を参照してください。

> .NET 前提条件が満たされていない場合は、説明内の[**ZENworks**]リンクをクリッ クして ZENworks にバンドルされているランタイムバージョンをインストールする ことができます。.NET のインストール後、ZENworks のインストールが続行しま す。このウィザードの起動には、数秒かかることがあります。

管理ゾーン 新しいゾーン **:** ゾーンの最初のサーバをインストールする場合、管理ゾーンに使用 する名前とパスワードを把握しておく必要があります。このパスワードを使用して ZENworks コントロールセンターにログインします。

> ゾーン名 **:** ゾーン名は 20 文字に制限されており、固有の名前でなければなりませ ん。ゾーン名に使用できる特殊文字は、- (――) \_ ( アンダースコア ) . ( ピリオド ) の みです。ゾーン名に使用できない特殊文字は、~ . ` ! @ # % ^ & \* + = ( ) { } [ ] | \ : ; " ' < > , ? / \$ などです。

> 組み込み Sybase の場合、ゾーン名がご使用の環境で固有であることを確認してくだ さい。

> 重要 **:** ZENworks を英語以外の言語のオペレーティングシステムにインストールする 場合、管理ゾーン名に英語以外の他の言語の特殊文字を使用しないでください。た とえば、ZENworks を中国語 ( 簡体字 ) オペレーティングシステムにインストールす る場合、ゾーン名にドイツ語文字セットの「üöä」を使用しないでください。

ゾーンパスワード **:** デフォルトでは、ログインユーザ名は Administrator です。イン ストールが完了したら、ZENworks コントロールセンターを使用して、管理ゾーン へのログインに使用できる他の管理者名を追加できます。ゾーン管理者パスワード は 6 文字以上にする必要があり、最大 255 文字に制限されています。パスワードに は \$ 文字は 1 回だけ使用できます。

ポート番号 **:** 後続のプライマリサーバのインストール中に、サーバはデフォルトで 最初のプライマリサーバが使用したポートを使用します。それらのポートが2番目 のプライマリサーバで使用中の場合は、別のポートを指定するように求められます。 指定したポートは記録しておいてください。そのプライマリサーバから ZENworks コントロールセンターにアクセスするための URL で使用する必要があり ます。

既存のゾーン **:** 既存の管理ゾーンにインストールする場合は、以下の情報を知って いる必要があります。

- ゾーン内にある既存のプライマリサーバの DNS 名または IP アドレス。DNS 名で 署名された証明書との継続的な同期を提供するために DNS 名を使用すること をお勧めします。
- 管理ゾーン内の既存のプライマリサーバによって使用される SSL ポート。プラ イマリサーバがデフォルト (443) とは異なるポートを使用する場合は、その ポートを指定します。
- ゾーンにログインするための ZENworks 管理者ユーザ名。デフォルトは Administrator です。インストールが完了したら、ZENworks コントロールセン ターを使用して、管理ゾーンへのログインに使用できる他の管理者名を追加で きます。
- ユーザ名フィールドで指定した管理者のパスワード。

#### インストール情 説明報

データベース環 境設定の推奨値 使用するデバイスの数を千単位で入力できます。たとえば、デバイスが 1000 台の場 合は 1、2000 台の場合は 2 のように入力します。デバイスの範囲は 1 ~ 100 です。 デバイスの数に基づいて、データベースの推奨値が表示されます。

データベースオ プション ZENworks にはデータベースが必要です。データベースオプションは、最初のプラ イマリサーバをゾーンにインストールするときにのみ表示されます。

次のデータベースオプションがあります。

**◆ 組み込み Sybase SQL Anywhere: 組み込みデータベースをローカルサーバに** 自動的にインストールします。

組み込みデータベースオプションを選択した場合は、これ以上データベースイ ンストールページは表示されません。

 リモート **Sybase SQL Anywhere:** このデータベースはネットワーク内のサー バにすでに存在している必要があります。現在のサーバに配置することができ ます。

このオプションを選択するには、80 ページの 「リモート [Sybase SQL](#page-79-0)  Anywhere [の前提条件」](#page-79-0)のステップを実行している必要があります。

このオプションは、既存のリモート OEM Sybase データベースへのインストー ルにも使用します。

 **Microsoft SQL Server:** 新しい SQL データベースを作成するか、ネットワーク 内のサーバ上に存在する既存のデータベースを指定します。現在のサーバに配 置することができます。

この時点で新しい SQL データベースを作成しても、80 ページの 「[Microsoft](#page-79-1)  SQL Server [の前提条件」](#page-79-1)のステップと同じ結果になります。

- **Oracle:** ZENworks で使用する外部 Oracle データベーススキーマを設定するた めに使用できるユーザスキーマを指定します。 新しいユーザスキーマを作成するか、またはネットワーク内のサーバ上に存在 する既存のスキーマを指定できます。 このオプションを選択するには、すでに 80 ページの 「Oracle [の前提条件」](#page-79-2)の ステップに従っている必要があります。
- 重要 **:** 外部データベースの場合は、次の点に考慮する必要があります。
	- ◆ データベースをホストしているサーバが管理ゾーン内の各プライマリサーバと 同期している必要があります。外部データベースは、プライマリサーバマシン 上に存在することもできます。
	- データベースホスト名を指定した場合は、その名前が DNS で解決できる必要が あります。

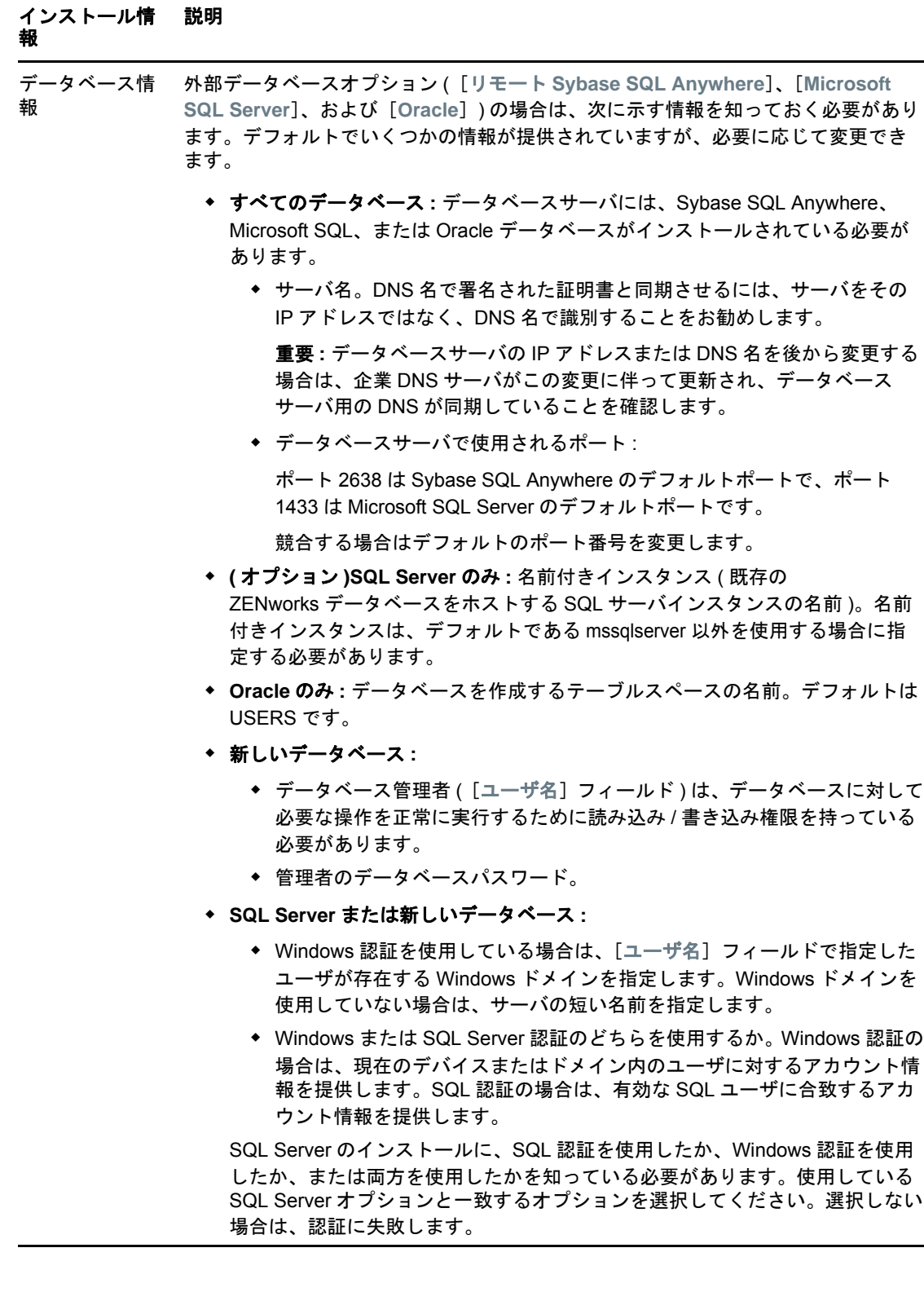

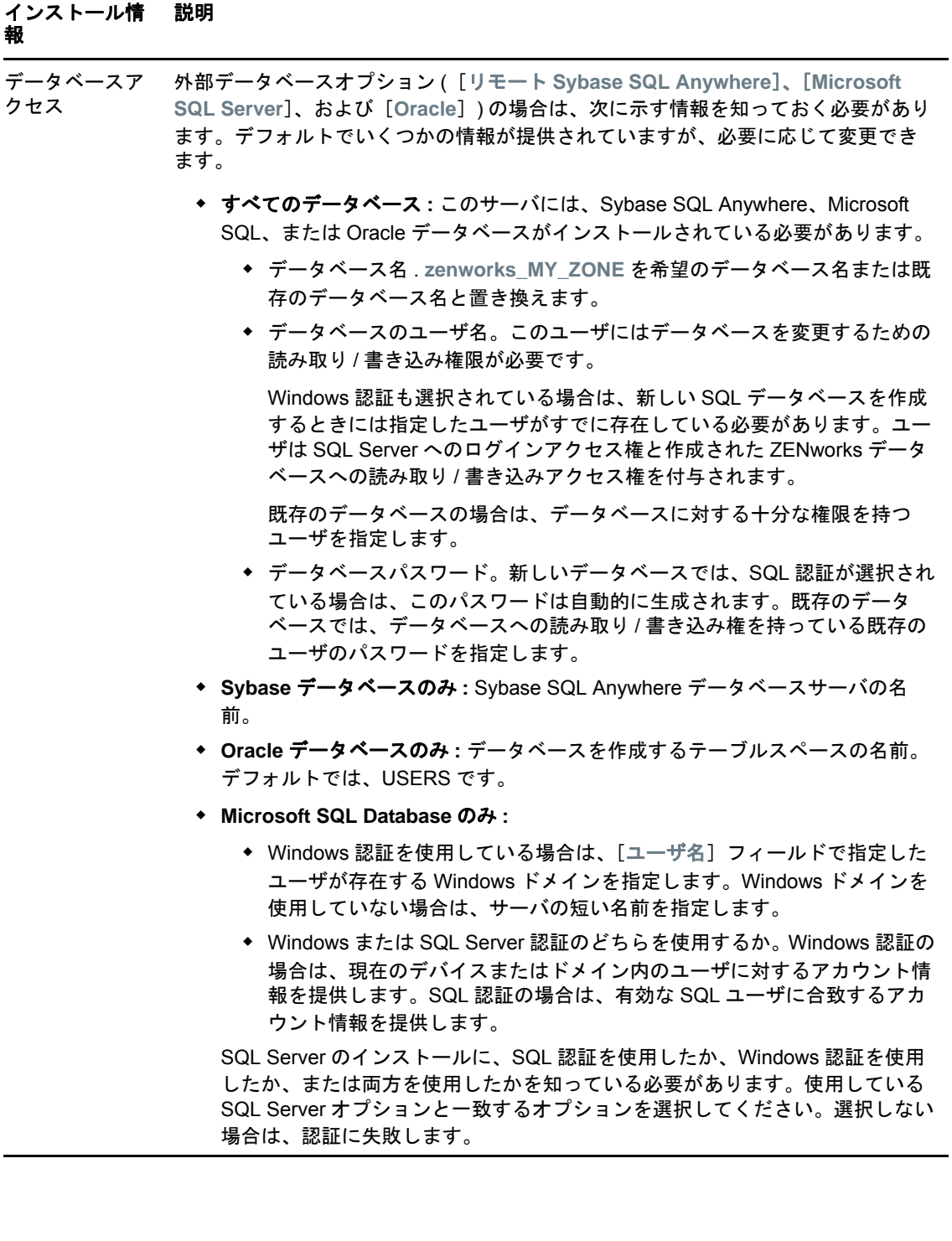

#### インストール情 報 説明

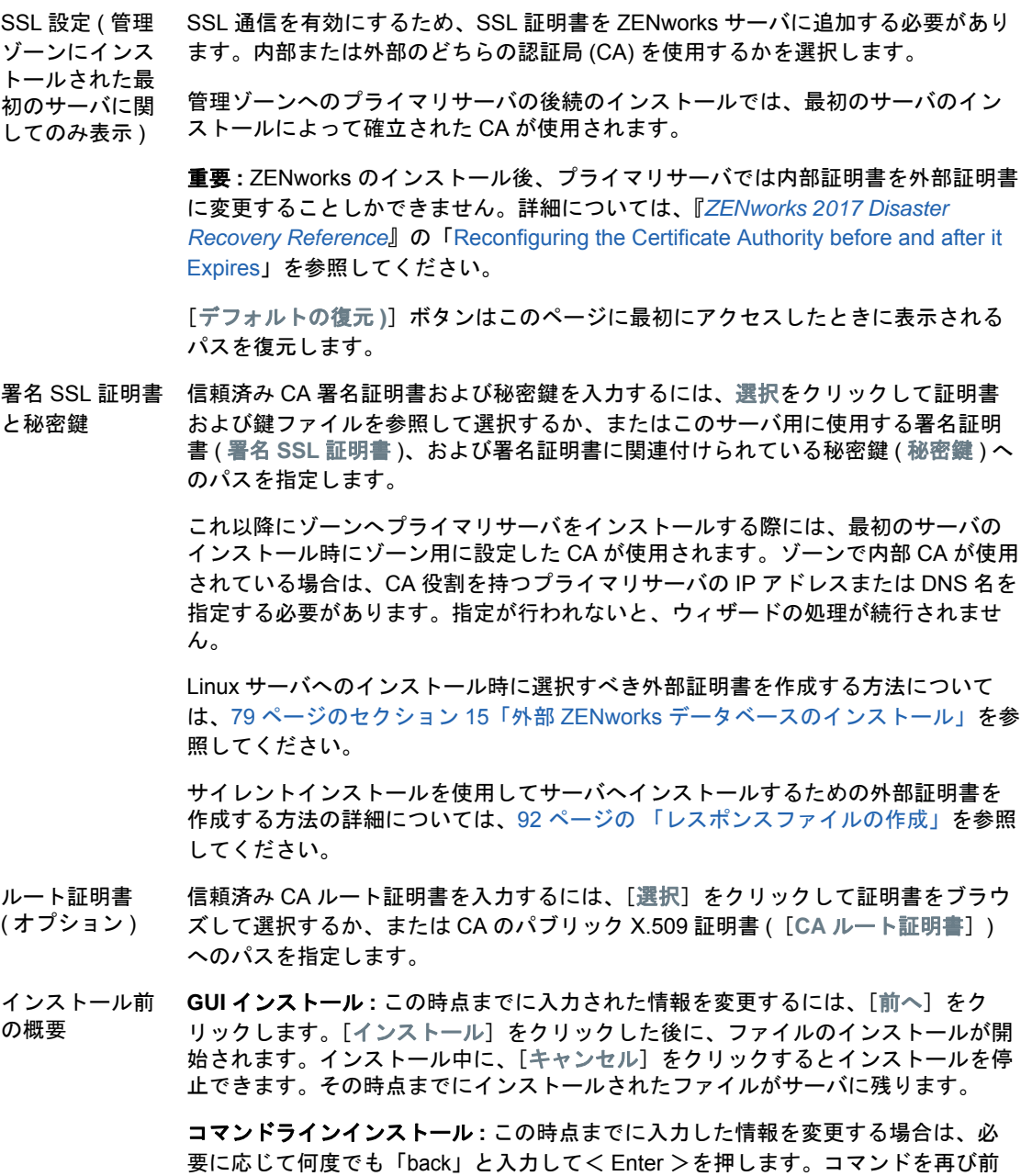

に進めるときには、< Enter >を押して前に行った決定を確定します。

#### インストール情 説明報

インストールが 完了しました ( ロールバックオ プション ) インストールエラーが発生した場合は、このページはこの時点で表示されます。そ れ以外の場合は、[インストール後のアクション]ページの後に表示されます。 インストール回復 **:** GUI インストールとコマンドラインインストールのどちらでも、 重大なインストールエラーが発生した場合は、インストールをロールバックして

サーバを直前の状態に戻すことができます。このオプションは、別のインストール ページに表示されています。それ以外の場合は、次の 2 つのオプションがあります。

- 直前のインストールが途中で再びインストールする場合は、キャンセルしたイ ンストールの進捗状況によってインストールをリセットするオプションが表示 されます。リセットを選択した場合は、キャンセルされたインストール中に行 われた設定が上書きされます。
- 正常に完了されたインストールを元に戻すには、『ZENworks 2017 アンインス トールガイド』の指示に従ってください。

重大なインストールエラーが発生した場合は、[ロールバック]を選択してサーバを 直前の状態に戻すことができます。インストールプログラムの終了時に、サーバは 再起動されません。ただし、インストールを完了するには、サーバを再起動する必 要があります。

インストールを続行するか、ロールバックするかを決定するには、エラーが一覧表 示されたログファイルを確認して、アクションに対して重大なインストールエラー があるかどうかを判別します。続行を選択した場合は、サーバを再起動してインス トールプロセスを完了した後にログに記載されている問題を解決します。

GUI インストールでログファイルにアクセスするには、[ログ表示]をクリックしま す。コマンドラインインストールでは、ログファイルへのパスが表示されます。

#### インストール情 説明報

インストール後 の操作 インストールが正常に完了した後に実行するアクションを選択するためのオプショ ンが表示されます。

- GUI インストールの場合、以下のオプションがページに表示されます。いくつ かの項目はデフォルトで選択されています。オプションを選択したり選択解除 したりするには、チェックボックスをクリックします。次に[次へ]をクリッ クして進みます。
- コマンドラインインストールでは、オプションはオプション番号付きで一覧表 示されます。オプションを選択したり選択解除したりするには、番号を入力し て選択状態を切り替えます。選択項目を設定した後は、番号を入力せずに< Enter >を押して進みます。

次の利用可能なアクションから選択します。

 **ZENworks** コントロールセンターを実行する **:** 手動での再起動を選択した場合、 または Linux サーバにインストールした場合、ZENworks コントロールセン ターをただちに開きます。GUI なしの Linux インストールでは、GUI 対応デバ イスを使用して ZENworks コントロールセンターを実行する必要があります。

Oracle データベースでは、管理者名は大文字と小文字が区別されます。インス トール時に自動的に作成されたデフォルトの ZENworks 管理者アカウントは、 最初の文字に大文字を使用しています。ZENworks コントロールセンターにロ グインするには、「Administrator」と入力する必要があります。

- **Readme** ファイルを表示する **:** GUI インストールの場合、ZENworks Readme をデフォルトのブラウザで開きます。Linux コマンドラインインストールの場 合は、Readme への URL が一覧表示されます。
- インストールログを表示する **:** 再起動した後、または手動で再起動を選択した 場合には即時にデフォルトの XML ビューア (GUI インストール ) にインストー ルログが表示されます。Linux コマンドラインインストールの場合は、情報の みが一覧にされます。

**ZENworks** System Status インストールプログラムを閉じる前に、ZENworks サービスのハートビートチェッ クを実行できます。結果はインストールログにポストされます。

Utility

再起動 ( 再起動 しない) 正常なインストール時に、すぐに再起動するか後から再起動するかを選択できます。

- はい、システムを再起動します **:** このオプションを選択した場合は、プロンプ トされたときにサーバにログインします。サーバに初めてログインしたときは、 データベースにインベントリデータが入力されるため、数分間かかる場合があ ります。
	- いいえ、システムを後で手動で再起動します **:** このオプションを選択した場合 は、データベースにただちにインベントリデータが入力されます。

注 **:** このオプションは Windows デバイスに対してのみ表示されます。

データベースへの入力プロセスが原因で、再起動中、またはインストールプログラ ムが閉じた直後 ( 再起動しないよう選択した場合 ) は、CPU 使用率が高くなる可能 性があります。このデータベースアップデートプロセスのため、サービスの起動や ZENworks コントロールセンターへのアクセスが遅くなることがあります。

通常、再起動直後に行われる Patch Management のダウンロード中も CPU 利用率が 高くなる場合があります。

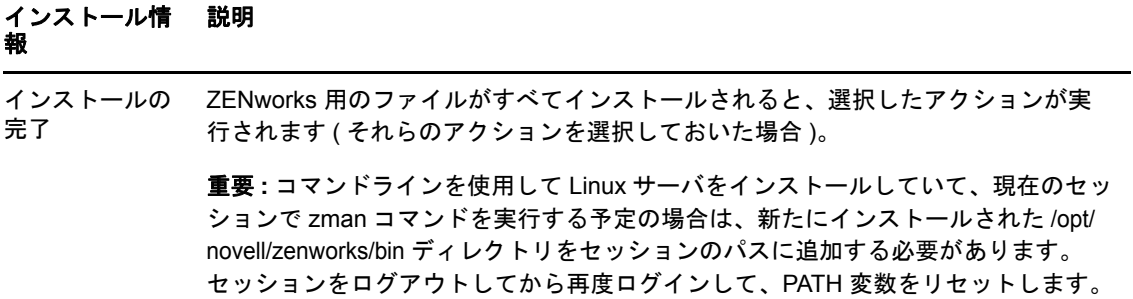

# 17 <sup>17</sup> インストール後のタスクの完了

ZENworks プライマリサーバソフトウェアが正常にインストールされた後、次のインストール後の タスクを実行しなければならない場合があります。インストールによっては必要のないタスクもあ ります。ただし、各セクションを確認し、インストールに必要なタスクがあればすべて確実に完了 することをお勧めします。

- 105 ページの [「製品のライセンス」](#page-104-0)
- 106 ページの [「ファイアウォール例外としての](#page-105-0) Imaging アプリケーションの追加」
- 106 ページの 「ZENworks 11.x [デバイスのアップグレードのサポート」](#page-105-1)
- 106 ページの 「ZENworks [コンポーネントのバックアップ」](#page-105-2)
- 107 ページの 「ZENworks [コントロールセンターのカスタマイズ」](#page-106-0)
- 107 ページの 「VMware ESX [の場合のタスク」](#page-106-1)

## <span id="page-104-0"></span>製品のライセンス

最初の ZENworks プライマリサーバのインストールおよび管理ゾーンの作成中に、ZENworks イン ストールプログラムは次の製品をインストールし、ライセンス状態を次の表に示すように設定しま す。

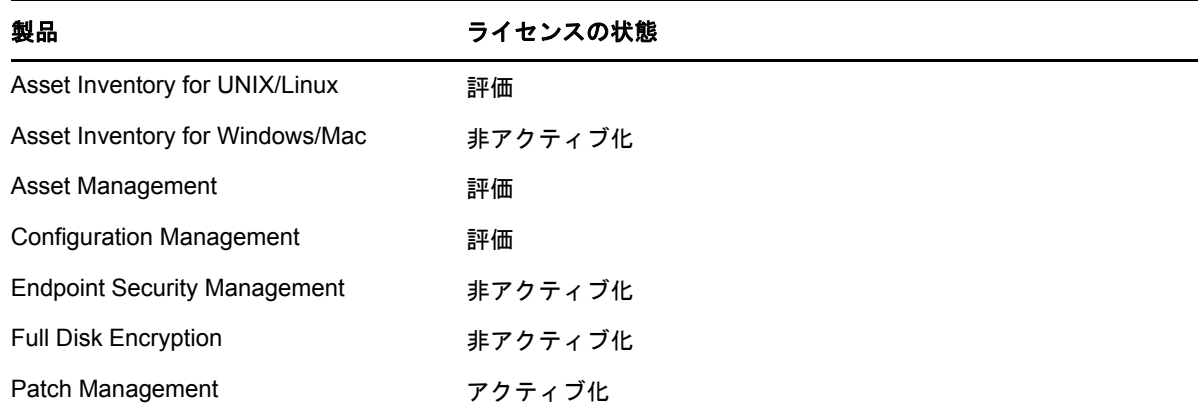

有効な製品ライセンスを入力して製品をアクティブ化します。有効なライセンスを持っていない場 合、製品を 60 日間評価できます。

製品のライセンスの状態を変更するには、次の手順を実行します。

- **1** ZENworks コントロールセンターにログインします。
- **2**[環境設定]をクリックします。
- **3** スイートライセンスキーを持っている場合は、ライセンスパネルでスイートをクリックします。 または

製品をクリックして製品のライセンスキーを入力するか、製品の評価をオンにします。

詳細については、『*ZENworks Product Licensing Reference*』を参照してください。

### <span id="page-105-0"></span>ファイアウォール例外としての **Imaging** アプリケーショ ンの追加

ZENworks インストールプログラムは、Linux サーバファイアウォールに例外を追加できません。し たがって、次の条件下では、このタスクを手動で完了する必要があります。

- ◆ プライマリサーバをイメージングサーバにする場合。
- プライマリサーバをイメージングサテライトサーバの親プライマリサーバにする場合。

プライマリサーバでファイアウォールをオンにする場合は、ZENworks Configuration Management Imaging アプリケーションをファイアウォール例外リストに加えることによって、それらのアプリ ケーションがファイアウォールを通過できるように、サーバを設定する必要があります。

- novell-pbserv.exe
- novell-proxydhcp.exe
- novell-tftp.exe
- novell-zmgprebootpolicy.exe

注 **:** Linux デバイスにサーバをインストールした後、PATH 変数に /opt/novell/zenworks/bin が追加され ないので、そのディレクトリ内のコマンドを直接使用できなくなります。/opt/novell/zenworks/bin の コマンドを実行するには、次のいずれかを Linux デバイスで実行してください。

- ◆ 再度デバイスにログインします。
- コマンドにアクセスするための完全なパスを指定してます。

例 : /opt/novell/zenworks/bin/zac

# <span id="page-105-1"></span>**ZENworks 11.x** デバイスのアップグレードのサポート

ZENworks 11.x の管理対象デバイスまたはサテライトサーバがネットワーク内にあり、デバイスを 新しい ZENworks 管理ゾーンに登録して、それらを ZENworks に自動的にアップグレードできるよ うにするには、ZENworks インストールメディアからゾーンに ZENworks システム更新をインポー トする必要があります。

## <span id="page-105-2"></span>**ZENworks** コンポーネントのバックアップ

バックアップに関する次のベストプラクティスを実践することをお勧めします。

- ZENworks データベースおよび Audit データベースを信頼できる方法で定期的にバックアップし ます。ZENworks データベースのバックアップ方法の詳細については、『*ZENworks 2017 Database Management Reference*』を参照してください。
- データベースの資格情報を取得し、書き留めます。
	- 内部データベースの場合、次のコマンドを使用します。

zman dgc -U *administrator\_name* -P *administrator\_password*

組み込み Sybase Audit データベースの場合、次のコマンドを使用します。

zman dgca -U *admimistrator\_name* -P *administrator\_password*

- 外部データベースの場合は、データベース管理者に問い合わせてください。
- ZENworks サーバを信頼できる方法でバックアップします ( これは 1 回だけ実行する必要があり ます )。手順については、『*ZENworks 2017 Disaster Recovery Reference*』の「Backing Up a ZENworks Server」を参照してください。
- 認証局を信頼できる方法でバックアップします。手順については、『*ZENworks 2017 Disaster Recovery Reference*』の「Backing Up the Certificate Authority」を参照してください。

### <span id="page-106-0"></span>**ZENworks** コントロールセンターのカスタマイズ

ZENworks コントロールセンターで提供されている環境設定ファイルを使用して、機能をカスタマ イズできます。たとえば、デフォルトのタイムアウトを 30 分から別の値に変更できます。

方法については、『*2017 ZENworks* コントロールセンターリファレンス』の「Customizing ZENworks Control Center」を参照してください。

#### <span id="page-106-1"></span>**VMware ESX** の場合のタスク

- VMware ESX 上で実行しているプライマリサーバのパフォーマンスを最適化するには、予約さ れているメモリサイズを、ゲストオペレーティングシステムメモリのサイズに設定します。詳 細については、[Novell Support Knowledgebase](http://support.novell.com/search/kb_index.jsp) (http://support.novell.com/search/kb\_index.jsp) で TID 7005382 を参照してください。
- また、ZENworks ゲストオペレーティングシステムが VMware ESX をサポートする場合は、次 のように追加の Java コマンドを有効にして、大きなページを設定します。

-XX:+UseLargePages

メモリの予約と大きなメモリページの詳細については、『[Java in Virtual Machines on VMware](http://www.vmware.com/files/pdf/Java_in_Virtual_Machines_on_ESX-FINAL-Jan-15-2009.pdf)  [ESX: Best Practices](http://www.vmware.com/files/pdf/Java_in_Virtual_Machines_on_ESX-FINAL-Jan-15-2009.pdf) (http://www.vmware.com/files/pdf/Java\_in\_Virtual\_Machines\_on\_ESX-FINAL-Jan-15-2009.pdf)』を参照してください。

- ◆ 最後に、次のタスクを実行する必要があります。
- **1** バックアップを作成してから /etc/init.d/novell-zenserver を開きます。
- **2** CATALINA\_OPTS 文字列内で、-XX:PermSize オプションの前に、適切なオプションをスペース で区切って追加します。 CATALINA\_OPTS は、Tomcat コンテナオプションを設定するために使用されます。Tomcat の 詳細については、Tomcat のオンラインマニュアルを参照してください。
- **3** ZENworks サーバサービスを開始するには、次のコマンドを実行します。

/etc/init.d/novell-zenserver start

**4** ZENworks サーバサービスを停止するには、次のコマンドを実行します。

/etc/init.d/novell-zenserver stop

/etc/init.d/novell-zenserver debug

注 **:** ZENworks サーバが起動しない場合は、新しく追加されたオプションに互換性の問題があるか、 構文が正しくありません。サービスの起動をトラブルシューティングするには、次のコマンドを実 行します。

次のログファイルが表示されます。

/opt/novell/zenworks/share/tomcat/logs/catalina.out
# IV IV 付録

次のセクションでは、ZENworks プライマリサーバソフトウェアのインストールに関連する情報に ついて説明します。

- 111 ページの付録 A[「インストール実行可能引数」](#page-110-0)
- ◆ 113 [ページの付録](#page-112-0) B「依存 Linux RPM パッケージ」
- ◆ 121 ページの付録 C[「パーティショニング機能を備えた](#page-120-0) Oracle Enterprise」
- ◆ 123 ページの付録 D[「データベース作成時に使用できないキーワード」](#page-122-0)
- 125 ページの付録 E[「インストールのトラブルシューティング」](#page-124-0)

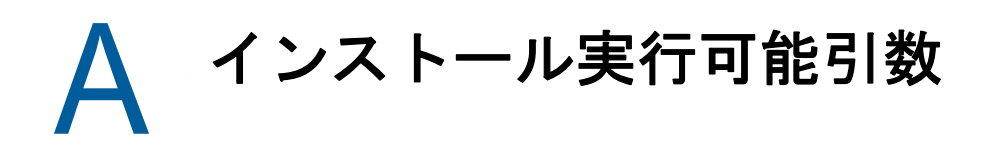

<span id="page-110-0"></span>Novell ZENworks をインストールするには、インストール DVD のルートに収録されている実行可能 ファイル setup.exe および setup.sh で、次の引数を使用することができます。これらのファイルはコ マンドラインから実行できます。

権限の問題が発生しないように、setup.sh を指定して sh コマンドを使用する必要があります。

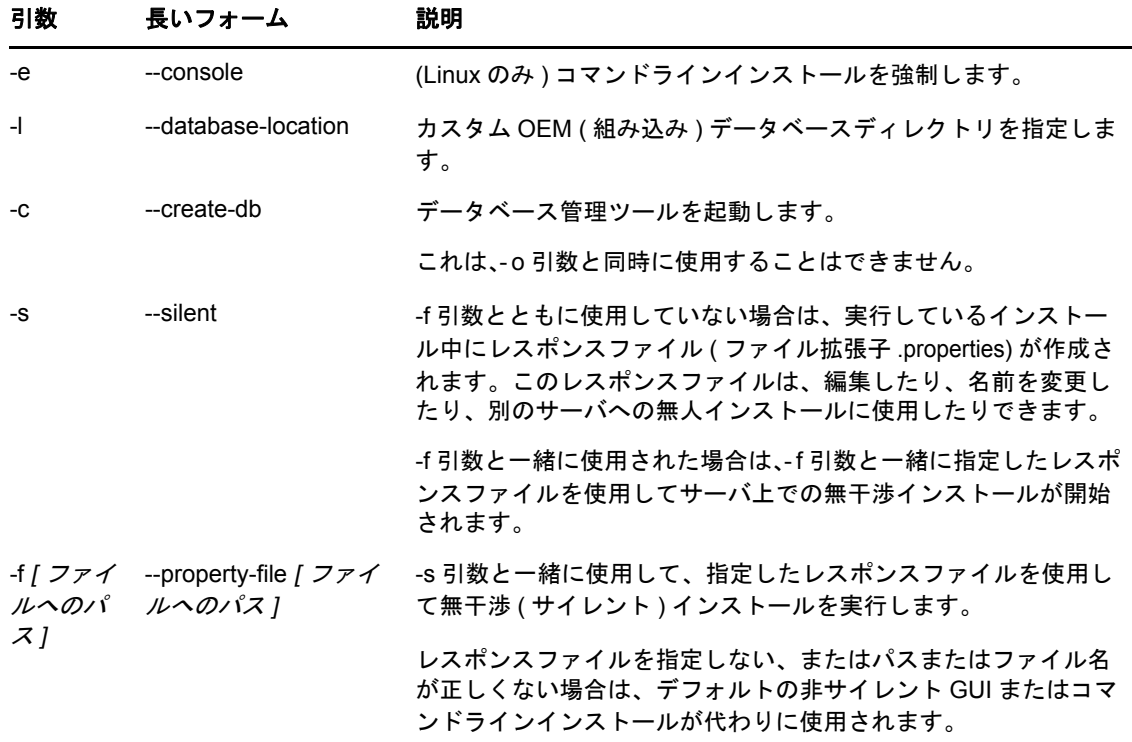

次に例を示します。

- Linux サーバ上でコマンドラインインストールを実行するには、次のコマンドを使用します。 sh *unzip\_location*/Disk1/setup.sh -e
- データベースディレクトリを指定するには、次のコマンドを使用します。

*unzip\_location*\disk1\setup.exe -l d:\databases\sybase

レスポンスファイルを作成するには、次のコマンドを使用します。

*unzip\_location*\disk1\setup.exe -s

無干渉インストールを実行するには、次のコマンドを使用します。

*unzip\_location*\disk1\setup.exe -s -f c:\temp\myinstall\_1.properties 詳細については、48 ページの [「無干渉インストールの実行」を](#page-47-0)参照してください。

<span id="page-112-0"></span>B <sup>B</sup> 依存 **Linux RPM** パッケージ

ZENworks を Linux サーバにインストールする場合、特定の RPM パッケージがあらかじめサーバに インストールされている必要があります。Linux デバイスで必要な RPM パッケージの詳細について は、次のセクションを参照してください。

- ◆ 113 ページの 「[Red Hat Enterprise Linux Server](#page-112-1)」
- 117 ページの 「[SUSE Linux Enterprise Server](#page-116-0)」

## <span id="page-112-1"></span>**Red Hat Enterprise Linux Server**

Red Hat Enterprise Linux インストールメディアを使用すると、サーバ上で ZENworks インストール を開始する前に、Red Hat Enterprise Linux サーバにパッケージをインストールできます。

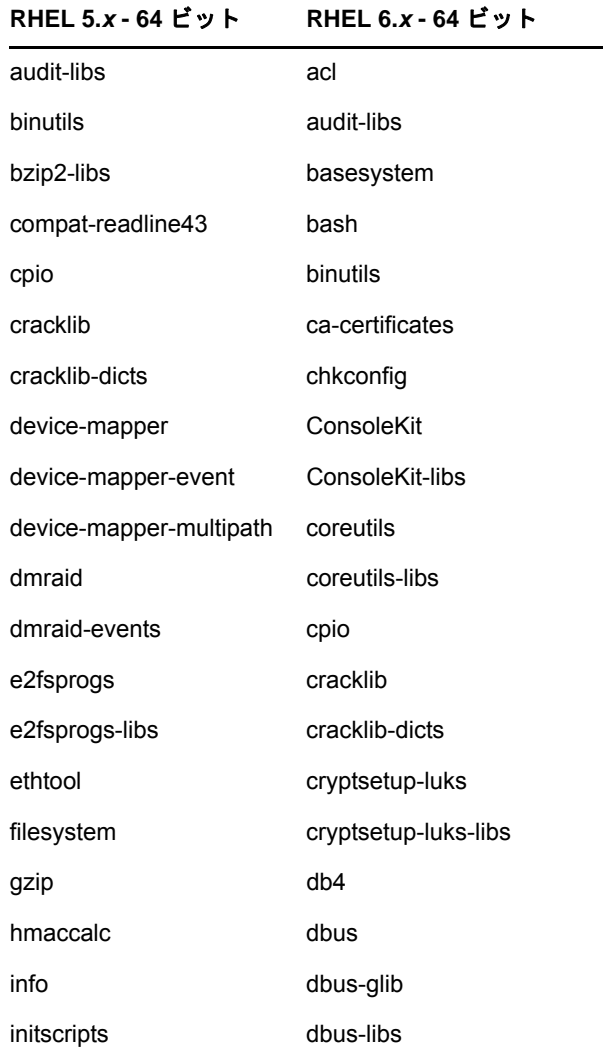

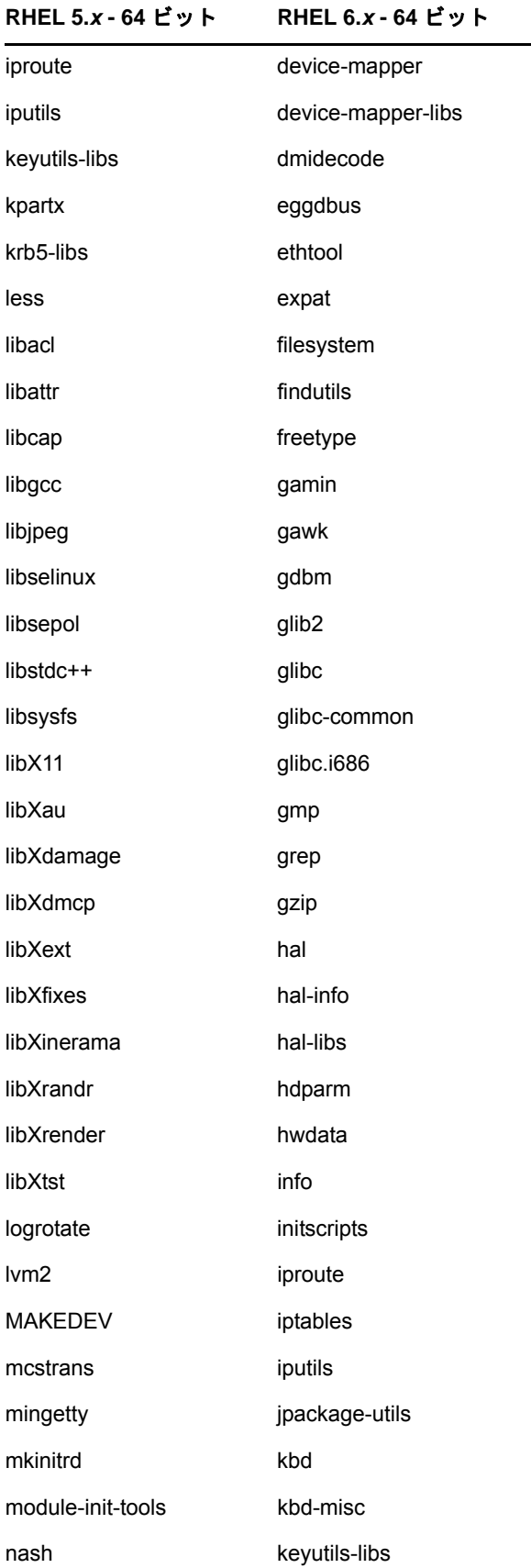

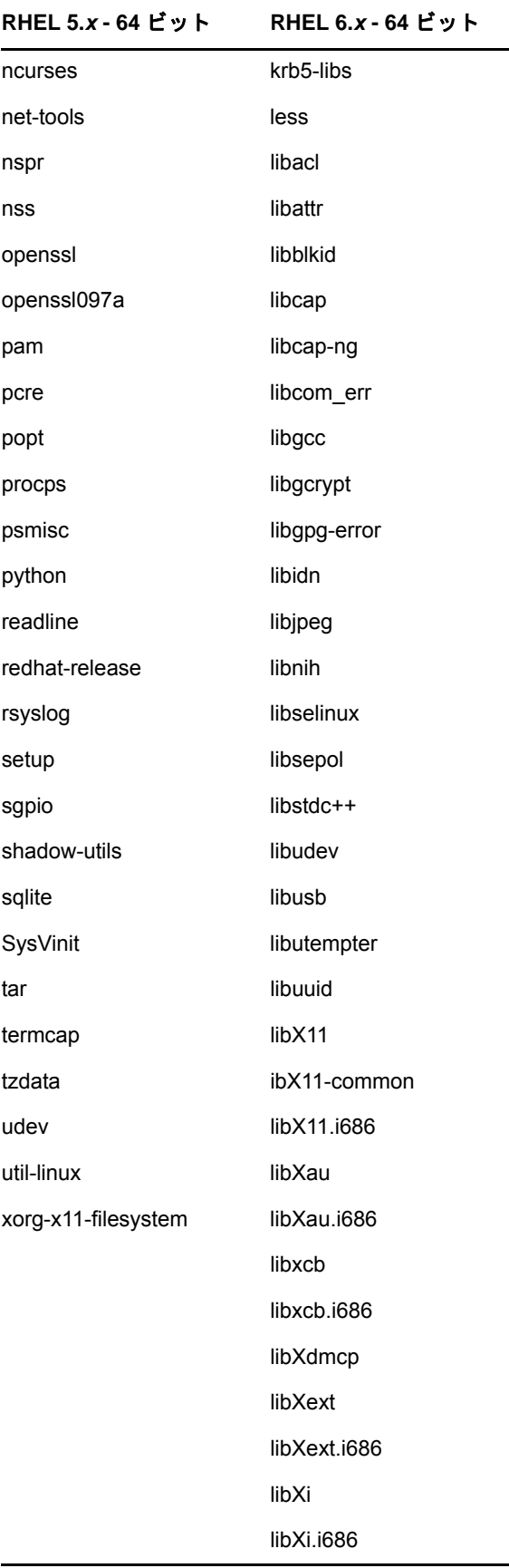

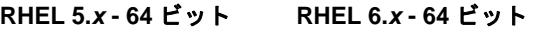

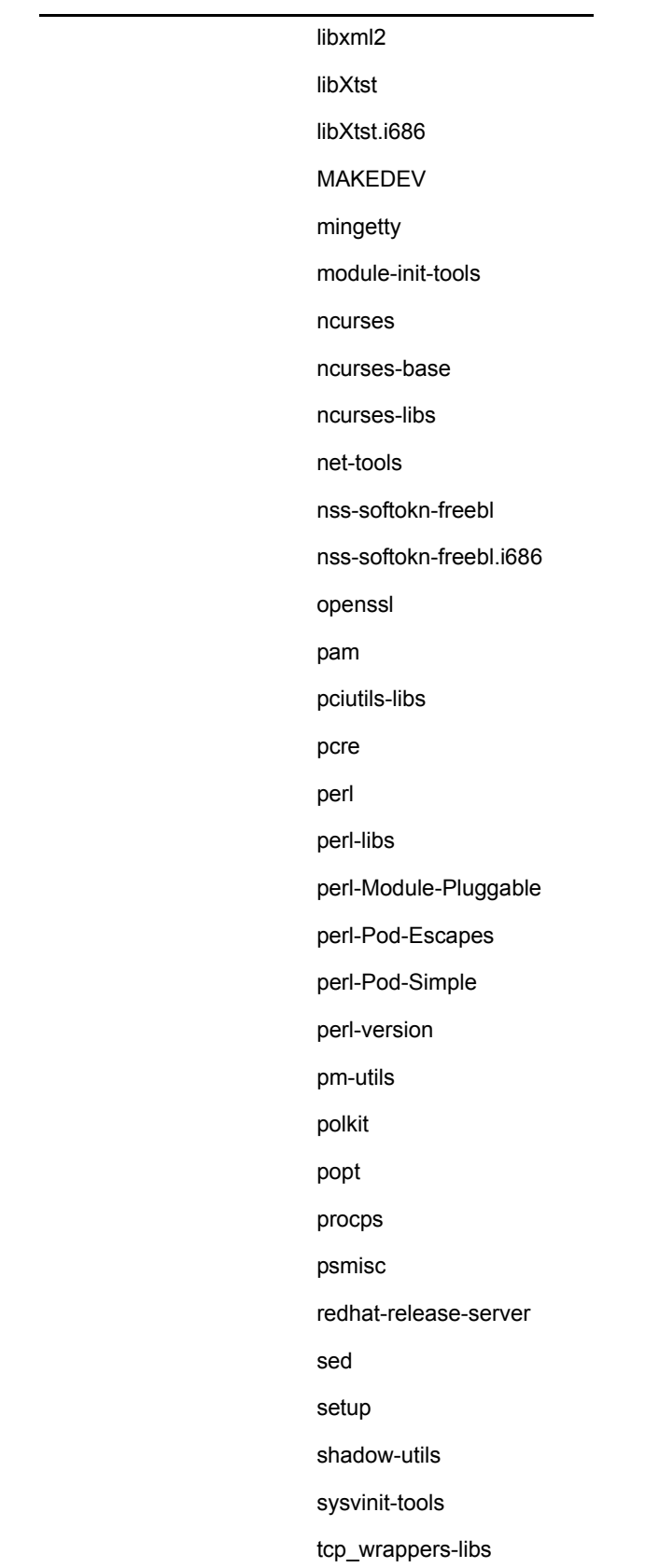

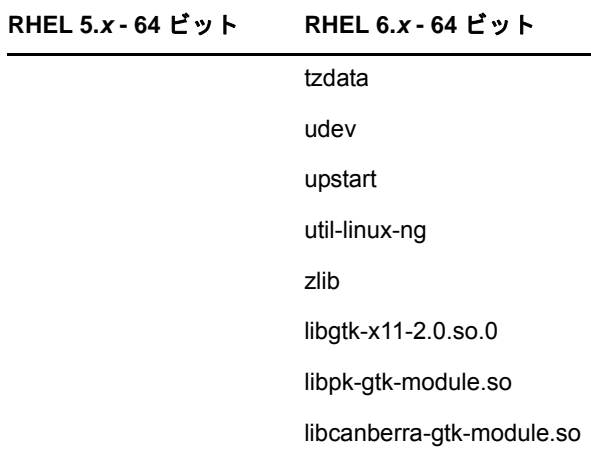

## <span id="page-116-0"></span>**SUSE Linux Enterprise Server**

SUSE Linux Enterprise Server インストールメディアを使用すると、サーバ上で ZENworks インス トールを開始する前に、SUSE Linux Enterprise Server にパッケージをインストールできます。

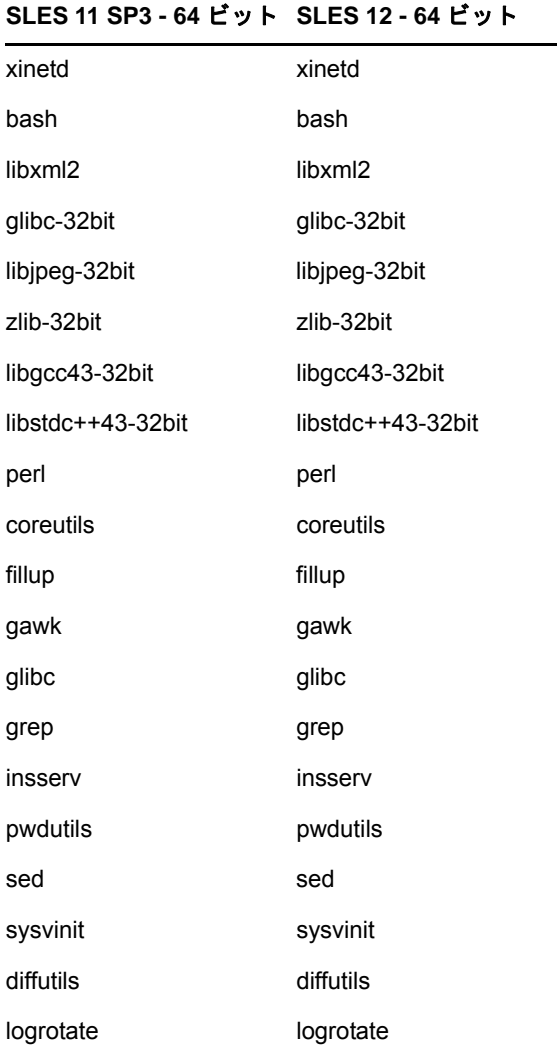

#### **SLES 11 SP3 - 64** ビット **SLES 12 - 64** ビット

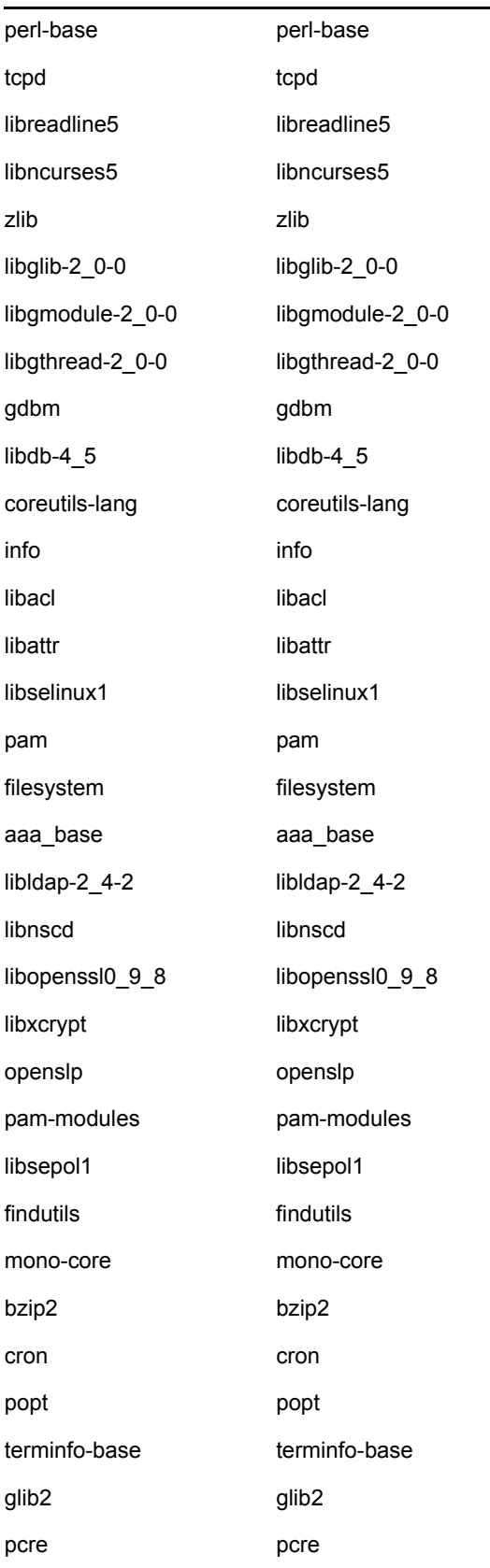

#### **SLES 11 SP3 - 64** ビット **SLES 12 - 64** ビット

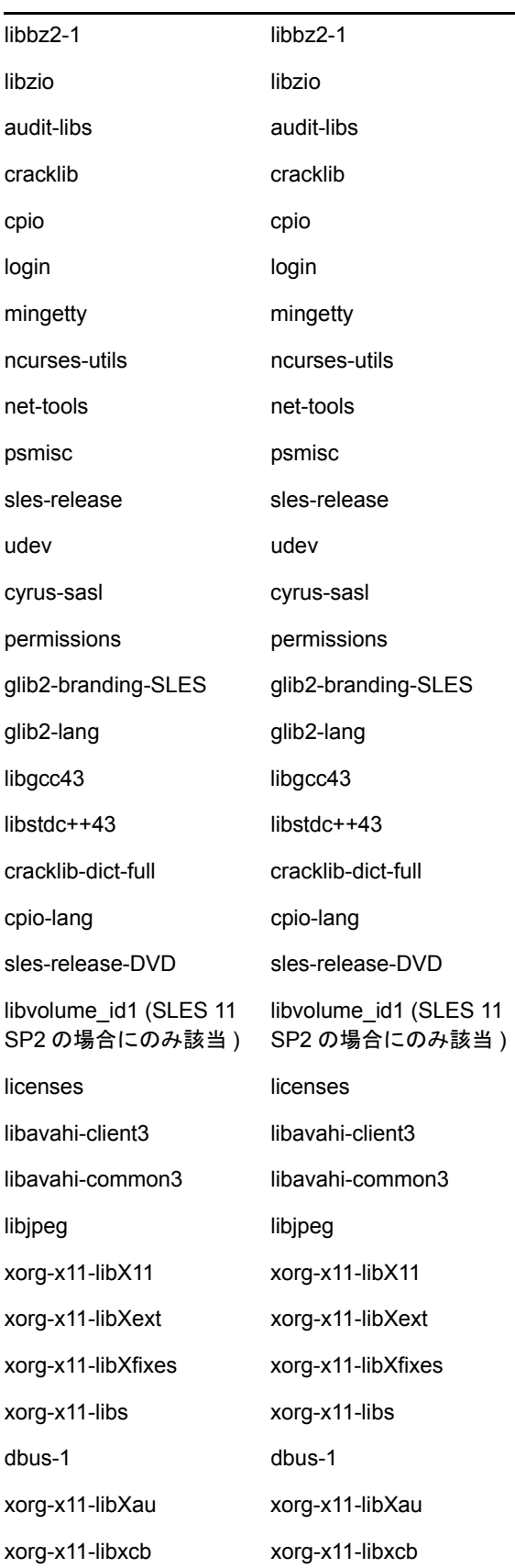

#### **SLES 11 SP3 - 64** ビット **SLES 12 - 64** ビット

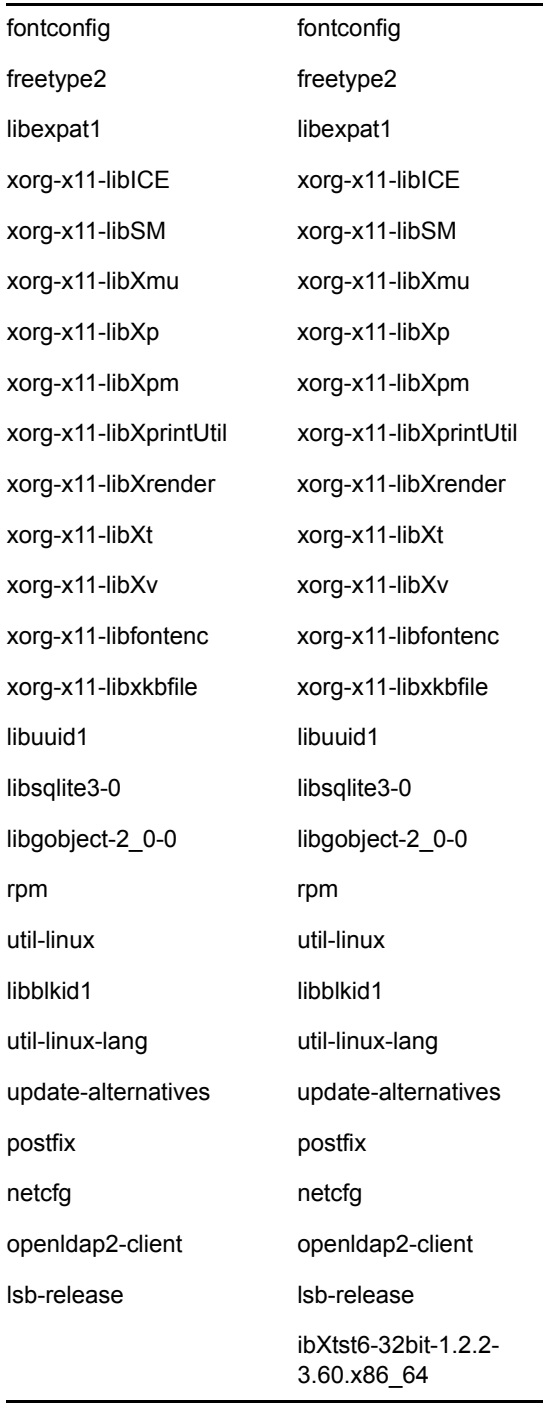

# <span id="page-120-0"></span>C パーティショニング機能を備えた **Oracle Enterprise**

Oracle データベースでパーティショニング機能が有効になっている場合、ZENworks は Oracle パー ティショニングをサポートします。Oracle パーティショニングは、Oracle Enterprise エディション でのみ使用可能な、別個にライセンスされたオプションです。Oracle Standard Edition では、パー ティショニングオプションはサポートされていません。

Oracle データベースでの ZENworks のインストール時に、次のいずれかを選択します。

- はい、**ZENworks** で **Oracle** データベースのパーティショニングを使用します。
- いいえ、**Oracle** データベースのパーティショニングを使用しません。

重要 **:** アプリケーションのパフォーマンスと管理性を向上させるために、Oracle パーティショニン グを使用することをお勧めします。

Oracle Enterprise をパーティショニング機能とともに使用する場合、必要なライセンスを使用して Oracle パーティショニング機能が有効になっているかどうかを確認する必要があります。

次のコマンドを実行します:

Select Value from v\$option where parameter='Partitioning';

クエリの出力値が「TRUE」として表示されます。これは、パーティションが有効になっていること を示します。ZENworks は自動的にパーティションテーブルスクリプトを実行します。

## <span id="page-122-0"></span>■ データベース作成時に使用できない キーワード

インストール、アップグレード、またはデータベースマイグレーションの際にデータベースを作成 する場合、ゾーン名、ユーザ名、パスワード、データベース名、スキーマ名などのフィールドで次 のキーワードそのものを使用することはできません。

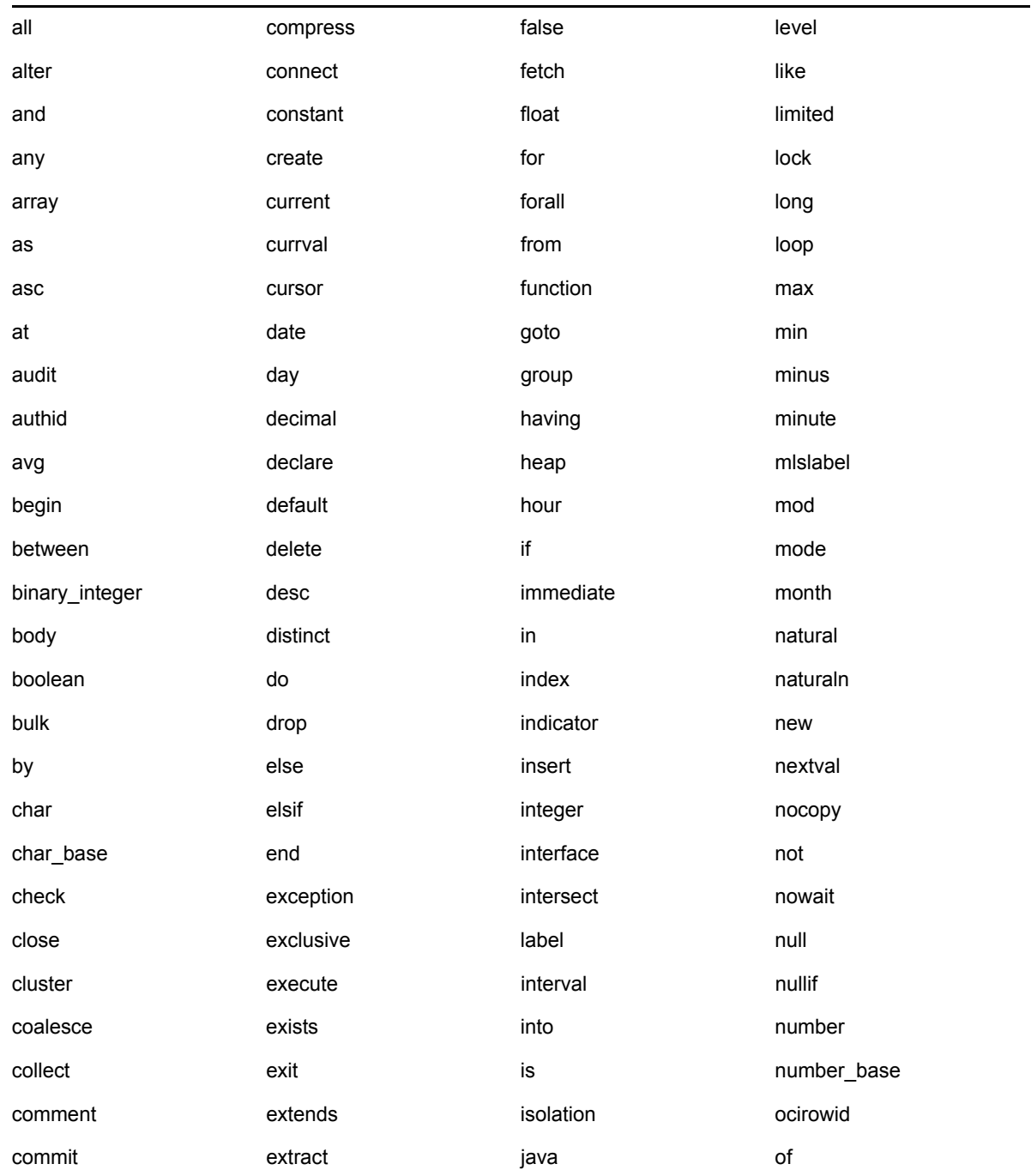

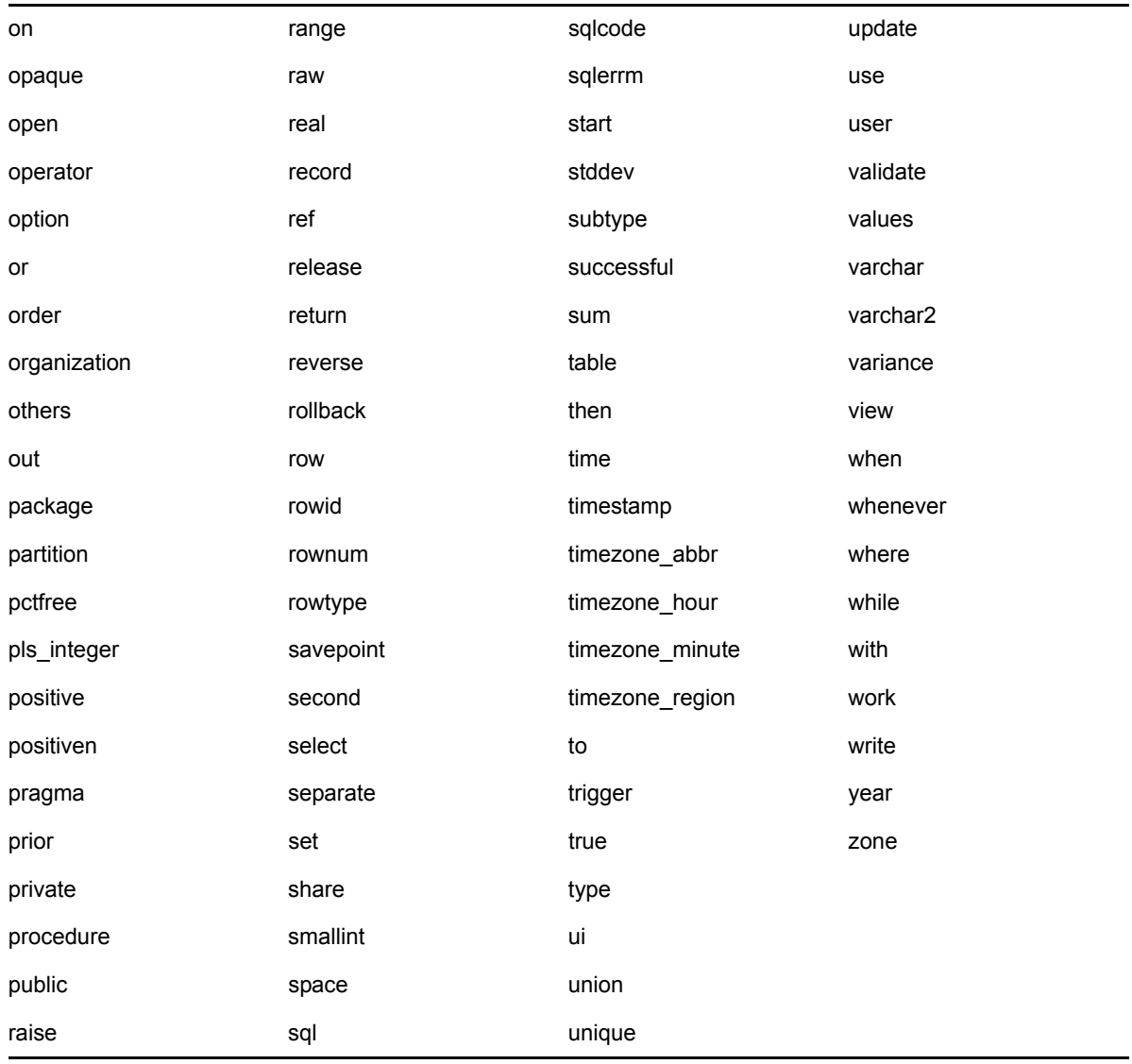

<span id="page-124-0"></span>**■ インストールのトラブルシューティン**<br>■ グ グ

次のセクションでは、Novell ZENworks のインストールまたはアンインストール中に発生する可能 性のある問題の解決方法について説明します。

- 125 ページの [「インストールのトラブルシューティング」](#page-124-1)
- ◆ 132 ページの [「インストール後のトラブルシューティング」](#page-131-0)

## <span id="page-124-1"></span>インストールのトラブルシューティング

このセクションでは、ZENworks のインストール時に発生する可能性がある問題の解決方法につい て説明します。

- ◆ 126 ページの 「Linux [デバイスのルートディレクトリからインストールすると、自己署名証明](#page-125-0) [書の作成に失敗する」](#page-125-0)
- ◆ 126 ページの 「ZENworks サーバの Oracle [データベースへの設定が失敗する」](#page-125-1)
- ◆ 126 ページの 「[ZENworks Configuration Management](#page-125-2) インストールプログラムを実行する Windows [デバイスとのリモートデスクトップセッションを確立できない」](#page-125-2)
- ◆ 127 ページの 「2 [つ目のサーバをインストールするとエラーメッセージが表示される」](#page-126-0)
- 127 ページの 「Linux [へのインストールが失敗する」](#page-126-1)
- 127 ページの 「HotSpot [仮想マシンによって検出されたエラーのために設定アクションが失敗](#page-126-2) [する」](#page-126-2)
- 128 ページの 「ZENworks [がインストールされているデバイス上で](#page-127-0) Novell Client 32 から NetIdentity [をインストールできない」](#page-127-0)
- ◆ 128 ページの 「外部 Sybase [データベースを使用して](#page-127-1) ZENworks サーバを設定すると、 [ZENworks Configuration Management](#page-127-1) のインストールが失敗する」
- ◆ 128 ページの [「英語以外の言語を使用するプライマリサーバの](#page-127-2) Web ブラウザで、ZENworks Configuration Management [のインストールログを開くことができない」](#page-127-2)
- 129 ページの 「.NET 3.5 SP1 を Windows Server 2008 [にインストールできない」](#page-128-0)
- 130 ページの「McAfee [で完全に保護されたデバイスに](#page-129-0) ZENworks Agent をインストールできな [い」](#page-129-0)
- 130 ページの「ZENworks 関連のファイルは、ZENworks Agent [のインストール中に悪意のある](#page-129-1) [ソフトウェアとして報告されることがある」](#page-129-1)
- 131 ページの 「ターミナルサーバへの ZENworks Agent [のインストールがハングする」](#page-130-0)
- ◆ 131 ページの 「RHEL デバイスへの ZENworks [のインストールが失敗することがある」](#page-130-1)
- ◆ 131 ページの「Windows XP [で、リモートデスクトップ接続経由で](#page-130-2) ZENworks Agent とリモート [管理コンポーネントをインストールするとハングする」](#page-130-2)
- 132 ページの 「Linux サーバで ZENworks [のインストールが失敗する」](#page-131-1)
- 132 ページの「Microsoft SQL [の名前付きインスタンスの使用時、](#page-131-2)ZENworks のインストールが [続行しない」](#page-131-2)

## <span id="page-125-0"></span>**Linux** デバイスのルートディレクトリからインストールすると、自己署 名証明書の作成に失敗する

ソース : ZENworks 、インストール .

アクション : Linux デバイスで、ZENworks インストールの ISO イメージをダウンロードし て、すべてのユーザが読み込みパーミッションと実行パーミッションを持つ一 時的な場所にコピーします。

#### <span id="page-125-1"></span>**ZENworks** サーバの **Oracle** データベースへの設定が失敗する

ソース : ZENworks 、インストール .

説明 : NLS CHARACTERSET パラメータが AL32UTF8 に設定されず、 NLS\_NCHAR\_CHARACTERSET パラメータが AL16UTF16 に設定されず、次 のエラーメッセージが表示されてデータベースインストールが失敗します。

Failed to run the sql script: localization-updater.sql, message:Failed to execute the SQL command: insert into zLocalizedMessage(messageid,lang,messagestr) values('POLICYHANDLERS.EPE.INVALID\_VALUE\_FORMAT','fr','La stratégie {0} n''a pas pu être appliquée du fait que la valeur de la variable "{1}" n''est pas dans un format valide.'), message:ORA-00600: internal error code, arguments: [ktfbbsearch-7], [8], [], [], [], [], [], []

アクション : NLS\_CHARACTERSET パラメータを AL32UTF8 に、 NLS\_NCHAR\_CHARACTERSET パラメータを AL16UTF16 に設定します。

> 文字セットパラメータが推奨値で設定されていることを確認するには、データ ベースプロンプトで次のクエリを実行します。

select parameter, value from nls\_database\_parameters where parameter like '%CHARACTERSET%';

## <span id="page-125-2"></span>**ZENworks Configuration Management** インストールプログラムを実行 する **Windows** デバイスとのリモートデスクトップセッションを確立で きない

ソース : ZENworks 、インストール .

説明 : リモートデスクトップ接続を使用して ZENworks Configuration Management イ ンストールプログラムが実行されている Windows サーバと接続しようとする と、次のエラーメッセージでセッションが終了します。

The RDP protocol component "DATA ENCRYPTION" detected an error in the protocol stream and has disconnected the client.

アクション : Microsoft [ヘルプとサポート](http://support.microsoft.com/kb/323497) Web サイト (http://support.microsoft.com/kb/ 323497) を参照してください。

#### <span id="page-126-0"></span>**2** つ目のサーバをインストールするとエラーメッセージが表示される

- ソース : ZENworks 、インストール .
	- 説明 : 管理ゾーンに 2 つ目のサーバをインストールすると、インストールの最後に、 次のテキストが含まれたエラーメッセージが表示される場合があります。

... FatalInstallException Name is null

ただし、それ以外の点ではインストールは正しく完了している可能性がありま す。

このエラーは、プログラムがサーバを再設定する必要があると判断してしまっ たために、誤って表示されます。

アクション : インストールのログファイルを確認します。このエラーメッセージに関連する エラーがない場合は、無視して構いません。

#### <span id="page-126-1"></span>**Linux** へのインストールが失敗する

原因 : ZENworks、インストール

- 考えられる原因 : ZENworks インストール ISO イメージの抽出先へのディレクトリパスにスペー スが含まれている場合は、 Linux へのインストールが失敗する。
	- アクション : インストール ISO イメージの抽出先ディレクトリへのパスにスペースが含まれ ていないことを確認します。

#### <span id="page-126-2"></span>**HotSpot** 仮想マシンによって検出されたエラーのために設定アクション が失敗する

ソース : ZENworks、インストール

説明 : Linux デバイスに最初のプライマリサーバをインストール中であり、データ ベース設定プロセスの最後にエラーが発生し、続行するか、それともロール バックするかを選択するオプションが表示された場合は、/var/opt/novell/log/ zenworks/ZENworks Install [date].log.xml にあるログファイルを確認してくださ い。次に指定されているエラーが表示された場合は、インストールを続行して も問題ありません。

ConfigureAction failed!:

select tableName, internalName, defaultValue from Adf where inUse =?# An unexpected error has been detected by HotSpot Virtual Machine: #SIGSEGV (0xb) at pc=0xb7f6e340, pid=11887, tid=2284317600 # #Java VM: Java HotSpot(TM) Server VM (1.5.0\_11-b03 mixed mode) #Problematic frame: #C [libpthread.so.0+0x7340] \_\_pthread\_mutex\_lock+0x20

アクション : このエラーメッセージは無視してください。

## <span id="page-127-0"></span>**ZENworks** がインストールされているデバイス上で **Novell Client 32** か ら **NetIdentity** をインストールできない

- ソース : ZENworks、インストール
	- 説明 : ZENworks がインストールされているデバイスに、Novell Client32 付属の NetIdentity エージェントをインストールしようとすると、次のエラーメッセー ジが表示されてインストールが失敗します。

An incompatible version of Novell ZENworks Desktop Management Agent has been detected

- 考えられる原因 : ZENworks のインストール前に NetIdentity エージェントがインストールされて いない。
	- アクション: 次の操作を実行してください:
		- **1** ZENworks をアンインストールします。 詳細については、『ZENworks 2017 アンインストールガイド』を参照して ください。
		- **2** Novell Client32 から NetIdentity エージェントをインストールします。
		- **3** ZENworks をインストールします。 詳細については、47 [ページの第](#page-46-0) 9 章「Windows への ZENworks プライマ

## <span id="page-127-1"></span>外部 **Sybase** データベースを使用して **ZENworks** サーバを設定すると、 **ZENworks Configuration Management** のインストールが失敗する

[リサーバのインストール」](#page-46-0)を参照してください。

- ソース : ZENworks 、インストール .
	- 説明 : ZENworks のインストール時に、リモート OEM Sybase データベースまたはリ モート Sybase SQL Anywhere データベースのどちらかを使用して ZENworks サーバを設定することを選択すると、インストールが失敗し、次の メッセージがインストールログに記録されます。

Caused by: com.mchange.v2.resourcepool.CannotAcquireResourceException: A ResourcePool could not acquire a resource from its primary factory or source.

- 考えられる原因 : 指定した外部 Sybase データベースのサーバ名が正しくない。
	- アクション : ZENworks Configuration Management のインストールウィザードを再起動し て、正しい外部データベースサーバの詳細を指定します。

## <span id="page-127-2"></span>英語以外の言語を使用するプライマリサーバの **Web** ブラウザで、 **ZENworks Configuration Management** のインストールログを開くこと ができない

ソース : ZENworks 、インストール .

説明 : 英語以外の言語を使用し、ZENworks Configuration Management がインストー ルされているプライマリサーバで、Web ブラウザを使用してインストールログ を開くことができません。ただし、インストールログは、テキストエディタで なら開くことができます。

インストールログは、Linux では /var/opt/novell/log/zenworks/、Windows では zenworks\_installation\_directory\novell\zenworks\logs にあります。

- <span id="page-128-1"></span>アクション : Web ブラウザでインストールログ (.xml) を開く前に、すべてのインストール LogViewer ファイルのエンコーディングを変更します。
	- **1** テキストエディタを使用して、次の LogViewer ファイルの 1 つを開きま す。これらのファイルは、Linux では /var/opt/novell/log/zenworks/logviewer、 Windows では *zenworks\_installation\_directory*\novell\zenworks\logs\logviewr に あります。
		- message.xsl
		- sarissa.js
		- zenworks\_log.html
		- zenworks log.js
		- zenworks log.xsl
		- zenworks\_log\_text.xsl
	- **2**[ファイル]>[名前を付けて保存]の順にクリックします。

[名前を付けて保存] ダイアログボックスが表示されます。

**3**[エンコーディング]リストで、[**UTF-8**]を選択してから、[保存]をク リックします。

ファイル名とファイルの種類は変更しないでください。

**4** 残りの LogViewer ファイルに関して[、ステップ](#page-128-1) 1 から[ステップ](#page-128-2) 3 までの手 順を繰り返します。

#### <span id="page-128-2"></span><span id="page-128-0"></span>**.NET 3.5 SP1** を **Windows Server 2008** にインストールできない

- 原因 : ZENworks 、インストール .
- 説明 : Windows Server 2008 への .NET 3.5 SP1 のインストールが失敗し、次のエ ラーメッセージが表示されます。

Microsoft .NET Framework 2.0SP1 (x64) (CBS): [2] Error: Installation failed for component Microsoft .NET Framework 2.0SP1 (x64) (CBS). MSI returned error code 1058

- 考えられる原因 : このデバイスで Windows Update サービスが有効になっていない。
	- アクション : デバイスの Windows Update サービスを有効にします。
		- **1** Windows デスクトップの[スタート]メニューで、[設定]>[コントロー ルパネル]の順にクリックします。
		- **2**[管理ツール]>[サービス]の順にダブルクリックします。
		- **3**[**Windows Update** サービス]をダブルクリックします。

[Windows Update サービスのプロパティ]ダイアログボックスが表示され ます。

- **4**[全般]タブで、[スタートアップの種類]リストから、次のオプションの 1 つを選択します。
	- 手動
	- 自動
	- 自動 **(** 遅延開始 **)**
- **5**[開始]をクリックし、サービスを開始します。
- **6**[**OK**]をクリックします。

## <span id="page-129-0"></span>**McAfee** で完全に保護されたデバイスに **ZENworks Agent** をインストー ルできない

- ソース : ZENworks 、インストール
	- 説明 : McAfee で完全に保護されたデバイスに ZENworks Agent をインストールしよ うとすると、アンチウイルスソフトウェアのせいで、Windows と Program Files で新規実行可能ファイルを作成できません。
- 考えられる原因 : デバイスが McAfee VirusScan で保護されているので、アプリケーションのイ ンストールが許可されない。
	- アクション : McAfee ソフトウェアがインストールされているデバイスで、次の手順を実行 します。
		- **1**[スタート]>[すべてのプログラム]>[**McAfee**]>[ウイルススキャンコ ンソール]の順にクリックします。
		- **2**[アクセス保護]をダブルクリックします。
		- **3**[アクセス保護のプロパティ]ダイアログボックスで、次の手順を実行し ます。
			- 3a [カテゴリ] パネルで、[共通の最大保護] をクリックします。
			- 3b 「ブロック **]列で、すべてのルールを選択解除します。**
			- **3c**[**OK**]をクリックします。
		- **4** ZENworks Agent をインストールします。 詳細については、『*ZENworks* 検出、展開、およびリタイアリファレンス』 の「ZENworks Agent の展開」を参照してください。

## <span id="page-129-1"></span>**ZENworks** 関連のファイルは、**ZENworks Agent** のインストール中に悪 意のあるソフトウェアとして報告されることがある

- ソース : ZENworks 、インストール .
	- 説明 : ZENworks Agent のインストール時に、ウィルス対策ソフトウェアによってい くつかの ZENworks 関連ファイルが悪意のあるソフトウェアとして報告される 場合があります。その結果、インストールが突然停止します。
- アクション : ZENworks Agent をインストールする管理対象デバイスで次の操作を行います。
	- **1** 管理対象デバイスにインストールされているウィルス対策ソフトウェアの 除外リストに、手動で *System\_drive*:\windows\novell\zenworks を追加します。
	- **2** ZENworks Agent をインストールします。

#### <span id="page-130-0"></span>ターミナルサーバへの **ZENworks Agent** のインストールがハングする

ソース : ZENworks、インストール

- 考えられる原因 : ターミナルサーバのデフォルトモードが「実行」なので、ターミナルサーバへ の ZENworks Agent のインストールがハングする。
	- アクション : ターミナルサーバのモードを「インストール」に変更します。
		- **1** コマンドプロンプトから次のように実行します。
			- **1a** モードを変更するには、次のコマンドを実行します。

change user /install

- **1b**「**exit**」と入力して、<**ENTER**> を押します。
- **2** ZENworks Agent をインストールします。

詳細については、『*ZENworks* 検出、展開、およびリタイアリファレンス』 の「ZENworks Agent の展開」を参照してください。

#### <span id="page-130-1"></span>**RHEL** デバイスへの **ZENworks** のインストールが失敗することがある

- ソース : ZENworks、インストール
	- 説明 : RHEL デバイスへの ZENworks のインストールが失敗し、ロールバックが求め られることがあります。インストールログファイルに、次のメッセージが記載 されます。

RPM returned 1: warning: /opt/novell/zenworks/install/downloads/ rpm/novell-zenworks-jre-links-1.7.0\_3-1.noarch.rpm: Header V3 DSA signature: NOKEY, key ID 7e2e3b05

Failed dependencies: jre >= 1.7 is needed by novell-zenworks-jrelinks-1.7.0\_3-1.noarch

#### アクション : 次の作業を実行します。

- **1** ZENworks のインストールをロールバックします。
- **2** 次のコマンドをターミナルで実行することにより、JRE を手動インストー ルします。

rpm -ivh <BUILD\_ROOT>/Common/rpm/jre-<VERSION>.rpm

**3** ZENworks をインストールします。詳細については、47 [ページの](#page-46-1) 「プラ [イマリサーバソフトウェアのインストール」を](#page-46-1)参照してください。

### <span id="page-130-2"></span>**Windows XP** で、リモートデスクトップ接続経由で **ZENworks Agent** とリモート管理コンポーネントをインストールするとハングする

ソース : ZENworks、インストール

- 説明 : 管理対象デバイスにリモートデスクトップ接続 (RDP) を使用してリモート接続 し、ZENworks Agent をインストールすると、インストールがハングします。
- アクション : 問題を修復するには、[Microsoft](http://support.microsoft.com/kb/952132) サポート Web サイト (http:// support.microsoft.com/kb/952132) からパッチをダウンロードし、管理対象デバ イスにインストールしてから、ZENworks Agent をインストールします。

#### <span id="page-131-1"></span>**Linux** サーバで **ZENworks** のインストールが失敗する

- ソース : ZENworks、インストール
- 説明 : ZENworks を Linux サーバにインストールする場合、特定の RPM パッケージが あらかじめサーバにインストールされている必要があります。
- アクション : Linux サーバに必要な RPM パッケージをインストールします。

## <span id="page-131-2"></span>**Microsoft SQL** の名前付きインスタンスの使用時、**ZENworks** のインス トールが続行しない

- ソース : ZENworks、インストール
- 説明: Microsoft SQL の名前付きインスタンスの使用時、「データベース]パネルで正 しい情報を指定してもインストールウィザードが続行しません。これは、マシ ンの NIC カードでチェックサムオフロードが有効になっている場合に発生しま す。
- アクション : NIC カードで、チェックサムオフロードが無効になっていることを確認します。 詳細については、SLES、RHEL、または VMware の該当するマニュアルを参照 してください。

## <span id="page-131-0"></span>インストール後のトラブルシューティング

このセクションでは、 ZENworks をインストールした後に発生する可能性がある問題の解決方法を 示します。

- ◆ 132 ページの 「SLES で実行されている ZENworks [プライマリサーバで](#page-131-3) ZENworks コントロール [センターにアクセスできない」](#page-131-3)
- ◆ 133 ページの「SLES マシンで ZENworks [コントロールセンターの自動起動設定が機能しない」](#page-132-0)

#### <span id="page-131-3"></span>**SLES** で実行されている **ZENworks** プライマリサーバで **ZENworks** コ ントロールセンターにアクセスできない

- ソース : ZENworks、インストール
	- 説明 : SLES デバイスへの ZENworks サーバのインストール時にポートを 8080 とし て指定した場合、インストールは成功しています。しかし、ZENworks コント ロールセンターにアクセスできない場合があります。
- アクション : ZENworks サーバをインストールした SLES デバイスで、次の手順を実行しま す。
	- **1** YaST を起動します。
	- **2** ファイアウォールをクリックします。
	- **3**[Firewall Configuration( ファイアウォールの設定 )]ウィンドウで、 [**Allowed Services(** 許可されたサービス **)**]をクリックします。
	- **4**[詳細]をクリックします。
	- **5**[Additional Allowed Ports ( 許可された追加のポート )]ダイアログボック スで、**http-alt** (**TCP** ポートオプションおよび **UDP** ポートオプション内 ) を 8080 に置き換え、ウィザードを完了します。

#### <span id="page-132-0"></span>**SLES** マシンで **ZENworks** コントロールセンターの自動起動設定が機能 しない

- ソース : ZENworks、インストール
	- 説明: インストール後の設定で [Auto launch ZCC (ZCC の自動起動)] オプションを 選択した場合、インストール後、SLES マシンで ZENworks コントロールセン ターが自動的に起動しません。
- アクション : 手動で ZENworks コントロールセンターを起動します。